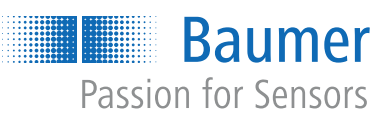

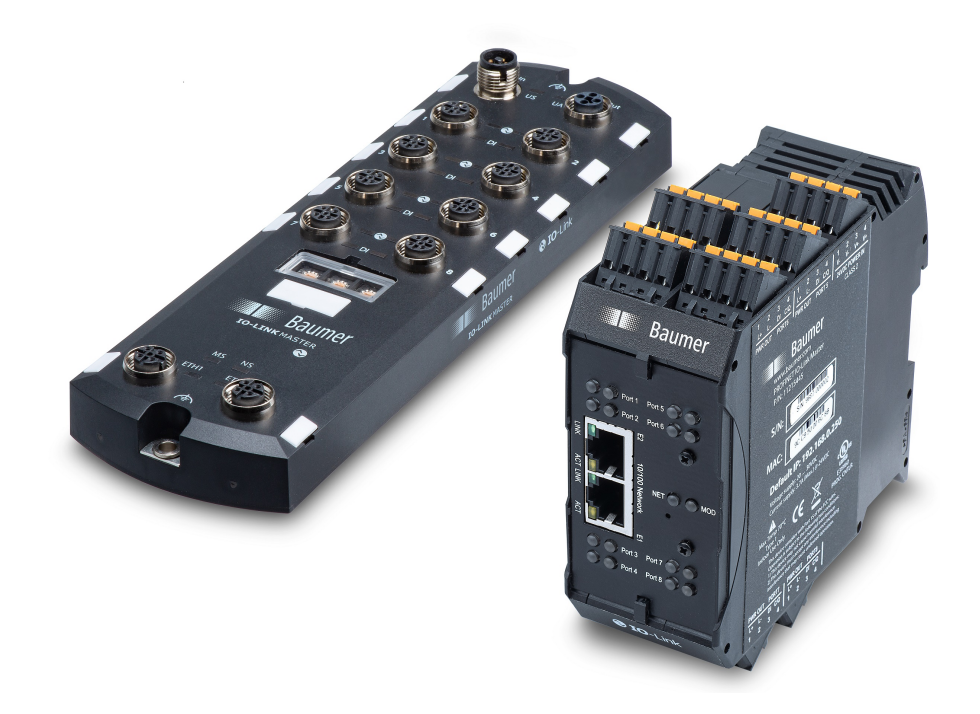

**Operating Manual**

IO-Link Master PROFINET IO and Modbus/TCP

**EN**

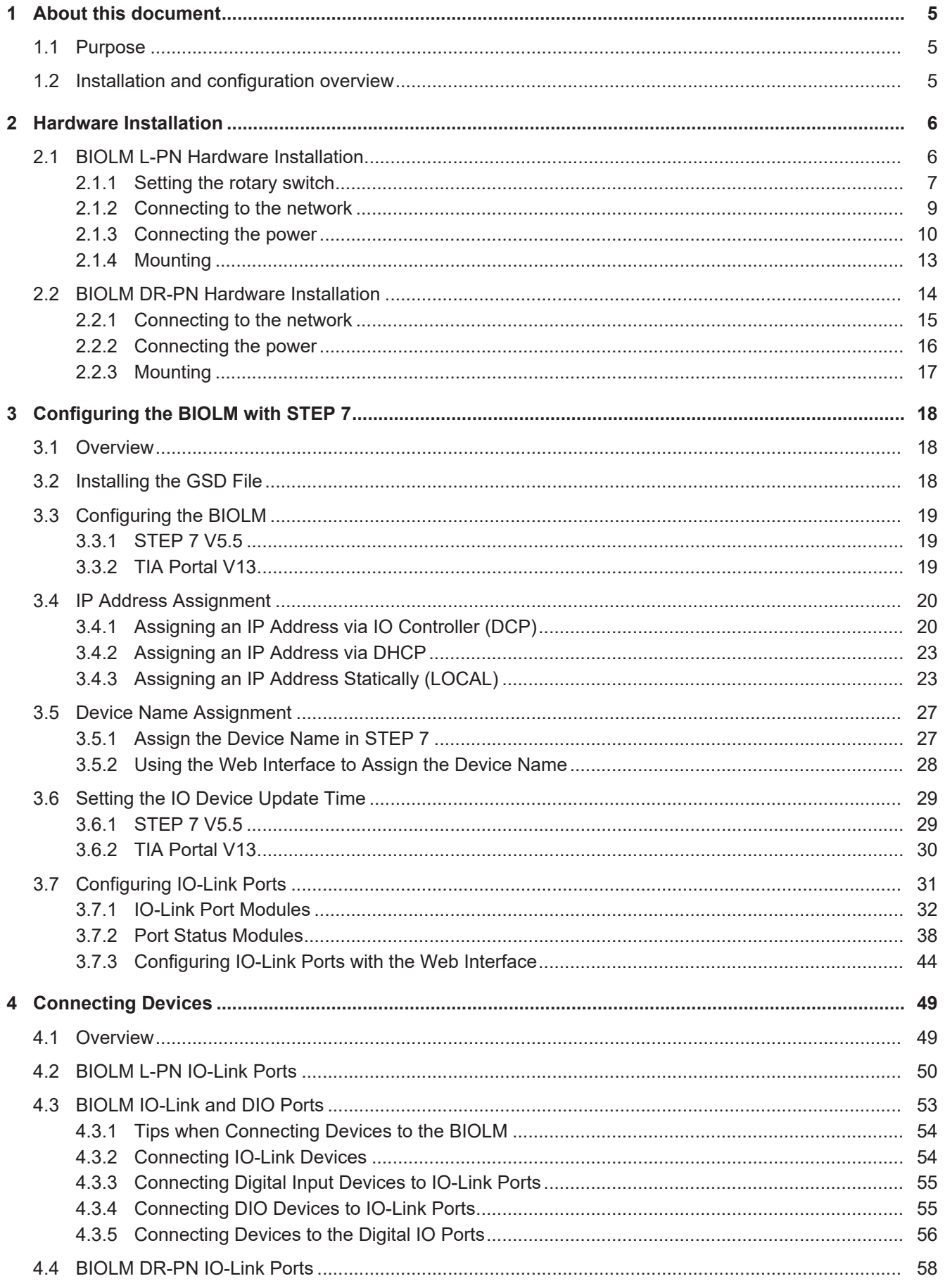

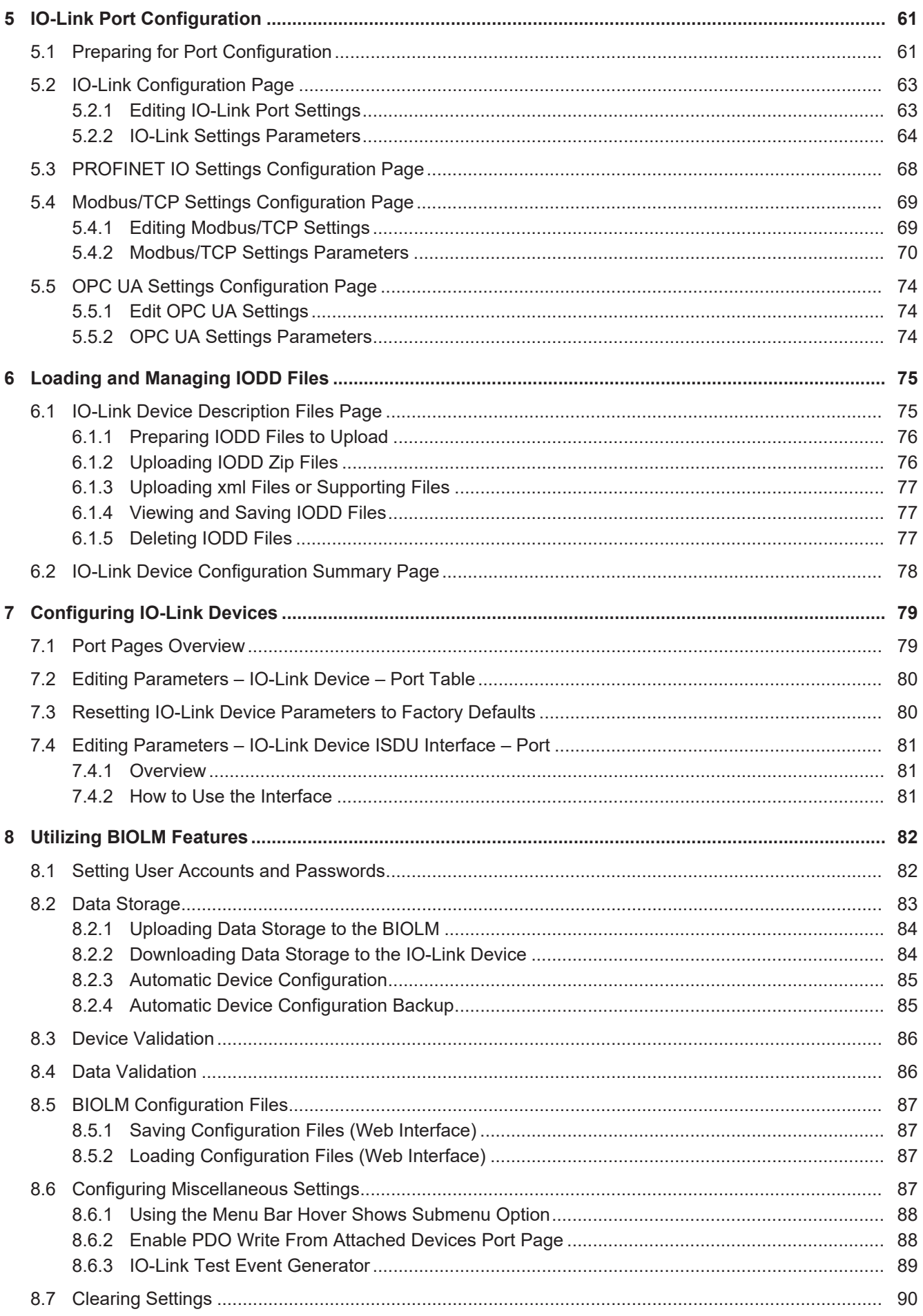

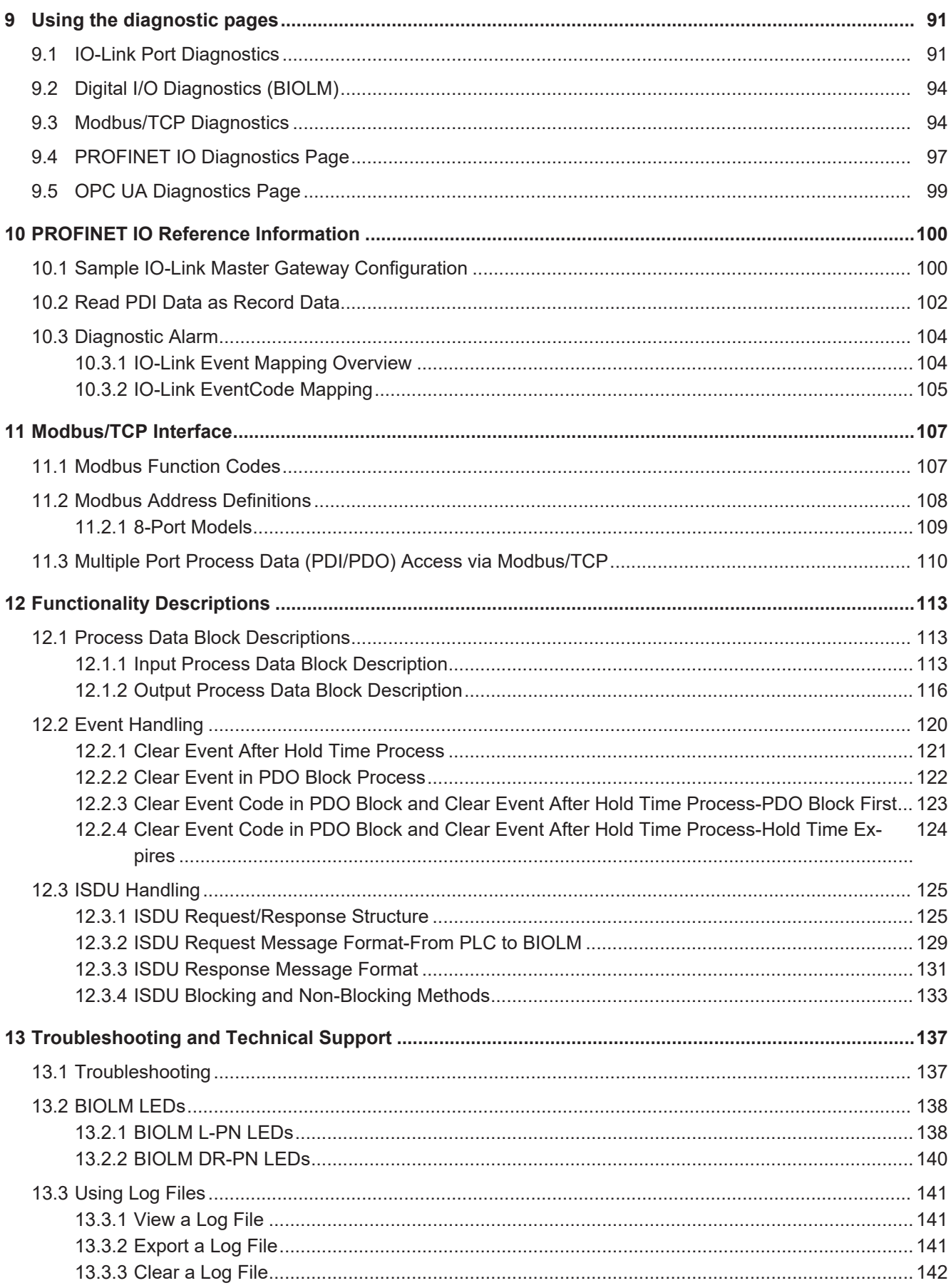

# **1 About this document**

## **1.1 Purpose**

<span id="page-4-1"></span><span id="page-4-0"></span>This document provides installation, configuration, and embedded web interface information for the Baumer IO-Link Master (BIOLM). In addition, it includes detailed information about PROFINET IO and Modbus/TCP.

The web interface provides a platform so that you can easily configure, review diagnostic pages, and access advanced features, such as the ability to:

- **-** Upload the latest BIOLM images or applications
- Set up user accounts with different user levels and passwords
- **EX Load IODD files and configure IO-Link device parameters**
- **n** Implement manual or automatic data storage (upload or download)
- **n** Implement device and/or data validation

#### **Manufacturer:**

Baumer Electric AG CH-8501 Frauenfeld Phone +41 (0)52 728 1122 Fax +41 (0)52 728 1144

## **1.2 Installation and configuration overview**

<span id="page-4-2"></span>The BIOLM installation includes the following procedures:

#### *Instruction:*

- a) Connect the power and Ethernet cable (*[Hardware Installation \[](#page-5-0)*[}](#page-5-0) *[6\]](#page-5-0)*).
	- L-PN: If desired you can use the rotary switch to set the IP address (*[BIOLM L-PN Hardware](#page-5-1) [Installation \[](#page-5-1)*[}](#page-5-1) *[6\]](#page-5-1)*).
- b) Download, unzip, and upload the GSD file for the IO-Link Master.
- c) Insert the BIOLM in the PROFINET IO system.
- d) Configure the IP address for the BIOLM.
- e) Assign the PROFINET Device Name.
- f) Set the IO Device Update Time.
- g) Configure the IO-Link ports.
	- 1. Configure IO-Link port modules.
	- 2. Configure port status modules.
	- 3. If desired, configure data storage, automatic or manual upload or download.
	- 4. If desired, configure device validation and data validation.
	- 5. Use the *Diagnostic* pages to monitor or troubleshoot your devices.
- h) Use *[PROFINET IO Reference Information \[](#page-99-0)*[}](#page-99-0) *[100\]](#page-99-0)* to complete configuration after attaching the IO-Link devices.

# **2 Hardware Installation**

<span id="page-5-0"></span>Use the appropriate hardware installation for your BIOLM model:

- *[BIOLM L-PN Hardware Installation \[](#page-5-1)* $)$  [6\]](#page-5-1)
- *[BIOLM DR-PN Hardware Installation \[](#page-13-0)*▶ [14\]](#page-13-0)

Refer to *[Connecting Devices \[](#page-48-0)*[}](#page-48-0) *[49\]](#page-48-0)* for information about connecting IO-Link or digital devices to the ports after you program the network information using the next chapter.

# **2.1 BIOLM L-PN Hardware Installation**

<span id="page-5-1"></span>Use the following subsections to install the hardware and verify operation:

- *Setting the rotary switch*  $[}$  $[}$  [7\]](#page-6-0)
- *Connecting to the network [*▶ [9\]](#page-8-0)
- *Connecting the power*  $[}$  $[}$  [10\]](#page-9-0)
- <sup>n</sup> *[Mounting \[](#page-12-0)*[}](#page-12-0) *[13\]](#page-12-0)*

Refer to *[BIOLM L-PN IO-Link Ports \[](#page-49-0)*[}](#page-49-0) *[50\]](#page-49-0)* for information about connecting IO-Link or digital devices to the ports after you program the network information using the next chapter.

## **2.1.1 Setting the rotary switch**

<span id="page-6-0"></span>You can use the rotary switches under the configuration window on the BIOLM to set the lower 3-digits (8 bits) of the static IP address.

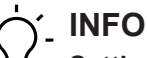

## **Setting network address via web interface**

Optionally, you can leave the rotary switch set to the default and use the web interface to set the network address.

If the rotary switches are set to a non-default position, the upper 9-digits (24 bits) of the IP address are then taken from the static network address. The switches only take effect during startup, but the current position is always shown on *Help* | *SUPPORT* page.

Using the rotary switches to set the IP address may be useful in the following situations:

- A permanent method to assign IP addresses while setting machines for a special application where a PC or laptop is not available.
- <sup>n</sup> A temporary method to assign IP addresses to several BIOLMs so that they do not have duplicate addresses to make setting the IP addresses using software easier. After using the web page to change the IP address, reset the rotary switches back to 000.
- An emergency method to return the BIOLM back to factory defaults, so that software can be used to program the appropriate IP address, and then return the switches back to 000.

#### **NOTICE**

If you set the network address using the rotary switches, the Rotary Switch setting overrides the network settings in the web interface when the BIOLM is initially powered on or after cycling the power.

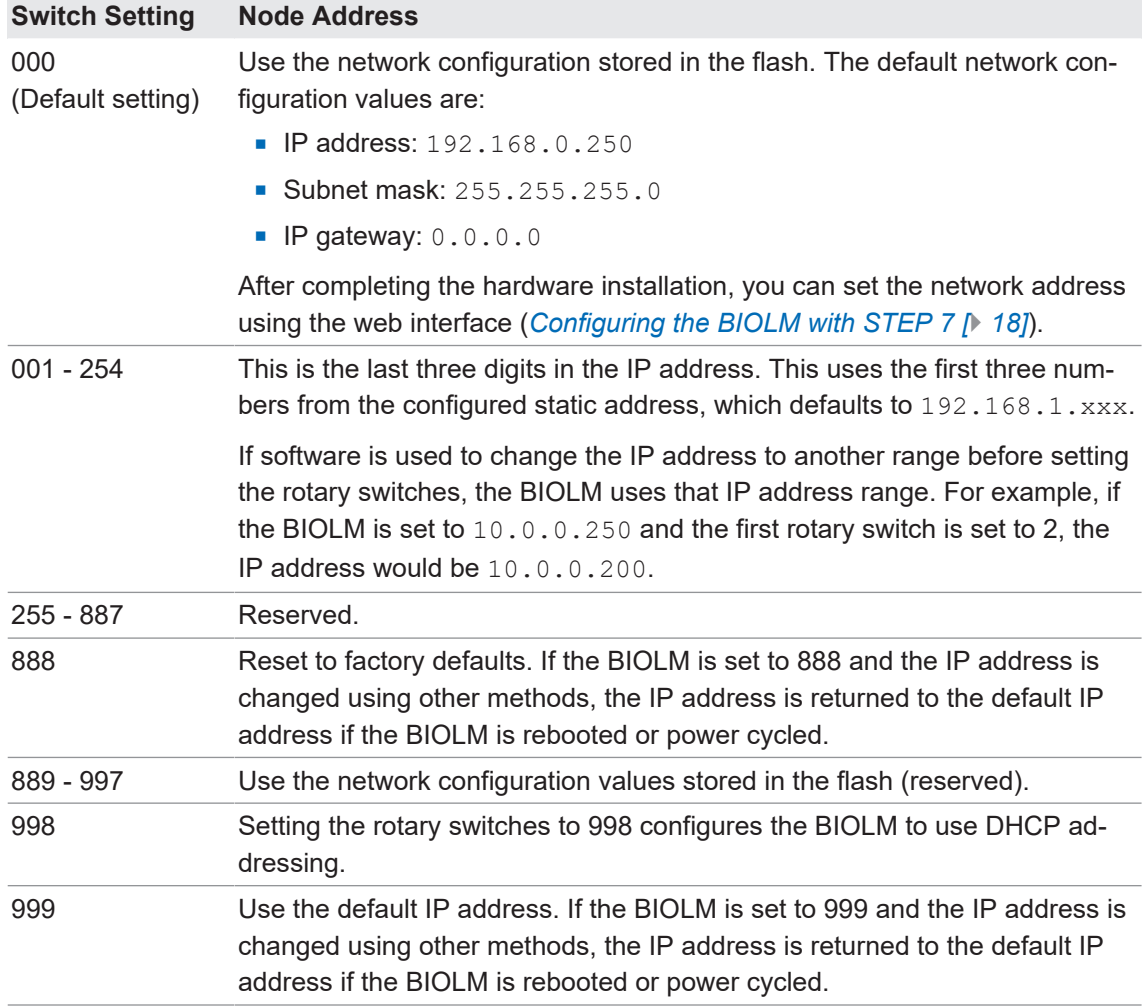

Use the following steps if you want to change the default rotary switch settings:

#### *Instruction:*

- a) Gently pop open the window using a small flathead screwdriver.
- b) Gently swing open the switch window from the top to the bottom, allowing it to pivot on the hinge on the bottom of the window.
- c) Turn each dial to the appropriate position using a small flathead screwdriver.
	- $\checkmark$  The default setting is 000 as shown below.
	- $\checkmark$  The arrow points to the switch location. 0 is located at the 9:00 position. Turn the dial clockwise to the appropriate setting.

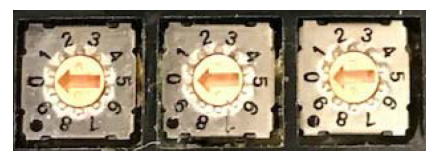

d) Close the window and make sure that it snaps shut tightly.

## **NOTICE**

Failure to close the configuration window properly may compromise IP67 integrity.

## **2.1.2 Connecting to the network**

<span id="page-8-0"></span>The BIOLM provides two Fast Ethernet (10 / 100BASE-TX) M12, 4-pin female D-coded connectors.

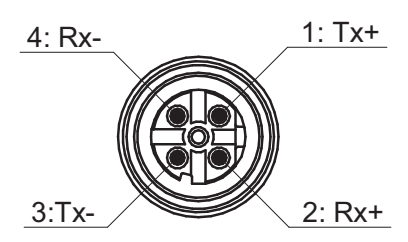

Use the following steps to connect the BIOLM to the network:

## *Condition:*

 $\Rightarrow$  Ethernet ports must have an approved cable or protective cover attached to the connector to guarantee IP67 integrity.

## *Instruction:*

- a) Securely connect one end of a shielded twisted-pair (Cat 5 or higher) M12 Ethernet cable to either Ethernet port.
- b) Connect the other end of the cable to the network.
- c) Optionally, use the other Ethernet port to daisy-chain to another Ethernet device.
- d) If you did not connect both Ethernet ports, make sure that the unused port is covered with a connector cap to keep dust and liquids from getting in the connector.

# <span id="page-9-0"></span>**NOTICE**

Power connectors must have an approved cable attached to the port guarantee to IP67 compliance.

The BIOLM L-PN provides M12 (5-poles) L-coded input and output power connectors. Use a 24 VDC power supply capable of the total output current required.

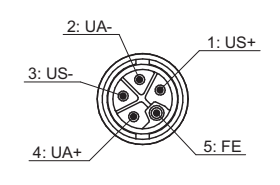

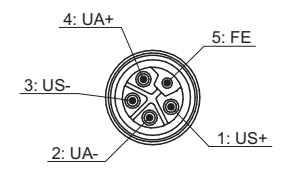

*Power Input Power Output/*

*Actual Power*

| <b>Pin Power Input</b><br>(Male) | <b>Power Output or Actuator Description</b><br><b>Power (Female)</b> |                                                                   |
|----------------------------------|----------------------------------------------------------------------|-------------------------------------------------------------------|
| US+                              | $US+$ or $+V$                                                        | IO-Link Master's system electronics and<br>IO-Link devices        |
| UA-                              | UA- or $0 \text{ V}$                                                 | Actuator supply                                                   |
| US-                              | US- or $0 \vee$                                                      | IO-Link Master's system electronics and<br><b>IO-Link devices</b> |
| $U$ A+                           | $UA+$ or $+V$                                                        | Actuator supply                                                   |
| FF.                              |                                                                      |                                                                   |

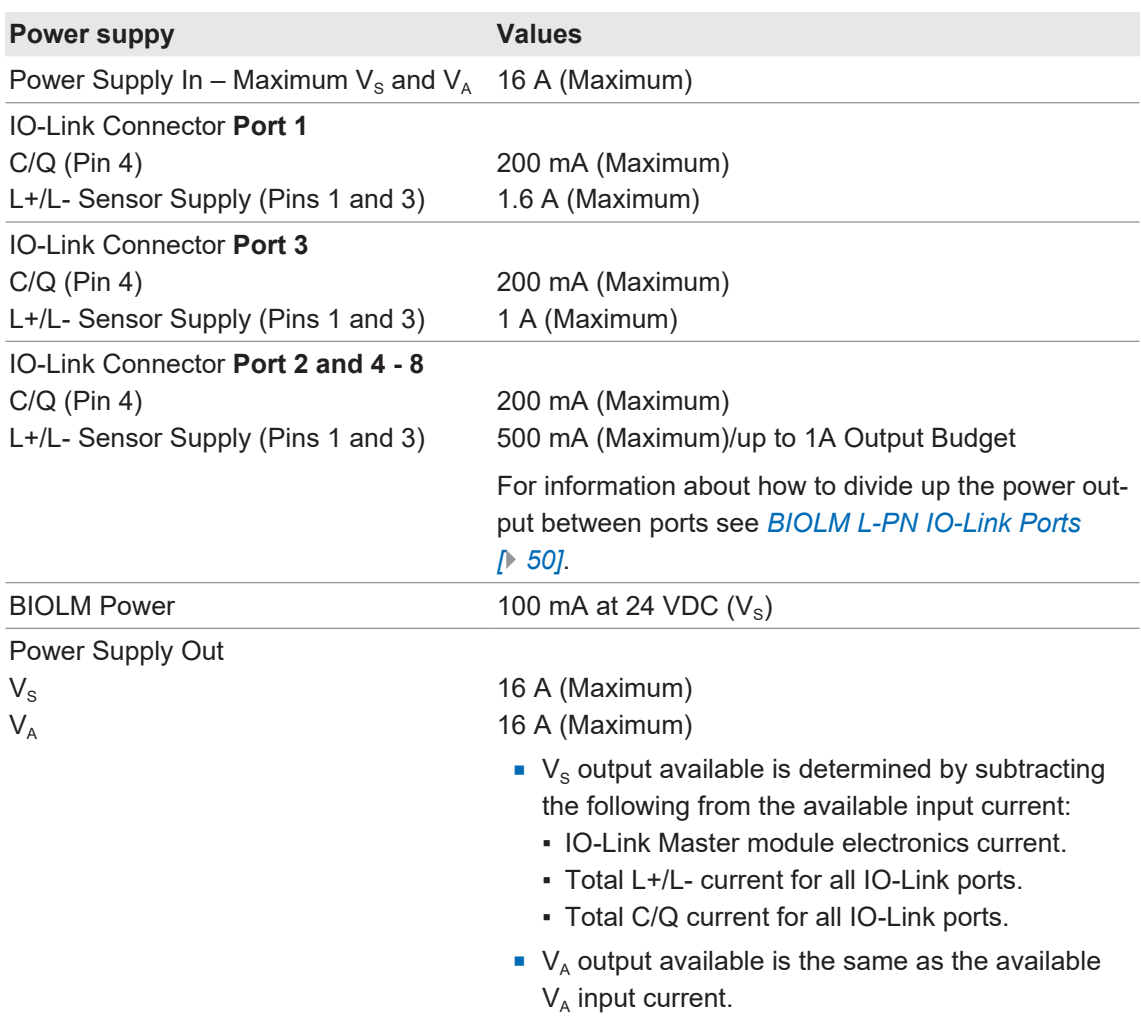

## **NOTICE**

Power should be disconnected from the power supply before connecting it to the BIOLM. Otherwise, your screwdriver blade can inadvertently short your power supply terminal connections to the grounded enclosure.

To connect the BIOLM to a power supply use the following procedure:

#### *Instruction:*

- a) Securely attach the power cable between the male power connector (**PWR In**) and the power supply.
- b) Either attach a power cable between the female power connector and another device to which you want to provide power or securely attach a connector cap to prevent dust or liquids from getting into the connector.
- c) Apply the power and verify that the following LEDs are lit indicating that you are ready to attach your IO-Link or digital I/O devices.

The **US** LED lights.

The **ETH1/ETH2** LED lights on the connected port.

The **MOD** and **NET** LEDs are lit.

The IO-Link LEDs flash (if no IO-Link device attached) or are lit if an IO-Link device is attached.

 $\checkmark$  It takes approximately 25 seconds after power up for the IO-Link Master to be ready for operation.

If a PLC is connected, the **NET** LED is lit and green.

If the LEDs indicate that you are ready to go to the next installation step:

- **Program the IP address using the web interface. For configuring the network information** see *[Configuring the BIOLM with STEP 7 \[](#page-17-0)*[}](#page-17-0) *[18\]](#page-17-0)*.
- **n** If using the rotary switches to set the IP address, then you are ready to attach devices (see *[Connecting Devices \[](#page-48-0)*[}](#page-48-0) *[49\]](#page-48-0)*).

If the LEDs do not meet the above conditions go to *[BIOLM L-PN LEDs \[](#page-137-1)*[}](#page-137-1) *[138\]](#page-137-1)*.

## **2.1.4 Mounting**

<span id="page-12-0"></span>You can mount the BIOLM on a mounting panel or a machine. Use the following procedure to mount the BIOLM:

## *Instruction:*

a) Verify that the mounting surface is level (flat) to prevent mechanical stress to the BIOLM. b) Attach the BIOLM to the surface with two 6mm screws and washers, torque down to 8 Nm.

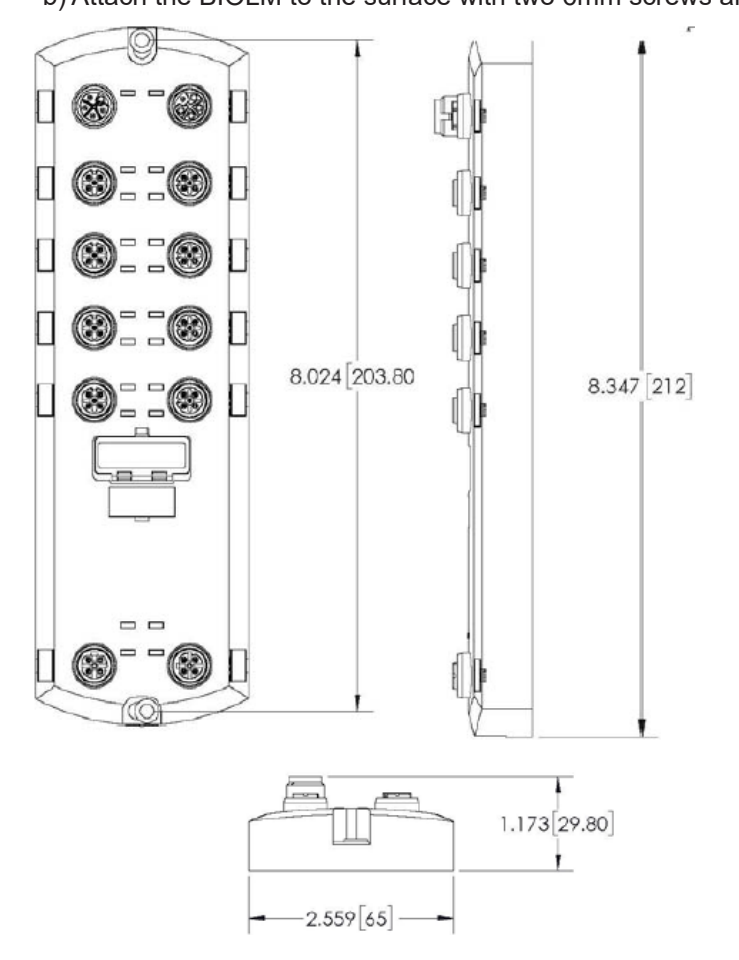

# **2.2 BIOLM DR-PN Hardware Installation**

## <span id="page-13-0"></span>**NOTICE**

The BIOLM DR-PN must be installed in a suitable fire, electrical, mechanical enclosure.

Use the following information to install the hardware for the BIOLM DR-PN:

- *Connecting to the network*  $[▶ 15]$  $[▶ 15]$
- *Connecting the power* [ $)$  [16\]](#page-15-0)
- <sup>n</sup> *[Mounting \[](#page-16-0)*[}](#page-16-0) *[17\]](#page-16-0)*

Depending on your preference you can connect the BIOLM DR-PN using several methods:

- First mount the BIOLM DR-PN and connect the power with it attached to the DIN rail.
- Remove the connector with a small flat screwdriver, connect the power, and insert the connector into the receptacle.

Refer to *[BIOLM DR-PN IO-Link Ports \[](#page-57-0)*[}](#page-57-0) *[58\]](#page-57-0)* for information about connecting IO-Link or digital devices to the ports after you program the network information using the next chapter.

#### **2.2.1 Connecting to the network**

<span id="page-14-0"></span>The BIOLM provides two Fast Ethernet (10 / 100BASE-TX) standard RJ45 connectors.

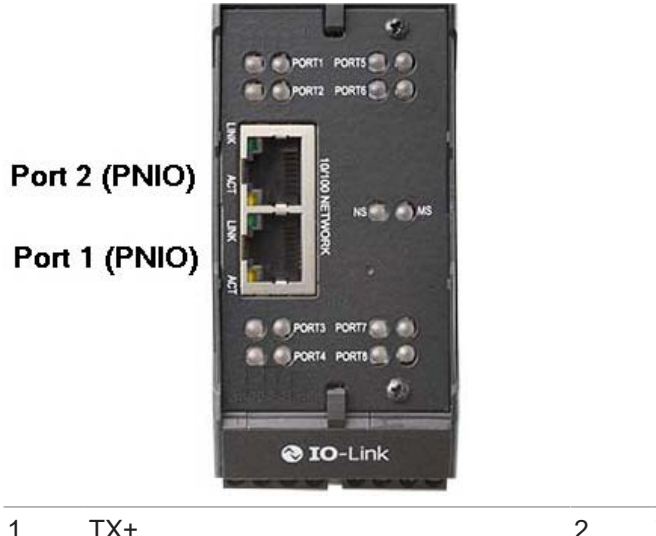

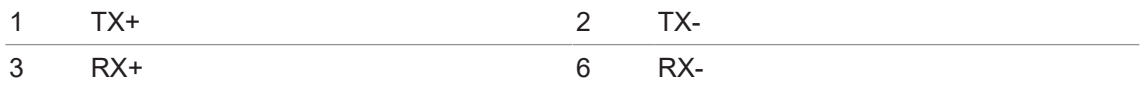

Use the following steps to connect the BIOLM to the network or IO controller:

## *Instruction:*

- a) Securely connect one end of the RJ45 Ethernet cable to either Ethernet port.
- b) Connect the other end to the network or an IO controller.
- c) Optionally, use the other Ethernet port to daisy-chain to another Ethernet device.

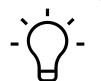

# **INFO**

If you do not connect the BIOLM to an IO controller, an IO controller needs to be connected to the network for PROFINET IO configuration.

## **2.2.2 Connecting the power**

<span id="page-15-0"></span>The BIOLM DR-PN provides redundant power input with a single pluggable connector on the top of the IO-Link Master. The power plug is keyed for your safety so that it cannot be inserted into an IO-Link port using the headers and plugs keyed as supplied.

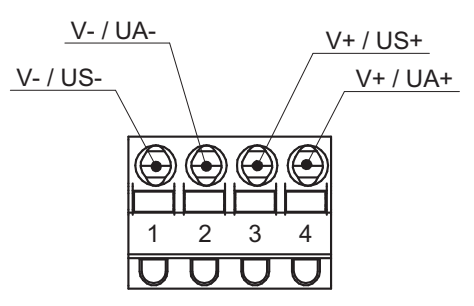

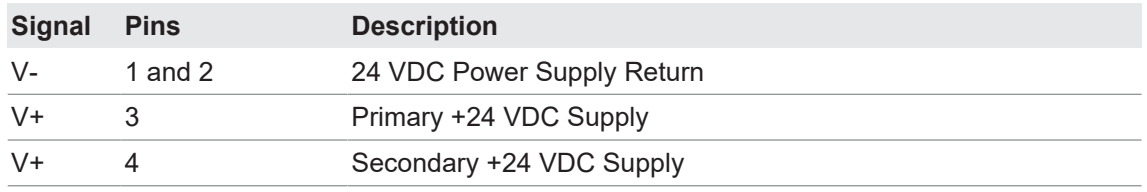

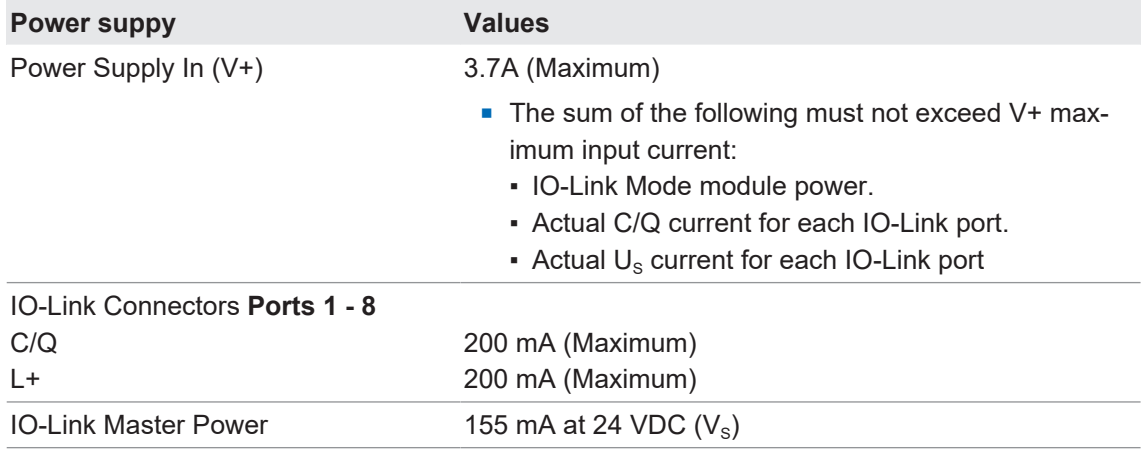

### **NOTICE**

Power should be disconnected from the power supply before connecting it to the BIOLM. Otherwise, your screwdriver blade can inadvertently short your connections to the grounded enclosure.

To connect the BIOLM to a UL Listed power supply and UL Listed power cord use the following procedure:

- 1. Optionally, use a small screw driver to remove the power connector from the receptacle.
- 2. Depress the orange tab until it is flush with the connector to insert positive and negative solid or ferrule wires (12 - 24 AWG) into the V+ and V- contacts.
- 3. If necessary, re-insert the connector into the power receptacle.
- 4. Apply the power and verify that the following LEDs are lit indicating that you are ready to program the IP address and then attach your IO-Link devices. The **ETH1/ETH2** LED lights on the connected port. The **MOD** and **NET** LEDs are lit.

The IO-Link LEDs flash (if no IO-Link device attached) or are lit if an IO-Link device is attached.

If a PLC is connected, the NET LED is lit and green.

If the LEDs indicate that you are ready to go to the next installation step. Refer to *[Configuring](#page-17-0) [the BIOLM with STEP 7 \[](#page-17-0)*[}](#page-17-0) *[18\]](#page-17-0)* to configure the network information.

If the LEDs do not meet the above conditions, you can refer *[BIOLM DR-PN LEDs \[](#page-139-0)*[}](#page-139-0) *[140\]](#page-139-0)* in the Troubleshooting and Technical Support chapter for more information.

#### **2.2.3 Mounting**

<span id="page-16-0"></span>You may want to mount the BIOLM after programming the IP address and connecting the IO-Link and digital input/output devices.

- 1. Slide the metal latch down, hook the top of the BIOLM DR-PN to the DIN rail and release the latch.
- 2. Verify that is tightly mounted.

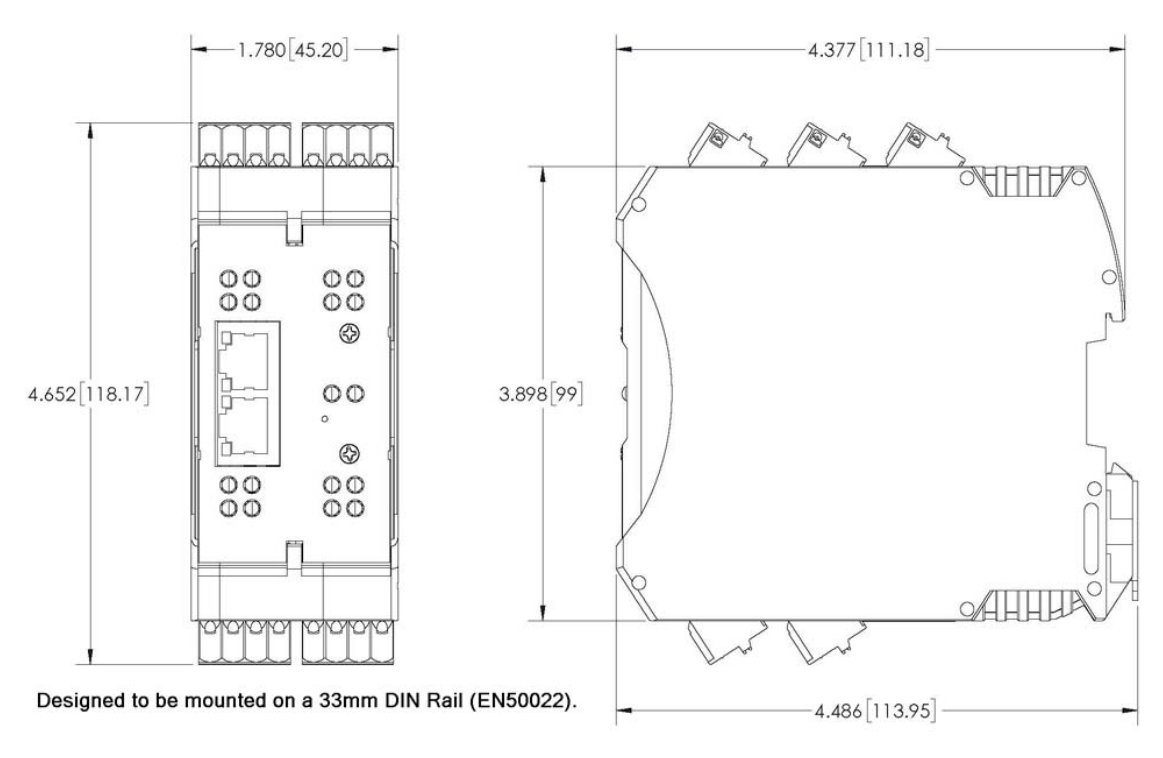

# **INFO**

You may want to connect the IO-Link devices before attaching the BIOLM DR-PN to the DIN rail. Use *[Connecting Devices \[](#page-48-0)*[}](#page-48-0) *[49\]](#page-48-0)* if you require IO-Link cabling information.

# **3 Configuring the BIOLM with STEP 7**

## **3.1 Overview**

<span id="page-17-1"></span><span id="page-17-0"></span>PROFINET IO configuration procedures vary between software versions but the following configuration steps are required in all cases. Refer to your STEP 7 documentation, if you require step-by-step procedures.

## *Instruction:*

- a) Download, unzip, and upload the GSD file for the IO-Link Master (BIOLM).
- b) Insert the BIOLM in the PROFINET IO system.
- c) Configure the IP address for the BIOLM.
- d) Assign the PROFINET Device Name.
- e) Set the IO Device Update Time.
- f) Configure the IO-Link ports.
	- 1. Configure IO-Link port modules.
	- 2. Configure port status modules.
	- 3. If desired, configure data storage, automatic or manual upload or download.
	- 4. If desired, configure device validation and data validation.
- g) Use *[PROFINET IO Reference Information \[](#page-99-0)*[}](#page-99-0) *[100\]](#page-99-0)* to complete configuration after attaching the IO-Link devices.

The following subsections provides PROFINET IO configuration procedures using *STEP 7 V5.5* and *TIA Portal V13*:

- *Installing the GSD File ↑ [18\]](#page-17-2)*
- *Configuring the BIOLM [*[}](#page-18-0) [19\]](#page-18-0)
- *IP Address Assignment*  $[▶ 20]$  $[▶ 20]$
- *Device Name Assignment*  $[}$  $[}$  [27\]](#page-26-0)
- *[Setting the IO Device Update Time \[](#page-28-0)*▶ [29\]](#page-28-0)
- *[Configuring IO-Link Ports \[](#page-30-0)*↑ [31\]](#page-30-0)

# **3.2 Installing the GSD File**

<span id="page-17-2"></span>Use the following procedure to install the GSD file for PROFINET IO using *STEP 7 V5.5*.

#### *Instruction:*

- a) Unzip *GSDML-VX.XX-Baumer-IOLM-YYYYMMDD.ZIP* to a working directory.
- b) Use the appropriate steps:

*STEP 7 V5.5*:

- 1. Open *SIMATIC STEP 7* | *HW Config*.
- 2. Use *Menu Options* | *Install GSD Files* to install the GSD file.

*TIA Portal V13*:

1. Open the TIA Portal and switch to the *Project* view.

Use *Menu Options* | *manage general station description files (GSD)* to install the GSD file.

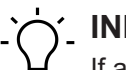

# **INFO**

If an older version of the GSD file was installed before, you may need to remove the BIOLM object from an existing project, and reinsert it after the new GSDML file is installed.

# **3.3 Configuring the BIOLM**

<span id="page-18-0"></span>Use the appropriate procedure for your environment.

- <sup>n</sup> *[STEP 7 V5.5 \[](#page-18-1)*[}](#page-18-1) *[19\]](#page-18-1)*
- <sup>n</sup> *[TIA Portal V13 \[](#page-18-2)*[}](#page-18-2) *[19\]](#page-18-2)*

#### **3.3.1 STEP 7 V5.5**

<span id="page-18-1"></span>Select the BIOLM from the *Hardware Catalog* window and insert it into a PROFINET-IO-System in the *HW Config* (*PROFINET IO* | *Additional Field Device* | *Gateway* | *Baumer IO-Link Master* | *SAP Number*) as shown in the figure below.

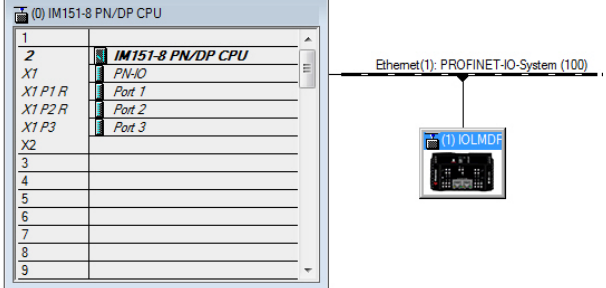

#### **3.3.2 TIA Portal V13**

<span id="page-18-2"></span>Select the BIOLM from the *Hardware catalog* window (*Other field devices* | *PROFINET IO* | *I/ O* | *Baumer IVO GmbH & Co. KG* | *Baumer IO-Link Master* | *SAP Number*) and drag it into the *Device configuration* | *Network* view. Then connect the BIOLM to the IO controller, as shown in the figure below.

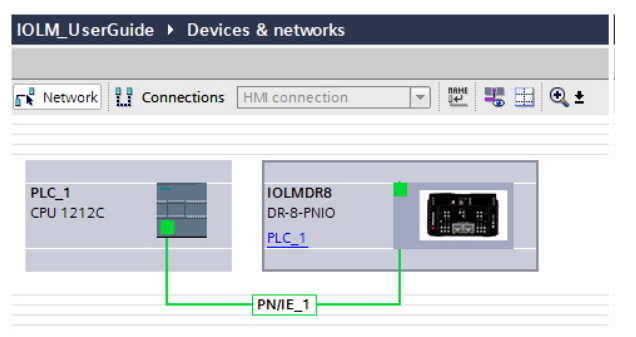

# **3.4 IP Address Assignment**

<span id="page-19-0"></span>Baumer BIOLM gateways support three methods for IP address assignment according to GSDML Specification:

- DCP The BIOLM supports IP address assignment via Discovery and basic Configuration Protocol (DCP), see *[Assigning an IP Address via IO Controller \(DCP\) \[](#page-19-1)*[}](#page-19-1) *[20\]](#page-19-1)* for procedures.
- DHCP The BIOLM supports the Dynamic Host Configuration Protocol for IP address assignment, see *[Assigning an IP Address via DHCP \[](#page-22-0)*[}](#page-22-0) *[23\]](#page-22-0)* for procedures.
- **EXECAL** The BIOLM supports a device specific method for IP address assignmen, see [As](#page-22-1)*[signing an IP Address Statically \(LOCAL\) \[](#page-22-1)*[}](#page-22-1) *[23\]](#page-22-1)* for procedures.

## **3.4.1 Assigning an IP Address via IO Controller (DCP)**

<span id="page-19-1"></span>An IO controller can assign an IP address to the BIOLM gateway via DCP. The IO controller and the BIOLM gateway have to be on the same subnet. The BIOLM default IP address is: 192.168.0.250 and the subnet mask is 255.255.255.0.

Use the appropriate procedure for your environment.

- <sup>n</sup> *[STEP 7 V5.5 \[](#page-20-0)*[}](#page-20-0) *[21\]](#page-20-0)*
- <sup>n</sup> *[TIA Portal V13 \[](#page-21-0)*[}](#page-21-0) *[22\]](#page-21-0)*

## **3.4.1.1 STEP 7 V5.5**

<span id="page-20-0"></span>Use the following procedure to assign an IP address via DCP:

#### *Instruction:*

- a) Double-click the *X1 PNIO-IO* interface of the IO control to open the *Properties* window.
- b) On the *General* tab, click the *Properties* button, which opens the *Ethernet interface Properties* window.
- c) Uncheck the *Use different method to obtain IP address* option.
- d) Manually enter the IP address and subnet mask for the IO controller. In this example the IO controller was assigned an IP address of 10.0.0.31 and a subnet mask of 255.0.0.0.

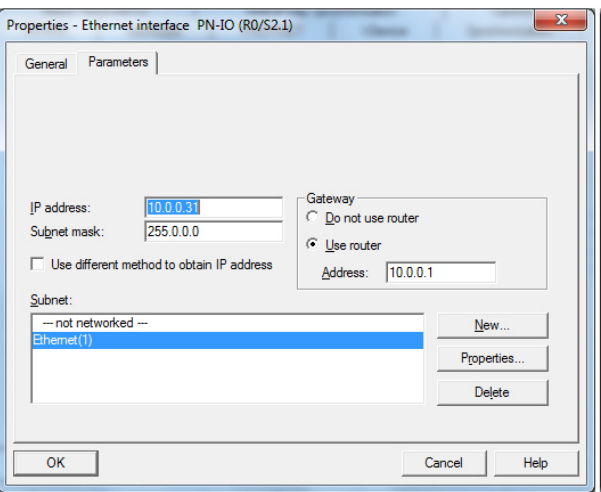

e) Double-click the BIOLM, check *Assign IP address via IO controller*.

f) On the *General* tab, click the *Ethernet* button, which opens the *Ethernet interface properties* window, where you can specify what IP address the IO controller should assign to the BIOLM.

Steps b through d are necessary in *STEP 7 V5.5* so that both the IO controller and the BIOLM are on the same subnet. Otherwise, the *Assign IP address via IO controller* function may not work correctly.

## **3.4.1.2 TIA Portal V13**

<span id="page-21-0"></span>Use the following procedure to assign an IP address via DCP:

#### *Instruction:*

- a) Double-click the BIOLM in the *Device configuration* | *Network* view.
- b) On the *Properties* | *General tag*, select *Ethernet addresses*

Make sure that the *User IP protocol* option is checked and the *Set IP address in the project* is selected.

Enter the desired IP address for the BIOLM. In this example the IP address 10.0.0.100 is assigned to the BIOLM via the IO controller.

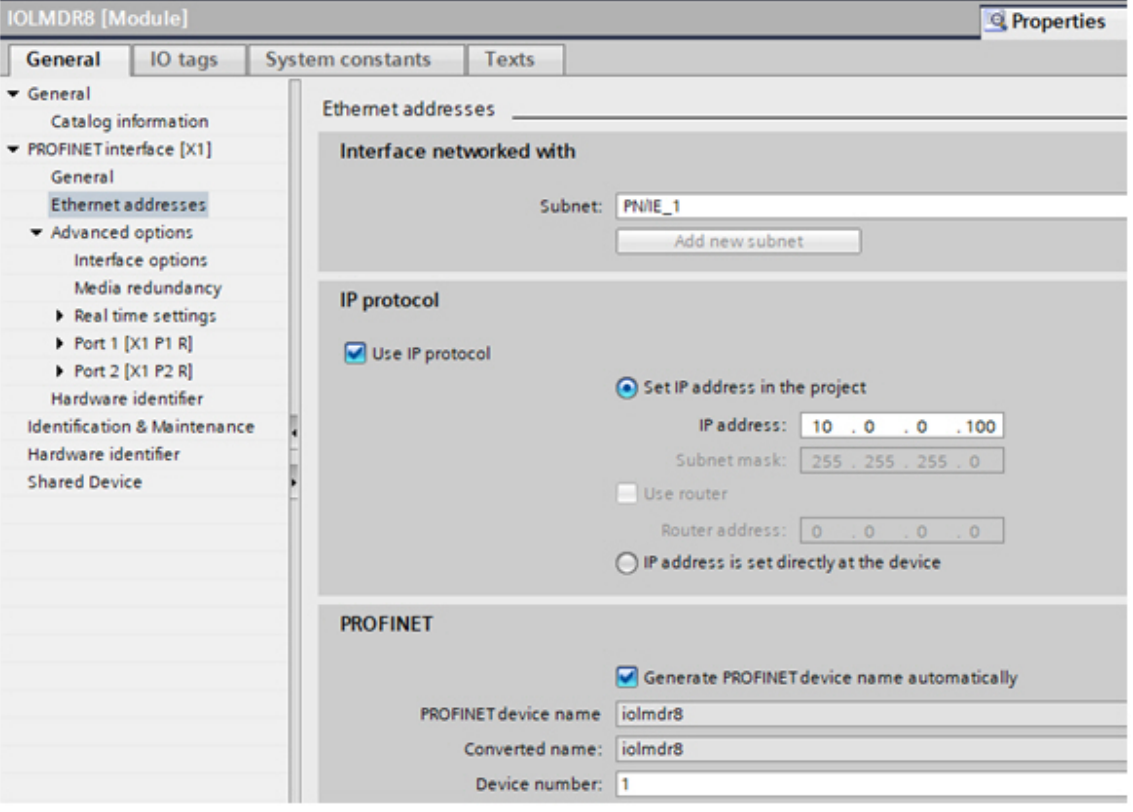

## **3.4.2 Assigning an IP Address via DHCP**

<span id="page-22-0"></span>The Baumer BIOLM gateway supports DHCP for IP address assignment. DHCP is disabled by default. Use the following steps to enable DHCP.

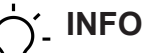

The BIOLM default IP address is: 192.168.0.250 and the subnet mask is 255.255.255.0. You may need to change your laptop or PC IP address range to access the BIOLM web interface.

#### *Instruction:*

- a) Open a web browser and enter the BIOLM IP address.
- b) Click *Configuration* | *Network*.
- c) Click *EDIT* button.
- d) Change IP Type from *static* to *dhcp*.
- e) Click the *SAVE* button.

Once DHCP is enabled, the BIOLM attempts to obtain an IP address from a DHCP server. If a new IP address is assigned by a DHCP server, then the BIOLM switches to the new IP address immediately. This may interfere with communications between the device and the IO controller.

The *Obtain IP address from a DHCP server* option in the *Edit Ethernet Node* window in STEP 7 is not supported. DHCP can only be enabled or disabled via the web interface.

#### **NOTICE**

An IO controller can overwrite DHCP IP assignment by assigning IP address via DCP.

The next configuration step is to assign the device name, go to *[Device Name Assignment](#page-26-0) [\[](#page-26-0)*[}](#page-26-0) *[27\]](#page-26-0)*.

#### **3.4.3 Assigning an IP Address Statically (LOCAL)**

<span id="page-22-1"></span>IP addresses can also be assigned statically using one of the following methods:

- The LOCAL method as defined in the GSDML Specification
- $\blacksquare$  Embedded web interface

Use the appropriate procedure for your environment:

- <sup>n</sup> *[STEP 7 V5.5 \[](#page-23-0)*[}](#page-23-0) *[24\]](#page-23-0)*
- <sup>n</sup> *[TIA Portal V13 \[](#page-24-0)*[}](#page-24-0) *[25\]](#page-24-0)*

## **3.4.3.1 STEP 7 V5.5**

<span id="page-23-0"></span>Use the following procedure if you want to use the LOCAL method using STEP 7:

#### *Instruction:*

- a) In the *STEP 7 HW Config* window, double-click the BIOLM object to open up the *Properties* window.
- b) Uncheck the *Assign IP address via IO controller* option and click *OK*.
- c) Download and run the project.

The IO controller will not attempt to assign IP address to the BIOLM. You must assign a static IP address to the BIOLM manually.

- d) Select the BIOLM in *HW Config*, open the *Edit Ethernet Node* window by using menu *PLC* | *Ethernet* | *Edit Ethernet Node* option.
- e) Once opened, click the *Browse* button, which opens the *Browse Network* window. The BIOLM should be displayed as an IO-Link Master with a default IP address of 192.168.0.250.
- f) Select the BIOLM and click the *OK* button to return to the *Edit Ethernet Node* window.
- g) Enter the desired IP configurations.

In the following Figure, the BIOLM was configured to use a static IP address 10.0.0.100, subnet mask 255.0.0.0 and no router.

h) Click the *Assign IP Configuration* button, the IP configuration is assigned to the BIOLM.

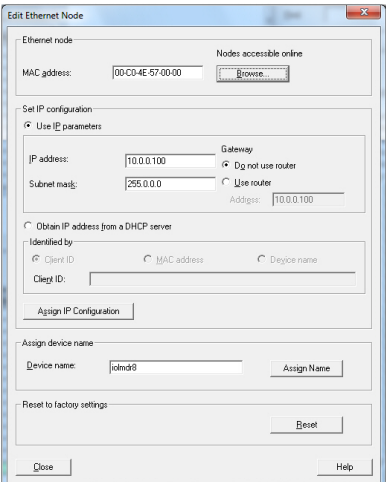

The next configuration step is to assign the device name, go to *[Device Name Assignment](#page-26-0) [\[](#page-26-0)*[}](#page-26-0) *[27\]](#page-26-0)*.

#### **3.4.3.2 TIA Portal V13**

<span id="page-24-0"></span>Use the following procedure if you want to set the LOCAL method using TIA Portal:

#### *Instruction:*

- a) Double-click the BIOLM in the *Device configuration* | *Network* view.
- b) On the *Properties* | *General tag*, select *Ethernet addresses*.
- c) Make sure that the *User IP protocol* option is checked and the *IP address is set directly at the device* is selected.
- d) Download and run the project. The IO controller will not attempt to assign IP address to the BIOLM. You must assign a static IP address to the BIOLM manually.

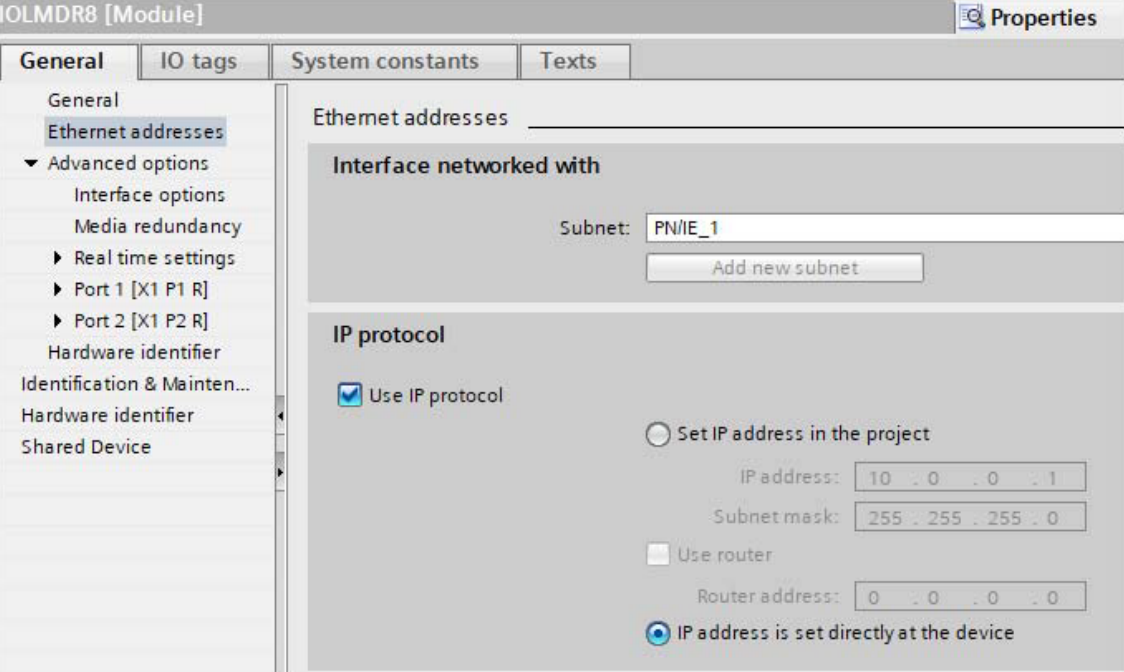

e) In the TIA Portal Project view, navigate to *Project tree* | *Online access*, double-click the Ethernet adapter that is used as PROFINET IO network in your system, then double-click *Update accessible devices*.

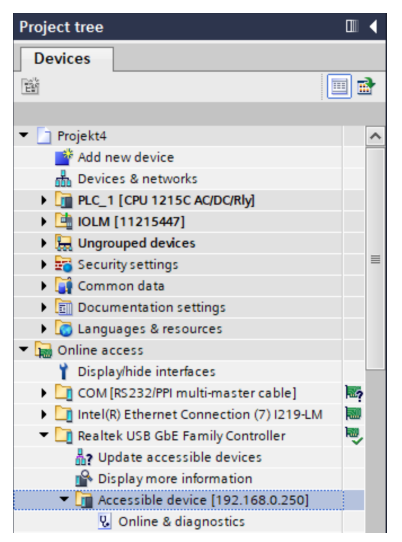

- f) Once the accessible devices list is updated, find the BIOLM by using the default IP address 192.168.0.250 or the previous IP address that the BIOLM was assigned by IO controller.
- g) Double-click the *Accessible device [192.168.0.250]*, then double-click the *Online & diagnostics* to open up the Online access view.
- h) Click *Functions* | *Assign IP address*, enter the desired IP configurations. In the following figure, the BIOLM was configured to use a static IP address 10.0.0.100, subnet mask 255.0.0.0 and no router.
- i) Click the Assign IP address button, the IP configuration is assigned to the BIOLM.

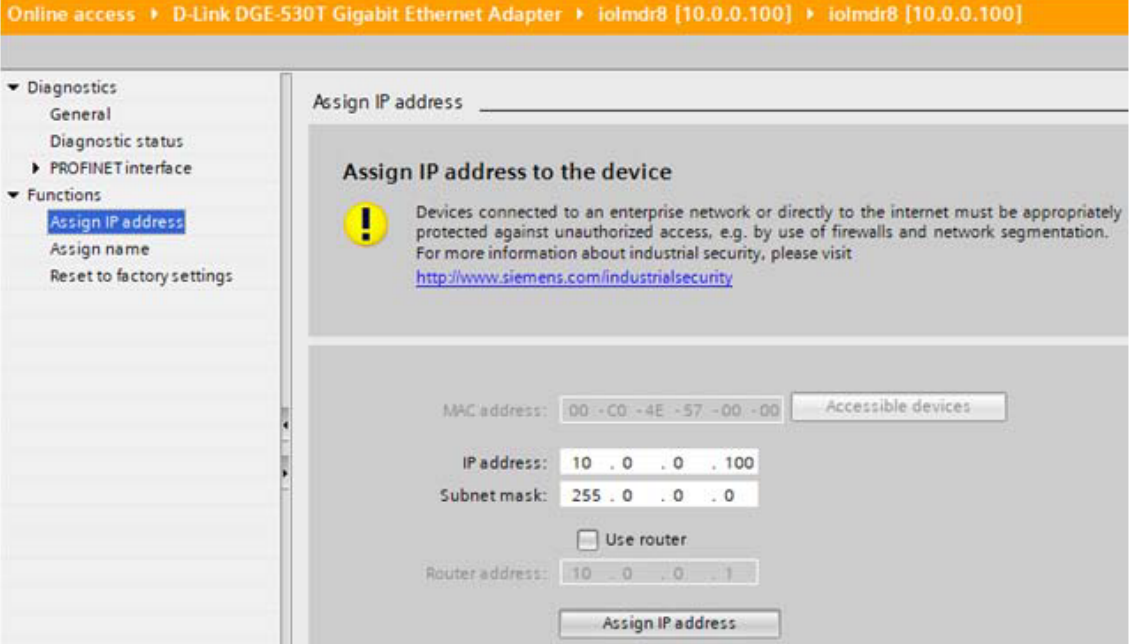

The next configuration step is to assign the device name, go to *[Device Name Assignment](#page-26-0) [\[](#page-26-0)*[}](#page-26-0) *[27\]](#page-26-0)*.

#### **3.4.3.3 Assign IP Address Statically Using the Web Page**

You can use the following procedure to configure a static IP address. The BIOLM web interface switches to the new IP address immediately.

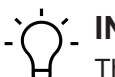

# **INFO**

The BIOLM default IP address is: 192.168.0.250 and the subnet mask is 255.255.255.0. You may need to change your laptop or PC IP address range to access the BIOLM web interface.

#### *Instruction:*

- a) Open a web browser and enter the BIOLM IP address.
- b) Click *Configuration* | *Network*.
- c) Click the *EDIT* button.
- d) If necessary, change the *IP Type* to *static*.
- e) Enter an IP address, subnet mask, and gateway address.
- f) If applicable, enter the DNS1 and DNS2 addresses.
- g) Click the *SAVE* button.

The next configuration step is to assign the device name, go to *[Device Name Assignment](#page-26-0) [\[](#page-26-0)*[}](#page-26-0) *[27\]](#page-26-0)*

## **3.5 Device Name Assignment**

<span id="page-26-0"></span>Use one of the following methods to configure the Device Name:

- *[Assign the Device Name in STEP 7 \[](#page-26-1)* $\sqrt{27}$  $\sqrt{27}$ ]
- *Using the Web Interface to Assign the Device Name ↑ 281*

#### **3.5.1 Assign the Device Name in STEP 7**

<span id="page-26-1"></span>Use the appropriate procedure for your environment:

- <sup>n</sup> *[STEP 7 V5.5 \[](#page-26-2)*[}](#page-26-2) *[27\]](#page-26-2)*
- <sup>n</sup> *[TIA Portal V13 \[](#page-27-1)*[}](#page-27-1) *[28\]](#page-27-1)*

### **3.5.1.1 STEP 7 V5.5**

<span id="page-26-2"></span>Use the following procedure to configure the Device Name using STEP 7:

#### *Instruction:*

- a) Select the BIOLM, open the Edit Ethernet Node window using the *PLC* | *Ethernet* | *Edit Ethernet Node* menu.
- b) Click the *Browse* button to open the *Browse Network* window.
	- $\checkmark$  The unit should be displayed as an IO-Link Master with an empty device name.

c) Select the unit and click the *OK* button to return to the *Edit Ethernet Node* window.

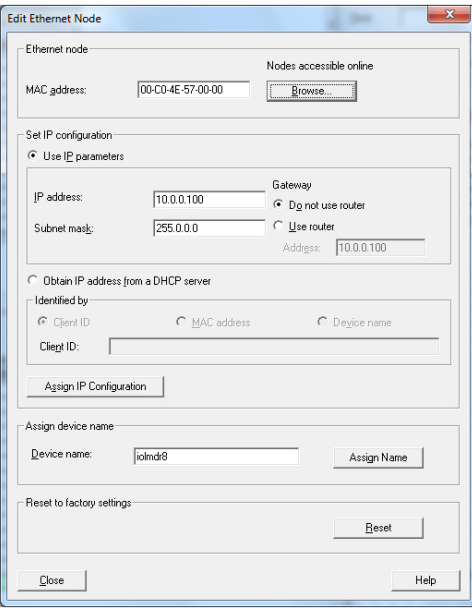

d) Set the device name. PROFINET IO Device Names are not case-sensitive. In this example, the device name was set to iolmdr8.

If there is a cyclic communication between the device and an IO controller, the cyclic communication has to be stopped before the device name can be changed.

## **3.5.1.2 TIA Portal V13**

#### <span id="page-27-1"></span>*Instruction:*

- a) Use the same procedure in *[TIA Portal V13 \[](#page-24-0)*[}](#page-24-0) *[25\]](#page-24-0)* to access the *Online access* view.
- b) Click *Functions* | *Assign name*, enter the device name and click the *Assign name* button. PROFINET IO Device Names are not case-sensitive.

#### **3.5.2 Using the Web Interface to Assign the Device Name**

<span id="page-27-0"></span>You can use the *Configuration* | *Profinet IO Settings* page to assign the device name for PROFINET IO with the IO-Link Master.

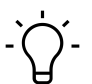

# **INFO**

Changes to device name using the web interface take effect immediately. It may interfere with the communication between the device and IO controller.

#### *Instruction:*

- a) If necessary, open the BIOLM web interface with your web browser using the IP address.
- b) Click *Configuration* | *PROFINET IO Settings*.
- c) Click the *EDIT* button.
- d) Enter the *PROFINET IO Device Name*.

The *PROFINET IO Device Name* is the same as the name later used to configure PROFINET IO for the BIOLM. The *PROFINET IO Device Name* is not case-sensitive.

e) If necessary, change the *IOL\_CALL Function Block Timeout (1 - 20)* value to reflect your environment.

f) Click *SAVE*.

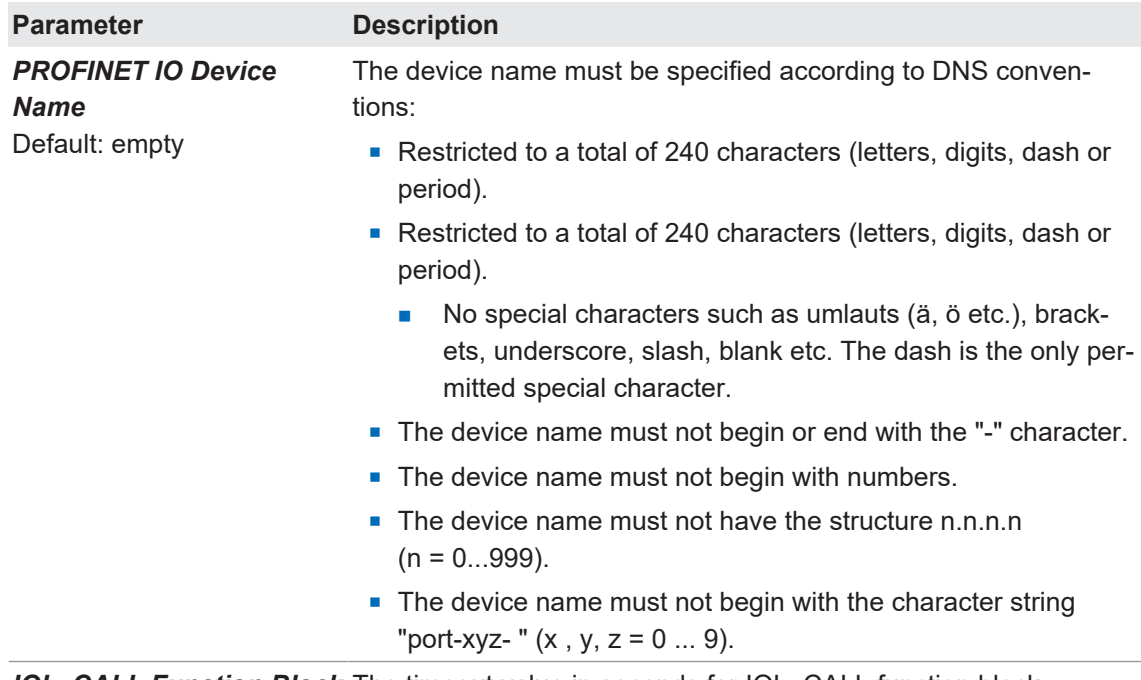

*IOL\_CALL Function Block* The timeout value in seconds for IOL\_CALL function block.*Timeout (1 - 20)* Default: 20

# **3.6 Setting the IO Device Update Time**

<span id="page-28-0"></span>Use the appropriate procedure for your environment:

- <sup>n</sup> *[STEP 7 V5.5 \[](#page-28-1)*[}](#page-28-1) *[29\]](#page-28-1)*
- <sup>n</sup> *[TIA Portal V13 \[](#page-29-0)*[}](#page-29-0) *[30\]](#page-29-0)*

#### **3.6.1 STEP 7 V5.5**

<span id="page-28-1"></span>Use the following procedure to set the IO Device Update Time:

#### *Instruction:*

a) Double-click the *Ethernet(1): PROFINET-IO-System (100)*.

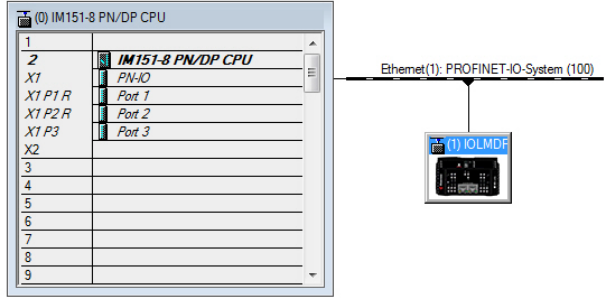

b) In the *Properties – PROFINET IO-System* window, select the *Update Time* tab, as shown in the image below.

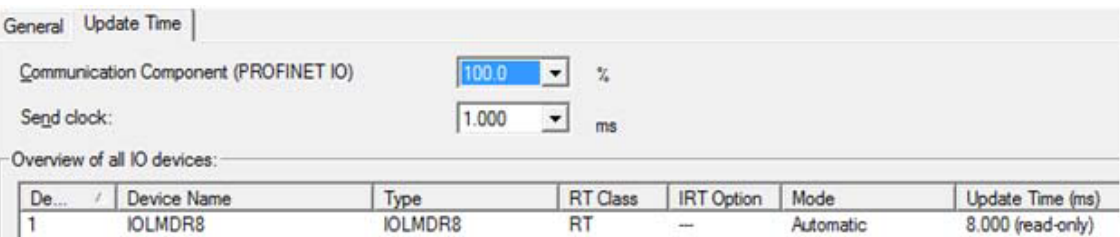

c) Set the desired update time. The fastest IO device update time is 8 ms.

## **3.6.2 TIA Portal V13**

<span id="page-29-0"></span>Use the following procedure to set the IO Device Update Time:

#### *Instruction:*

- a) Double-click the BIOLM in the *Device configuration* | *Network* view.
- b) On the Properties | General tag, select *PROFINET interface [X1]* | *Advanced options* | *Real time settings*.
- c) Select the *Can be set* option and set the update time to the desired value from the list. The fastest IO device update time is 8 ms.

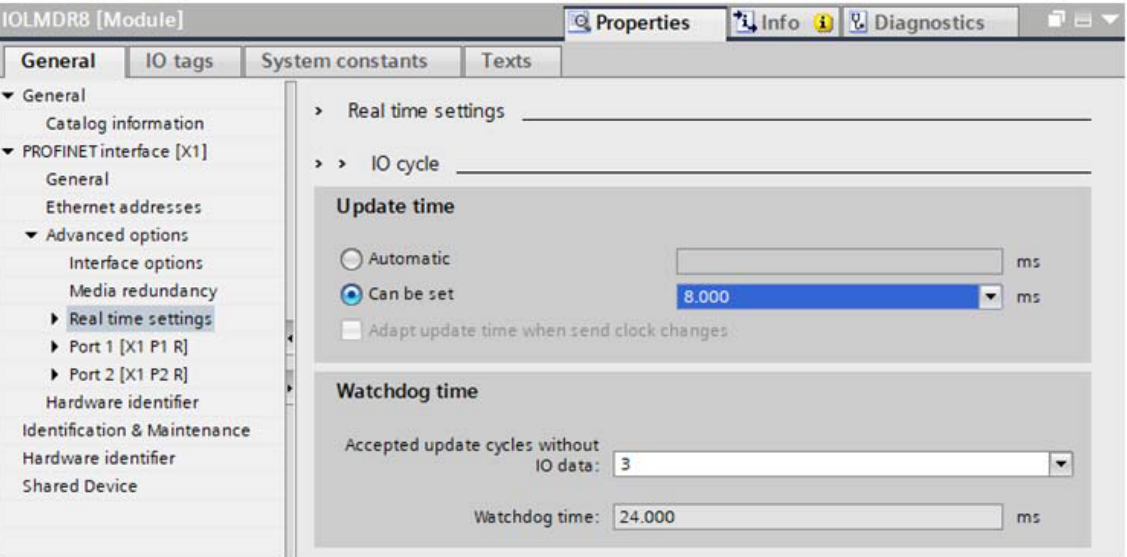

# **3.7 Configuring IO-Link Ports**

<span id="page-30-0"></span>The IO-Link Master gateway has two categories of IO modules:

- <sup>n</sup> *[IO-Link Port Modules \[](#page-31-0)*[}](#page-31-0) *[32\]](#page-31-0)*
- <sup>n</sup> *[Port Status Modules \[](#page-37-0)*[}](#page-37-0) *[38\]](#page-37-0)*

IO modules are used to configure IO-Link ports and exchange PDI and PDO data with various IO-Link devices and digital I/O devices.

## **3.7.1 IO-Link Port Modules**

<span id="page-31-0"></span>An IO-Link port can be configured as one of the following:

- IO-Link Mode
- **n** SIO Digital In Mode
- **No. 310 Digital Out Mode**

IO-Link Port modules are used to configure the mode of an IO-Link port.

All the IO-Link modules start with the *IO-Link* (that is: IO-Link In, IO-Link Out and IO-Link In/ Out) configure the corresponding IO-Link port as IO-Link Mode. An SIO Digital In module configures the IO-Link port as SIO Digital In Mode. Similarly, an SIO Digital Out module configures the port as SIO Digital Out Mode:

 $\blacksquare$  IO-Link module:

An IO-Link module can be input only, output only or both. In addition, there are different modules with various IO data sizes (1 to 32 bytes). For example, the IO-Link In/Out 4 bytes module is for an IO-Link device that supports up to 4-byte PDI data and 4-byte PDO data. If you do not find an exact matching IO size, select the next size (larger). For instance, use IO-Link in 16-bytes module for an IO-Link device that has 10-byte PDI data. The unused PDI data is filled with zeros.

• SIO Digital In module:

For SIO Digital In module, the PDI data is fixed at 1-byte. A high voltage on the IO-Link port C/Q Pin results in a 0x01 PDI data; a low voltage on the C/Q Pin results in a 0x00 PDI data.

• SIO Digital Out module:

For SIO Digital Out module, the PDO data is fixed at 1-byte. A zero output value from an SIO Digital Out module sets the IO-Link port C/Q pin to low voltage. Any non-zero output value sets the C/Q pin to high voltage.

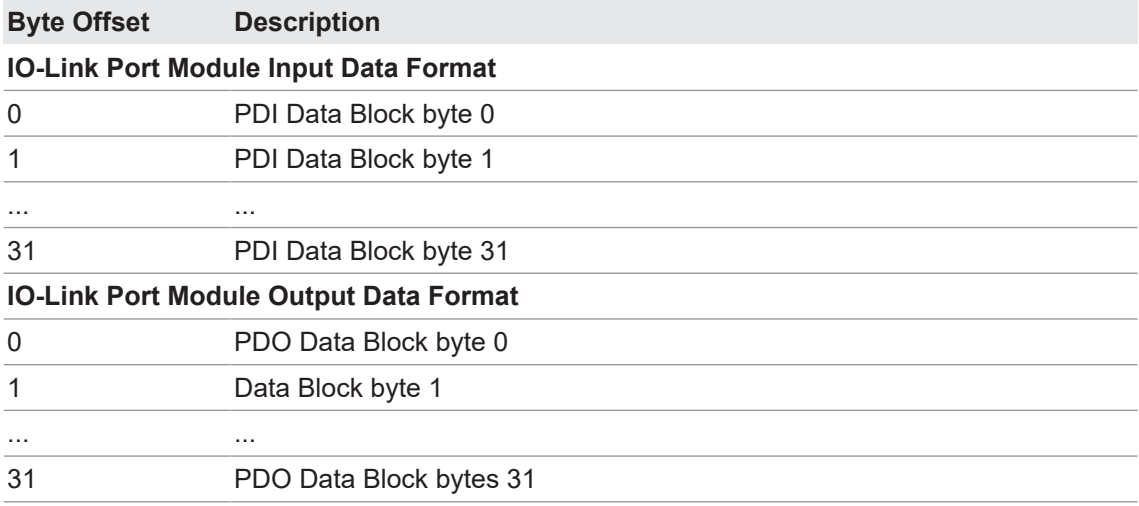

IO-Link Port modules are allowed in Slot 1 to 8 on the BIOLM L-PN and DR-PN models. Slot 1 is corresponding to IO-Link Port 1. Slot 2 is for IO-Link Port 2, so on and so forth. If a slot is unpopulated, the corresponding IO-Link port is not configured. That port uses the previously configured settings, or default settings if it has not been configured before.

## **3.7.1.1 IO-Link Port Settings (IO-Link Port Module Parameters)**

<span id="page-32-0"></span>Additional IO-Link port settings can be configured by using module parameters.

Use the appropriate procedure for your environment:

- <sup>n</sup> *[STEP 7 V5.5 \[](#page-34-0)*[}](#page-34-0) *[35\]](#page-34-0)*
- <sup>n</sup> *[TIA Portal V13 \[](#page-34-1)*[}](#page-34-1) *[35\]](#page-34-1)*

#### **IO-Link Port Module Parameters**

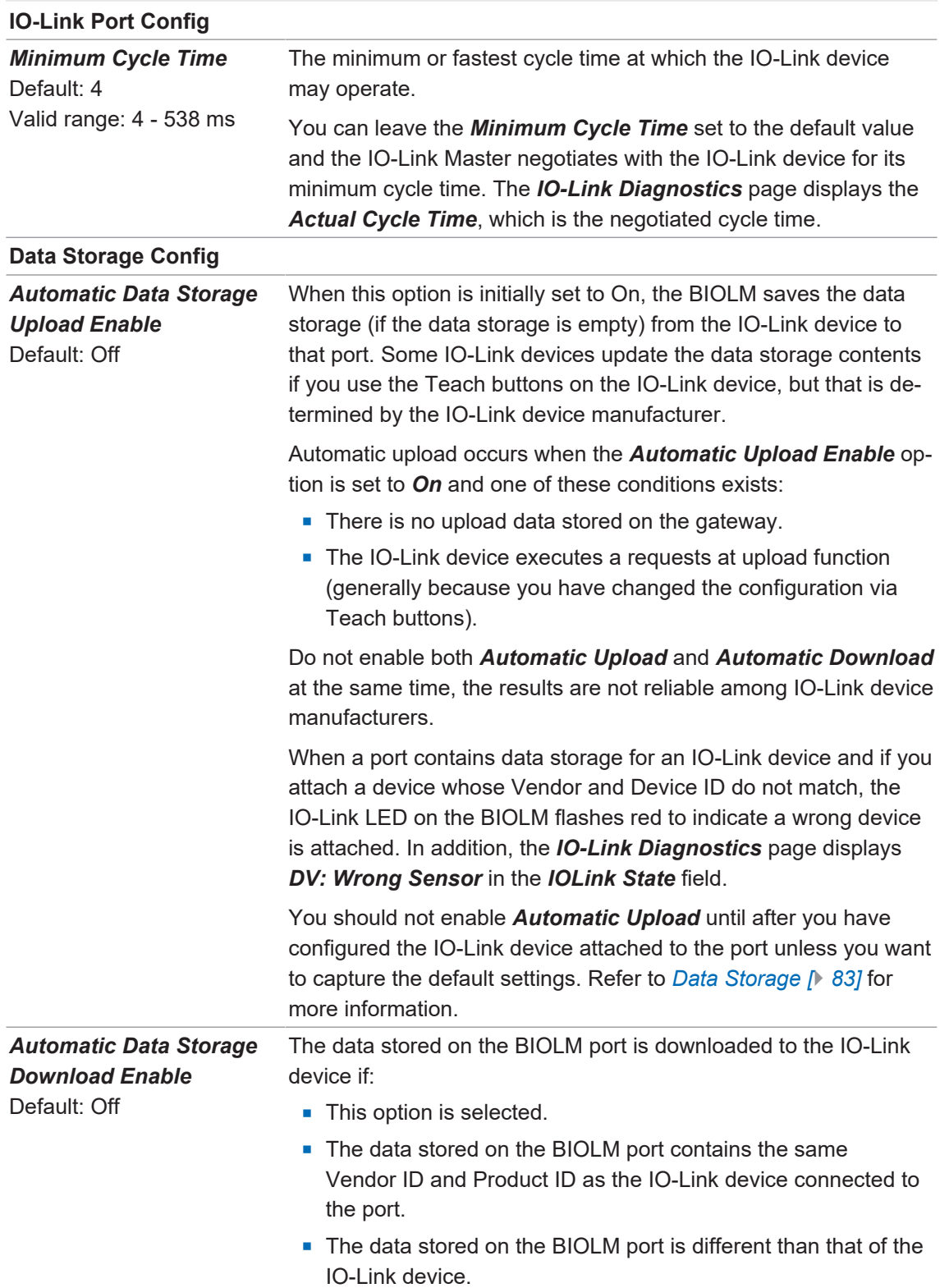

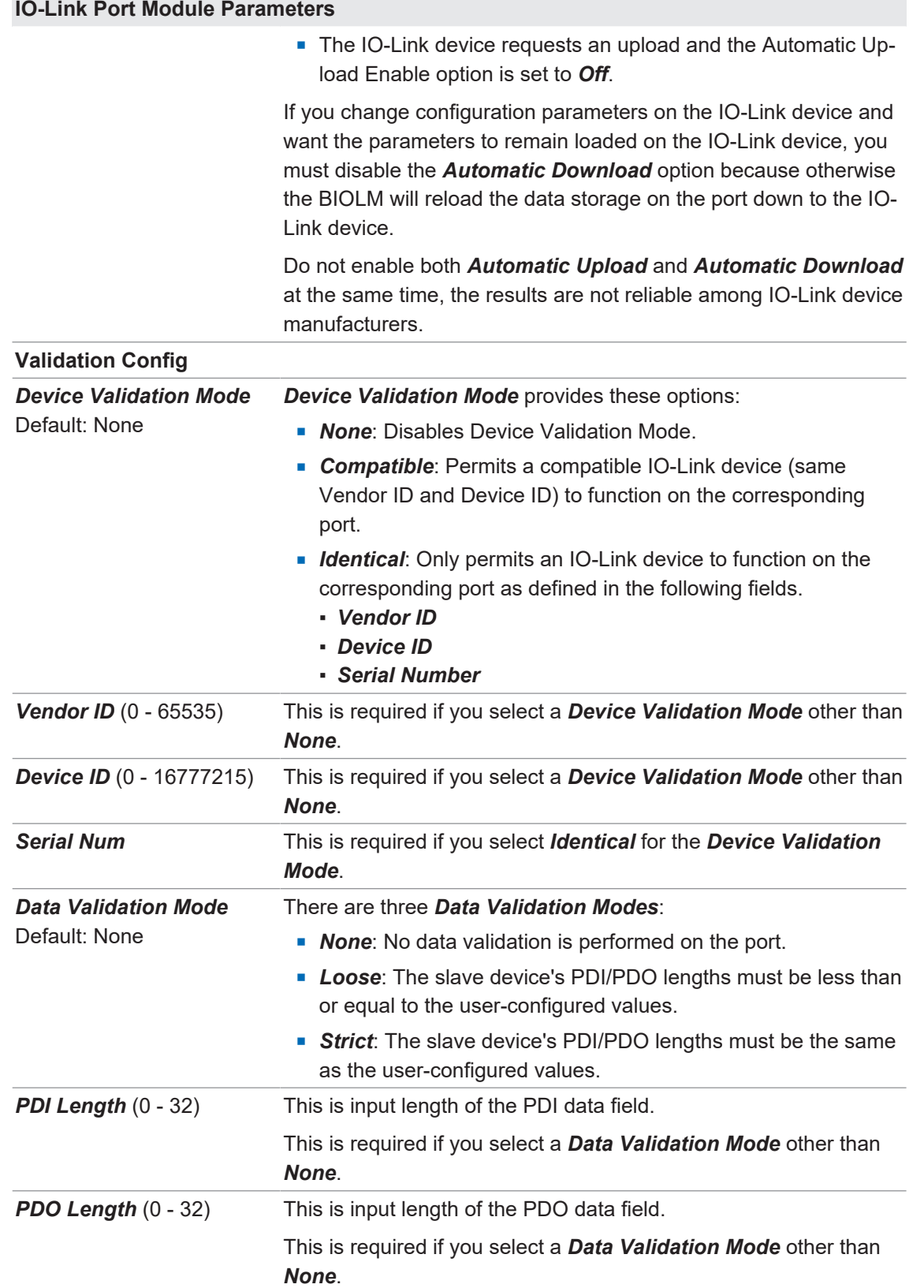

## **3.7.1.1.1 STEP 7 V5.5**

<span id="page-34-0"></span>Use the following information to configure IO-Link port module parameters:

#### *Instruction:*

- a) Double-click an IO-Link Port module.
- b) Select the *Parameters* table.

Available parameters are shown in the following figure and the table in *[IO-Link Port Settings](#page-32-0) [\(IO-Link Port Module Parameters\) \[](#page-32-0)*[}](#page-32-0) *[33\]](#page-32-0)* describes how to use the parameters.

General | Addresses Parameters |

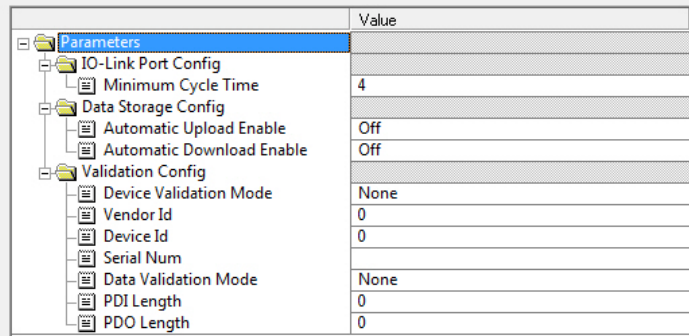

## **3.7.1.1.2 TIA Portal V13**

<span id="page-34-1"></span>Use the following information to configure IO-Link port module parameters:

#### *Instruction:*

a) Open the *BIOLM Device* view.

- b) Click an IO-Link Port module.
- c) On the *Properties* | *General tag*, select *Module parameters*.

Available parameters are shown in the following figure and the table in *[IO-Link Port Settings](#page-32-0) [\(IO-Link Port Module Parameters\) \[](#page-32-0)*[}](#page-32-0) *[33\]](#page-32-0)* describes how to use the parameters.

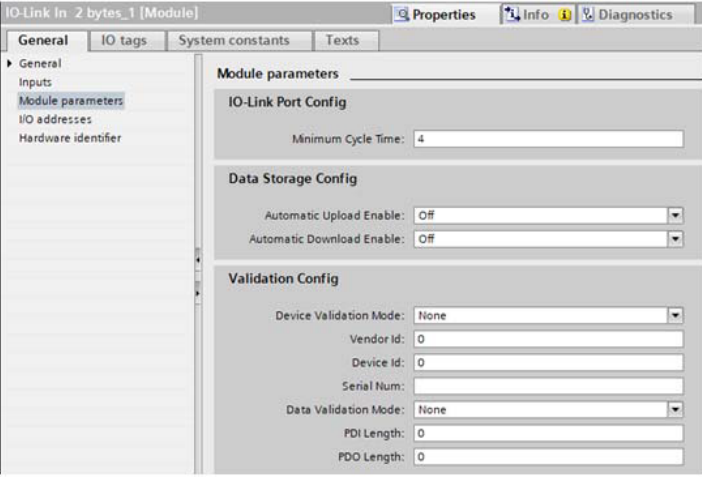

# **3.7.1.2 SIO Digital In/Out Module Parameters**

Use the appropriate procedure to configure SIO digital in/out module parameters:

- <sup>n</sup> *[STEP 7 V5.5 \[](#page-36-0)*[}](#page-36-0) *[37\]](#page-36-0)*
- <sup>n</sup> *[TIA Portal V13 \[](#page-36-1)*[}](#page-36-1) *[37\]](#page-36-1)*

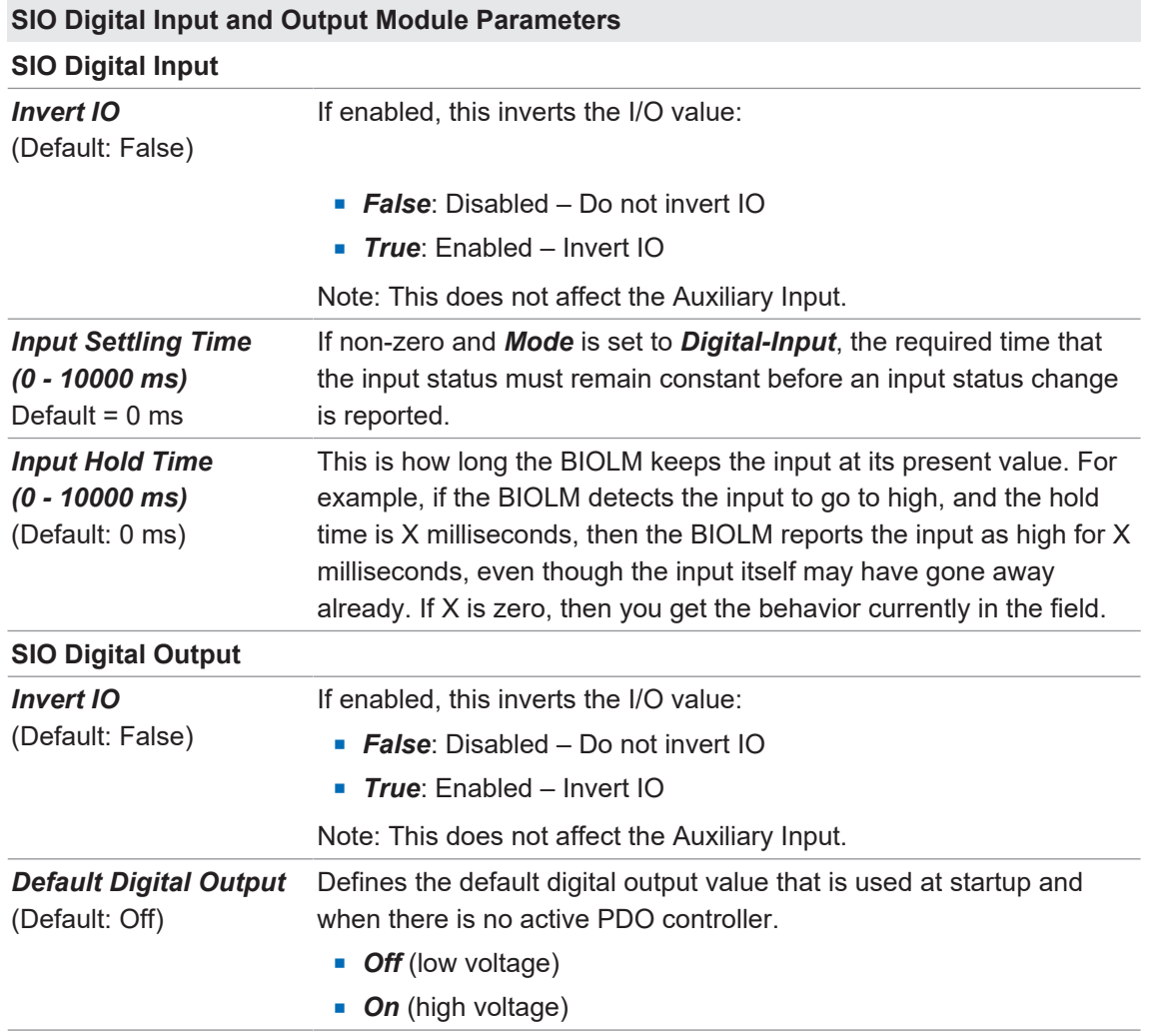
## **3.7.1.2.1 STEP 7 V5.5**

Use the following procedure to configure SIO digital in/out module parameters:

#### *Instruction:*

- a) Double-click an SIO Digital In or SIO Digital Output module.
- b) Select the Parameters table.

Available parameters are shown in the following figure and the table in *[SIO Digital In/Out](#page-35-0) [Module Parameters \[](#page-35-0)*[}](#page-35-0) *[36\]](#page-35-0)* describes SIO digital input and output module parameters.

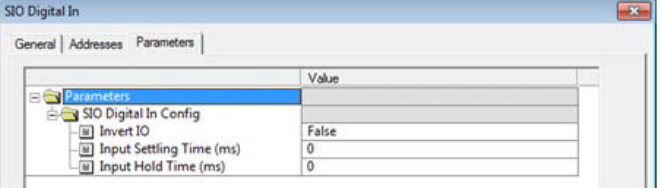

SIO Input Module Parameters

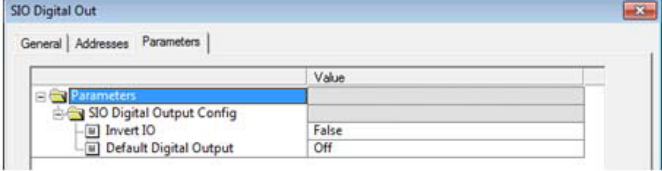

SIO Output Module Parameters

#### **3.7.1.2.2 TIA Portal V13**

Use the following procedure to configure SIO digital in/out module parameters:

#### *Instruction:*

- a) Open the *BIOLM Device* view. Click an SIO Digital In or SIO Digital Output module.
- b) On the *Properties* | *General tag*, select *Module parameters*. Available parameters are shown in the next images and the table (Page 60) describes SIO digital input and output module parameters.

Available parameters are shown in the following figure and the table in *[SIO Digital In/Out](#page-35-0) [Module Parameters \[](#page-35-0)*[}](#page-35-0) *[36\]](#page-35-0)* describes SIO digital input and output module parameters.

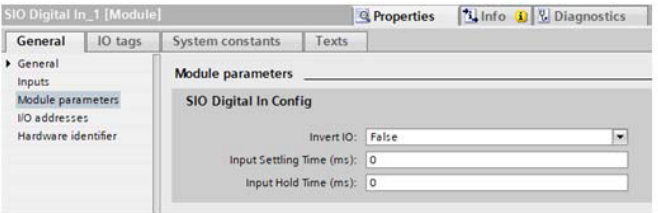

#### SIO Input Module Parameters

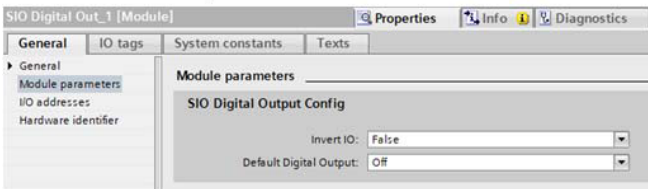

SIO Output Module Parameters

#### **3.7.2 Port Status Modules**

There are two *Port Status* modules:

- <sup>n</sup> *[IO-Link Status Module \[](#page-37-0)*[}](#page-37-0) *[38\]](#page-37-0)*
- *[Digital I/O Module \[](#page-40-0)* $)$  [41\]](#page-40-0)

#### **3.7.2.1 IO-Link Status Module**

<span id="page-37-0"></span>IO-Link Status module is a 4-byte input only module that provides status information of all IO-Link ports. The following table shows the data format of IO-Link Status module:

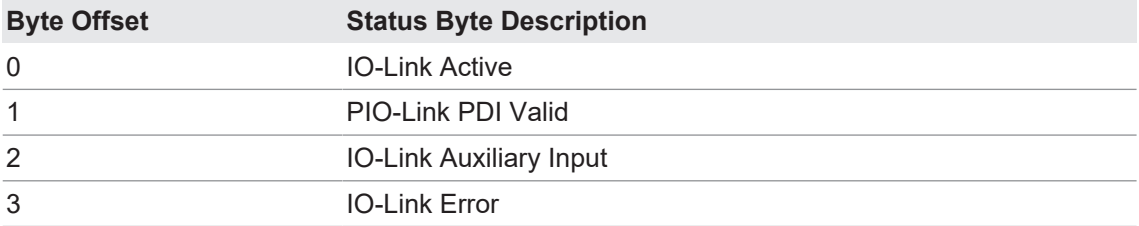

Each IO-Link port is mapped into one bit of each byte in the IO-Link Status module as shown in this table:

| $\sim$ 1.1 $\sim$ 1.1 $\sim$ 1.1 $\sim$ 1.1 $\sim$ 1.1 $\sim$ 1.1 $\sim$ 1.1 $\sim$ 1.1 $\sim$ 1.1 $\sim$ 1.1 $\sim$ 1.1 $\sim$ 1.1 $\sim$ 1.1 $\sim$ 1.1 $\sim$ 1.1 $\sim$ 1.1 $\sim$ 1.1 $\sim$ 1.1 $\sim$ 1.1 $\sim$ 1.1 $\sim$ 1.1 $\sim$ 1.1 $\sim$ 1.1 $\sim$ 1.1 $\sim$ |  |  |                         |  |  |                         |                                                                |       |  |
|----------------------------------------------------------------------------------------------------|--|--|-------------------------|--|--|-------------------------|----------------------------------------------------------------|-------|--|
|                                                                                                    |  |  | Model Bit 7 Bit 6 Bit 5 |  |  | Bit 4 Bit 3 Bit 2 Bit 1 |                                                                | Bit 0 |  |
|                                                                                                    |  |  |                         |  |  |                         | 8-PNIO Port 8 Port 7 Port 6 Port 5 Port 4 Port 3 Port 2 Port 1 |       |  |
| <b>PNIO</b>                                                                                                    |  |  |                         |  |  |                         | DR-8- Port 8 Port 7 Port 6 Port 5 Port 4 Port 3 Port 2 Port 1  |       |  |

**Bit Map of IO-Link Active, IO-Link Error, and Auxiliary Input Modules**

For IO-Link Active status byte (offset 0), a bit one means the corresponding IO-Link port is active. An IO-Link port is considered as active when it is configured correctly and has a working IO-Link device attached.

A bit one in IO-Link PDI Valid status byte (offset 1) means the PDI data from the corresponding IO-Link port is valid. PDI Valid is only applicable to IO-Link port modules that have input data.

- **n** If there are any errors detected when communicating with the IO-Link device, the corresponding bit in the IO-Link Error status byte (offset 2) will be set to 1.
- **F** If a high voltage is detected on the auxiliary input of an IO-Link port, the corresponding bit in the IO- Link Auxiliary Input status byte (offset 3) will be set to 1.

See the following table for the description of each byte of the *IO-Link Status* module:

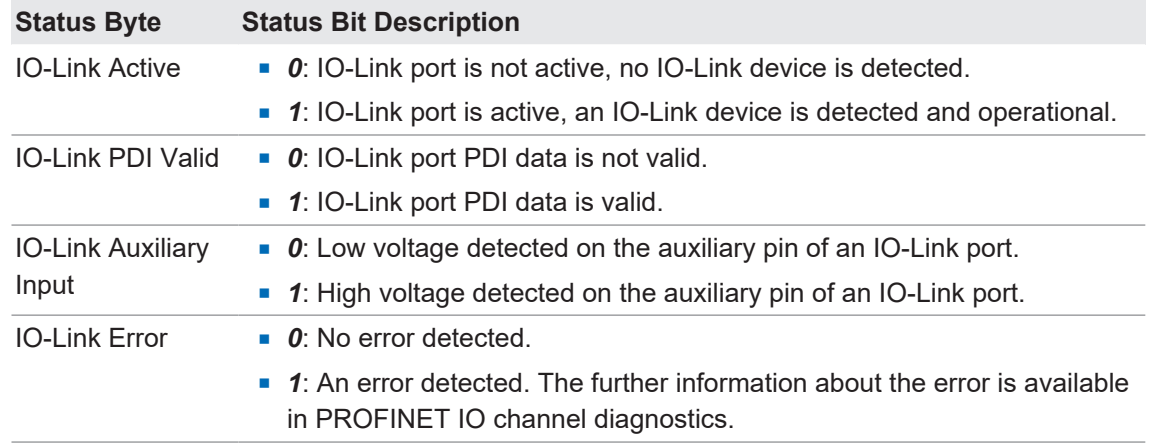

### **3.7.2.2 Auxiliary Input Parameters**

<span id="page-38-0"></span>Use the appropriate procedure for your environment:

- <sup>n</sup> *[STEP 7 V5.5 \[](#page-39-0)*[}](#page-39-0) *[40\]](#page-39-0)*
- <sup>n</sup> *[TIA Portal V13 \[](#page-39-1)*[}](#page-39-1) *[40\]](#page-39-1)*

#### **Port N Auxiliary Input Parameters**

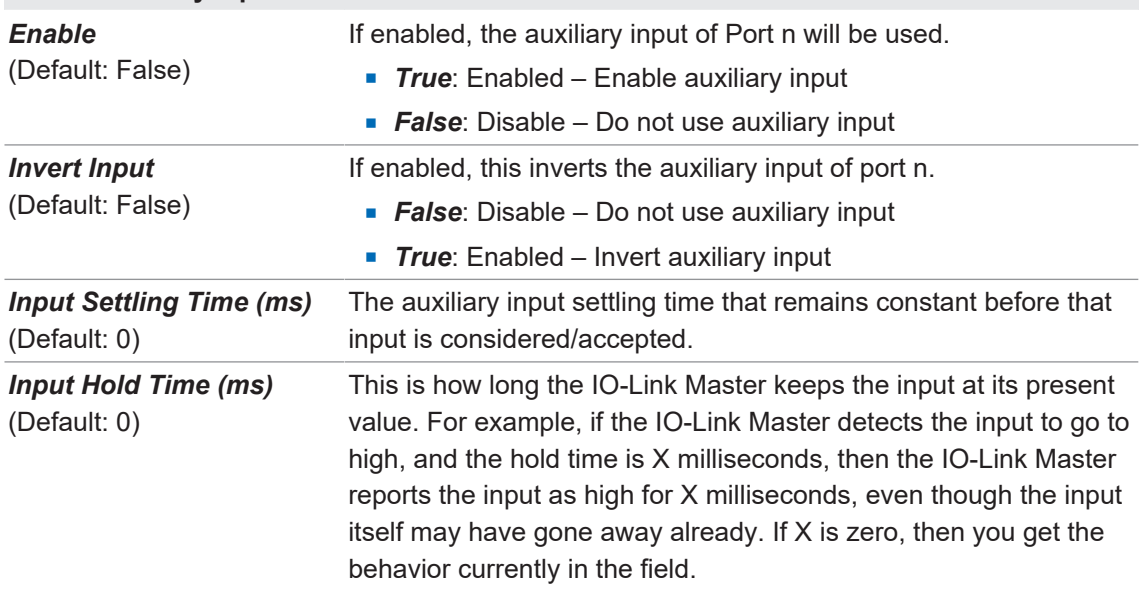

#### **3.7.2.2.1 STEP 7 V5.5**

<span id="page-39-0"></span>Use this procedure to set the auxiliary input parameters:

#### *Instruction:*

- a) Double-click the IO-Link Status module.
- b) Select the *Parameters* table.

Available parameters are shown in the following fingure and the table in *[Auxiliary Input](#page-38-0) [Parameters \[](#page-38-0)*[}](#page-38-0) *[39\]](#page-38-0)* describes Auxiliary Input parameters.

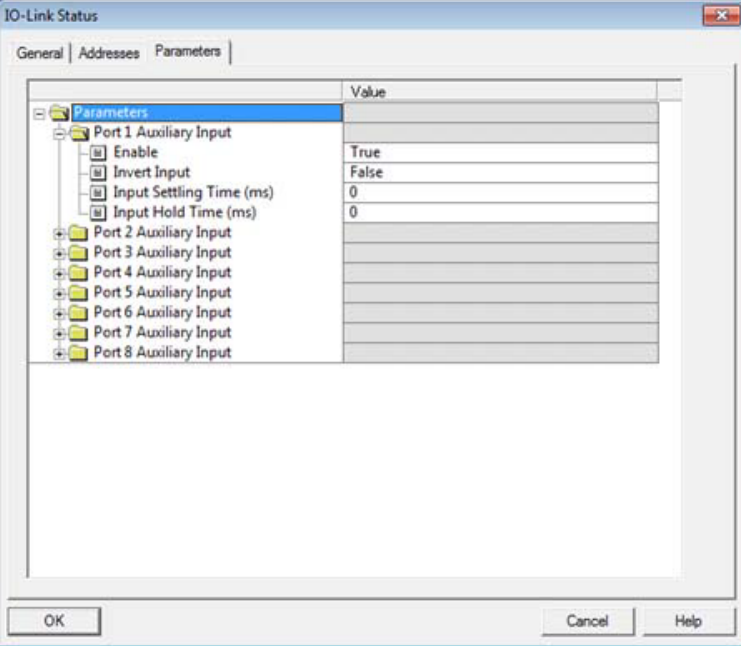

#### **3.7.2.2.2 TIA Portal V13**

<span id="page-39-1"></span>Use this procedure to set the auxiliary input parameters:

#### *Instruction:*

- a) Open the *BIOLM Device* view.
- b) Click the *IO-Link Status* module.
- c) On the *Properties* | *General tag*, select *Module parameters*.

Available parameters are shown in the following figure and the table in *[Auxiliary Input Para](#page-38-0)[meters \[](#page-38-0)*[}](#page-38-0) *[39\]](#page-38-0)* describes Auxiliary Input parameters.

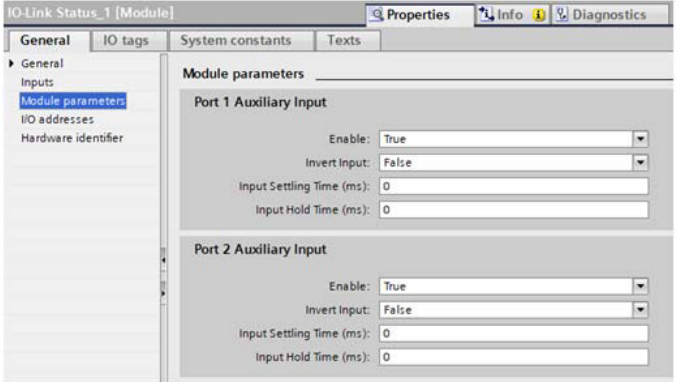

#### **3.7.2.3 Digital I/O Module**

<span id="page-40-0"></span>Digital I/O module has 1-byte input and 1-byte output. There are a total of four digital I/O ports: DIO 1 - 4 on applicable models (BIOLM).

DIO 2 and DIO 4 can be configured as outputs. Use the following table to map DIO pins into bits of Digital IO module.

For input, a bit one means that high voltage is detected on that DIO pin. A zero means low voltage is detected on the DIO pin. Bits 4 - 7 are not in use and always return as zeros.

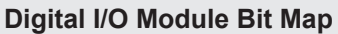

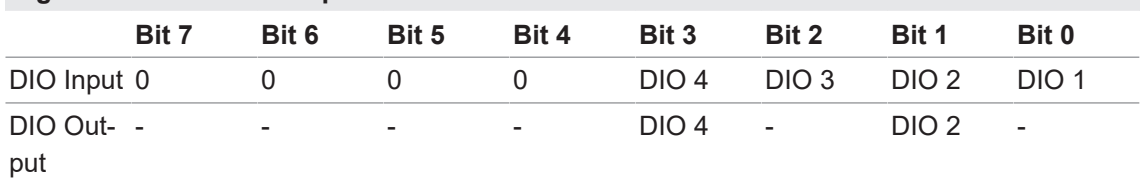

To use DIO 2 and DIO 4 as outputs, first they need to be configured as digital output.

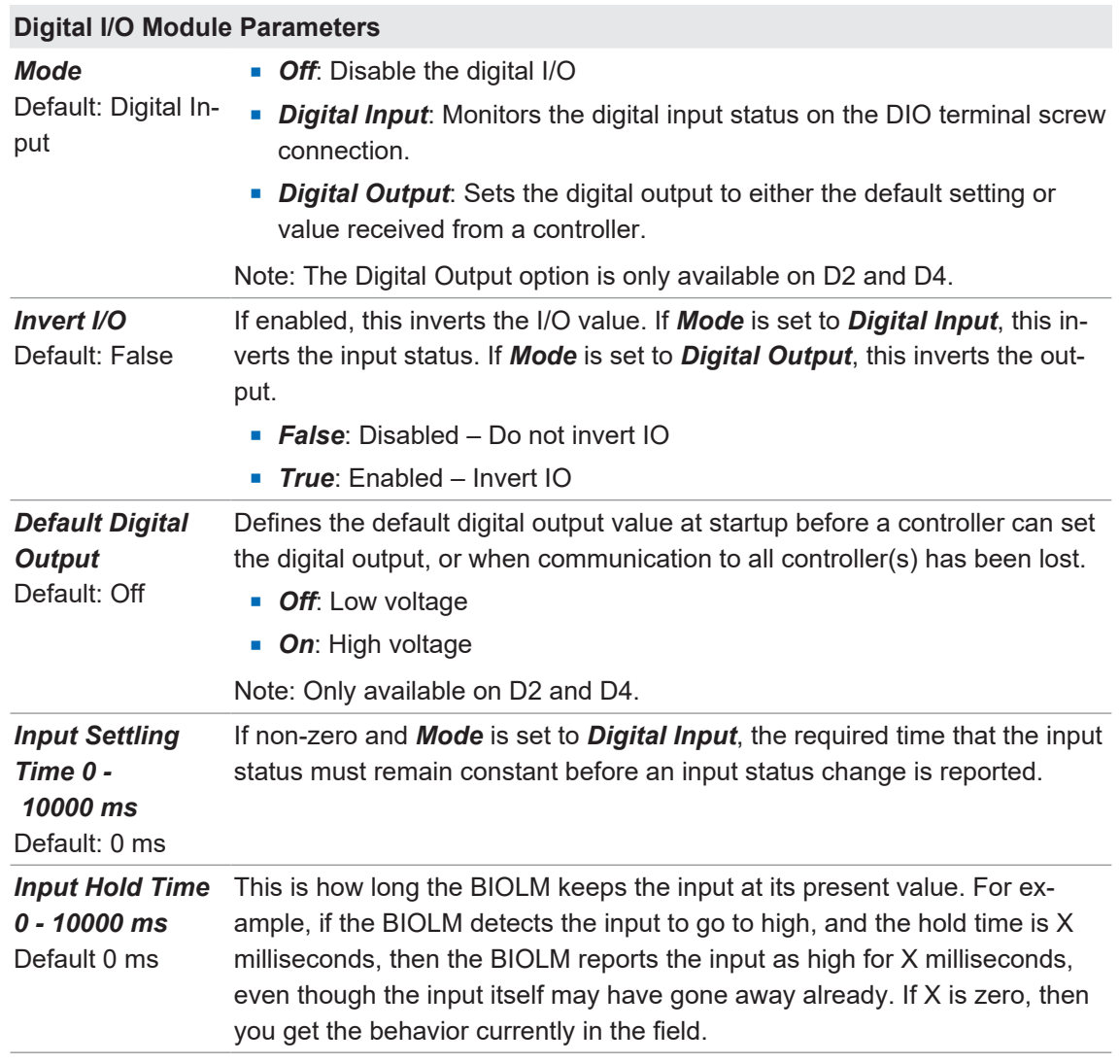

Use the appropriate procedure for your environment:

- <sup>n</sup> *[STEP 7 V5.5 \[](#page-41-0)*[}](#page-41-0) *[42\]](#page-41-0)*
- <sup>n</sup> *[TIA Portal V13 \[](#page-42-0)*[}](#page-42-0) *[43\]](#page-42-0)*

#### **3.7.2.3.1 STEP 7 V5.5**

<span id="page-41-0"></span>Use the following procedure to configure digital output:

#### *Instruction:*

- a) Double-lick the *Digital I/O* module to open up the *Parameters* window, as shown in the following figure.
- b) Change the parameter *Mode* of DIO 2 and DIO 4 to *Digital Output*.

Once configured, writing a one to Bit 1 and Bit 3 of the Digital I/O module output sets DIO 2 and DIO 4 pins to high. Clearing Bit 1 and Bit 3 to zero sets DIO 2 and DIO 4 pins to low.

# **INFO**

Only Bit 1 and Bit 3 of the Digital I/O module output are in use. Changing the value of other bits has no effects.

Available parameters are shown in the following figure and the table in *[Digital I/O Module \[](#page-40-0)*[}](#page-40-0) *[41\]](#page-40-0)* shows the description of available parameters of Digital I/O Module.

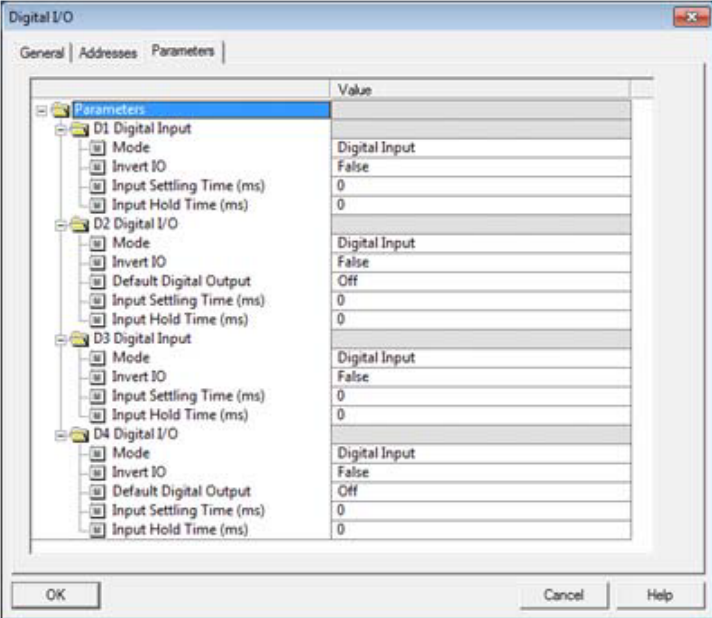

#### **3.7.2.3.2 TIA Portal V13**

<span id="page-42-0"></span>Use the following procedure to configure digital output:

#### *Instruction:*

- a) Open the BIOLM *Device* view.
- b) Click the Digital I/O module.
- c) On the *Properties* | *General tag*, select *Module* parameters.

Available parameters are shown in the following figure and the table in *[Digital I/O Module](#page-40-0) [\[](#page-40-0)*[}](#page-40-0) *[41\]](#page-40-0)* describes Digital I/O module parameters.

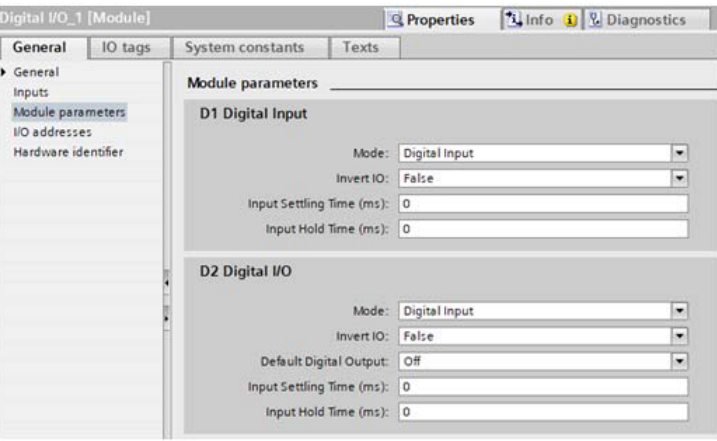

#### **3.7.3 Configuring IO-Link Ports with the Web Interface**

IO-Link port settings (for example, port mode, minimum cycle time, data storage, validation, and device validation) should be configured through STEP 7 by adding correct modules and setting modules' parameters. Optionally, the same settings can be changed through the web interface.

#### **NOTICE**

Any changes made through the web interface are overwritten when an application relation is established between a gateway and an IO controller.

This page provides special features such as Data Storage, Device Validation, and Data Validation.

#### **NOTICE**

Do not configure Data Storage until the IO-Link device is configured. Data Storage, Device Validation, and Data Validation are discussed in *[Utilizing BIOLM Features \[](#page-81-0)*[}](#page-81-0) *[82\]](#page-81-0)*.

If an IO-Link device is attached to the port, no configuration is required for operation. If a digital input or output device is attached, it is necessary to change the *Port Mode*.

#### *Instruction:*

- a) If necessary, open the IO-Link Master web interface with your web browser using the IP address.
- b) Click *Configuration* | *IO-Link Settings*.
- c) Click the *EDIT* button for the port or ports that you want to configure.

You can click each *EDIT* button and open all ports to quickly configure port parameters.

d) Make appropriate selections for the device that you connected to that port.

Make sure you select the *DigitalIn* option for a digital input device and the *DigitalOut* option for a digital output device for the *Port Mode*.

The BIOLM negotiates the *Minimum Cycle Time* so it is not necessary to set a cycle time unless you need a specific cycle time.

You can use the help system if you require definitions or values for the options or refer to the following table.

**NOTICE! Do not configure Data Storage until the IO-Link device is configured. NOTICE! Do not enable Automatic Download and then attempt device configuration as Automatic Download changes the settings back to what is stored on the BIOLM.**

e) Click the *SAVE* button for each port.

f) Return to the *IO-Link Diagnostics* page to verify that your changes have taken affect.

| <b>IO-LINK Settings Page</b>                        |                                                                                                    |  |  |  |
|-----------------------------------------------------|----------------------------------------------------------------------------------------------------|--|--|--|
| <b>Port Name</b>                                    | User defined port or device description:                                                                                                    |  |  |  |
|                                                     | • Standard ASCII characters                                                                                                    |  |  |  |
|                                                     | $\blacksquare$ Max length = 80 characters                                                                                                    |  |  |  |
| <b>Port Mode</b>                                    | Selected IO-Link port mode. Valid settings are:                                                                                                    |  |  |  |
| Default: IO-Link                                    | Reset: Select to disable a port or to reset/restart an IO-Link<br>port.                                                                                                    |  |  |  |
|                                                     | • IO-Link: Select to connect and operate an IO-Link device on<br>the port.                                                                                                    |  |  |  |
|                                                     | <b>Digital In:</b> Select if a DI device is attached to the port.                                                                                                    |  |  |  |
|                                                     | <b>Digital Out:</b> Select if a DO device is attached to the port.                                                                                                    |  |  |  |
| <b>Invert SIO</b><br>Default: False                 | If enabled and the Port Mode is Digital In or Digital Out, this op-<br>tion inverts the SIO value:                                                                                                    |  |  |  |
|                                                     | • False: Disabled – Do not invert SIO                                                                                                    |  |  |  |
|                                                     | <b>True:</b> Enabled - Invert SIO                                                                                                    |  |  |  |
|                                                     | Note: This option does not affect the Auxiliary Input.                                                                                                    |  |  |  |
| <b>Invert Auxiliary Input</b>                       | If this option is enabled, the Auxiliary bit is inverted.                                                                                                    |  |  |  |
| <b>Default Digital Output</b><br>Default: Off       | If the port mode is <b>Digital Out</b> , defines the default digital output<br>value that is used at startup and when there is no active PDO con-<br>troller.                                                                                                    |  |  |  |
|                                                     | <b>Off:</b> Low voltage $-0$                                                                                                    |  |  |  |
|                                                     | <b>On:</b> High voltage $-24$ V                                                                                                    |  |  |  |
| <b>Minimum Cycle Time</b><br>Default: 4             | The minimum, or fastest, cycle time at which the IO-Link device<br>may operate. The valid range is 4 - 538 ms.                                                                                                    |  |  |  |
|                                                     | You can leave the <i>Minimum Cycle Time</i> set to the default value<br>and the IO-Link Master negotiates with the IO-Link device for its<br>minimum cycle time. The IO-Link Diagnostics page displays the<br>Actual Cycle Time, which is the negotiated cycle time.                                                                                                    |  |  |  |
| <b>Auxiliary Input Settling</b><br>Time (0 - 10000) | The auxiliary input settling time that remains constant before that<br>input is considered / accepted.                                                                                                    |  |  |  |
| <b>Auxiliary Input Hold Time</b><br>$(0 - 10000)$   | This is how long the IO-Link Master keeps the input at its present<br>value. For example, if the IO-Link Master detects the input to go to<br>high, and the hold time is X milliseconds, then the IO-Link Master<br>reports the input as high for X milliseconds, even though the input<br>itself may have gone away already. If X is zero, then you get the<br>behavior currently in the field. |  |  |  |
| <b>SIO Input Settling Time</b><br>$(0 - 10000)$     | The SIO input settling time that remains constant before that input<br>is considered/accepted.                                                                                                    |  |  |  |
| SIO Input Hold Time (0 -<br>10000)                  | This is how long the IO-Link Master keeps the input at its present<br>value. For example, if the IO-Link Master detects the input to go to<br>high, and the hold time is X milliseconds, then the IO-Link Master<br>reports the input as high for X milliseconds, even though the input<br>itself may have gone away already. If X is zero, then you get the<br>behavior currently in the field. |  |  |  |

The *Configuration* | *IO-Link Settings* page supports the following options:

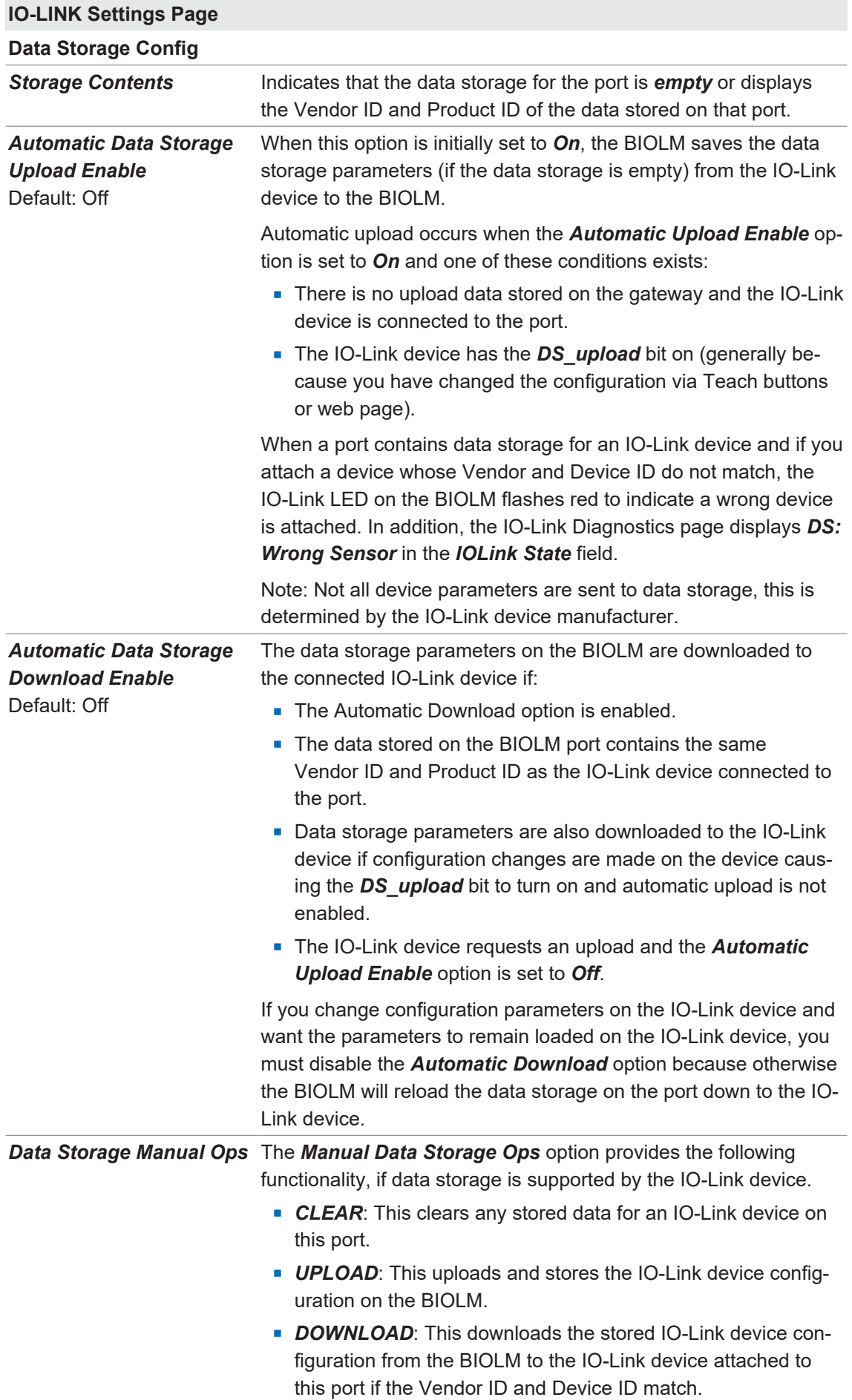

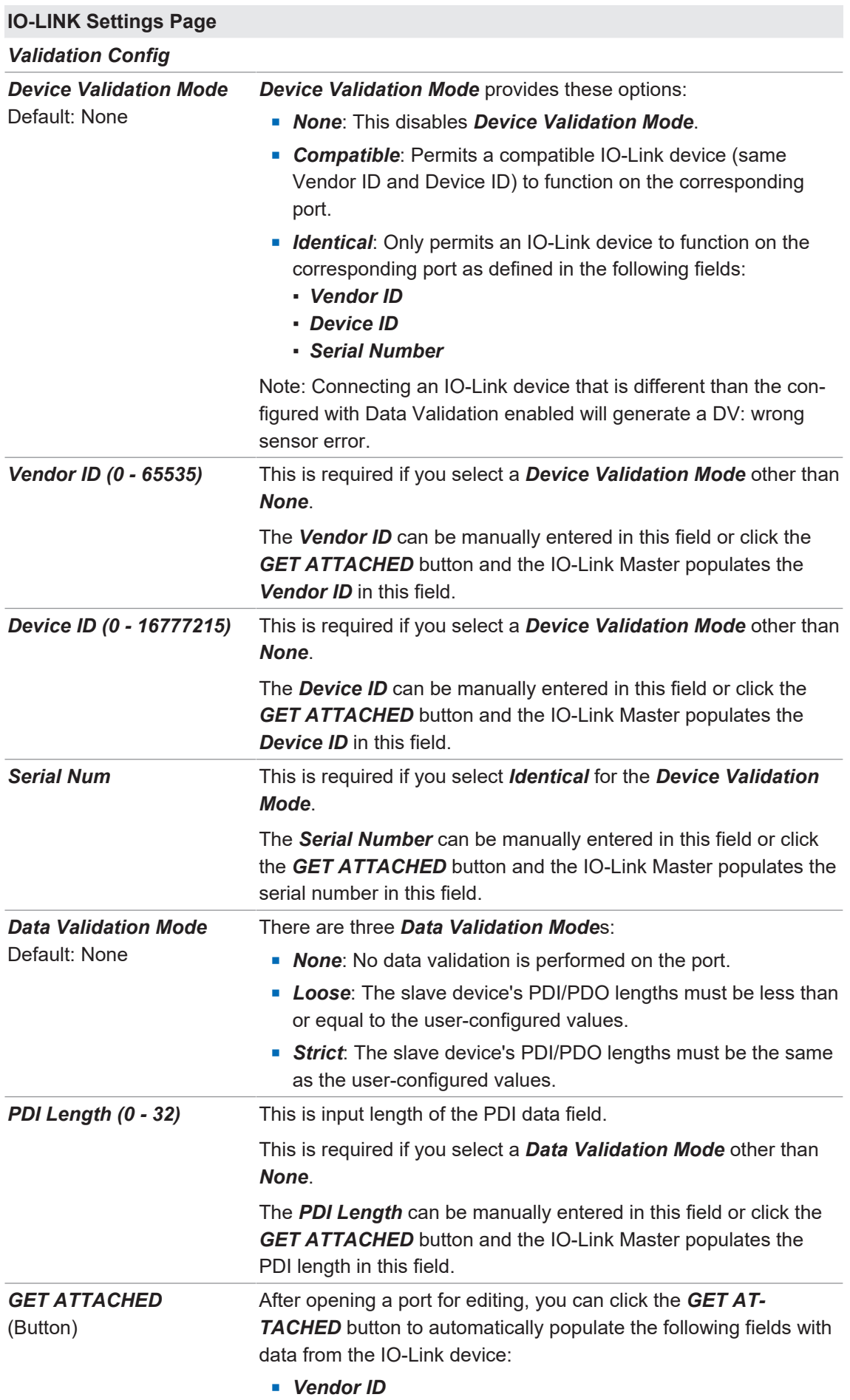

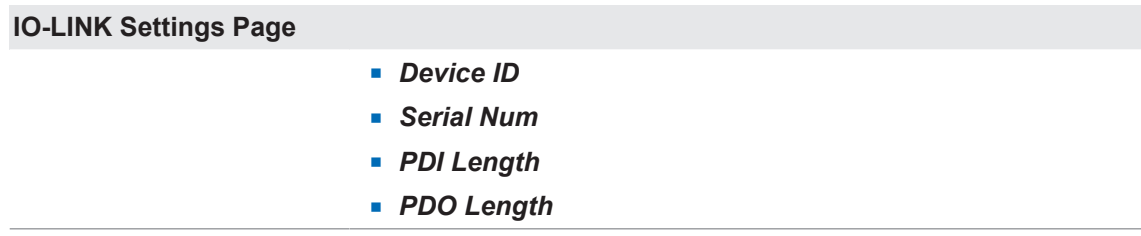

## **4 Connecting Devices**

This chapter discusses connecting devices to the BIOLM. Use the appropriate discussion for your BIOLM model.

- <sup>n</sup> *[Overview \[](#page-48-0)*[}](#page-48-0) *[49\]](#page-48-0)*
- *BIOLM L-PN IO-Link Ports*  $[▶ 50]$  $[▶ 50]$
- *[BIOLM IO-Link and DIO Ports \[](#page-52-0)*▶ [53\]](#page-52-0)
- *BIOLM DR-PN IO-Link Ports (* $)$  [58\]](#page-57-0)

### **4.1 Overview**

<span id="page-48-0"></span>The *C/Q* pin for the IO-Link ports in SIO mode for all models:

- **DI:** Sinking input The *DI* pin on the IO-Link ports for all models is a sinking input.
- DO: PNP/NPN (push/pull) output

## **INFO**

BIOLM Only – with two dedicated DIO ports:

- a) The extra *DI* is the same as the DI on the IO-Link ports sinking input.
- b) The extra *DIO* is as follows: *DI*: Sinking input *DO*: PNP output

The following table provides definitions of the terminology used above:

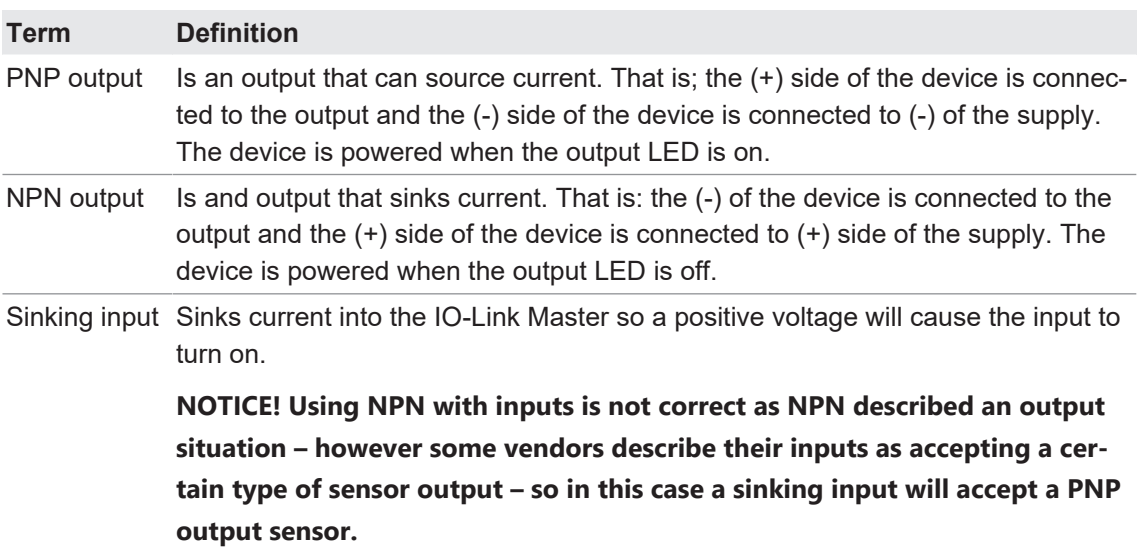

## **4.2 BIOLM L-PN IO-Link Ports**

<span id="page-49-0"></span>The BIOLM L-PN provides eight IO-Link ports with M12, 5-pin female / A coded connectors. Each port has robust over-current protection and short circuit protection on its L+/L- power output and C/Q IO-Link signal. The pin-out for each IO-Link port is per the IO-Link standard and is provided in the following table:

This table provides signal information for the IO-Link connectors.

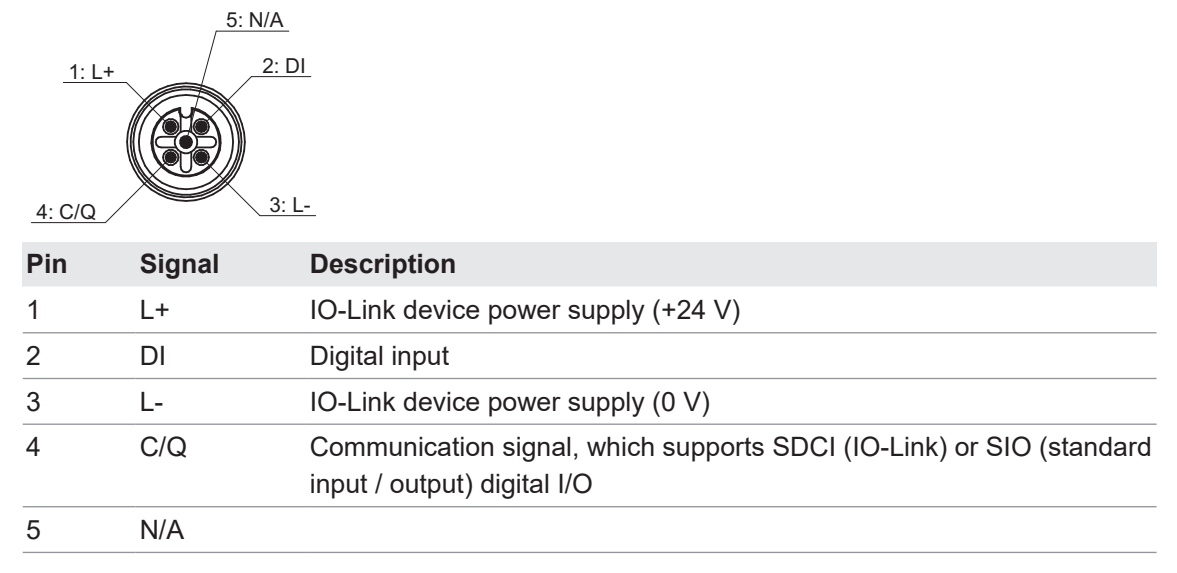

The standard SDCI (IO-Link) transmission rates are supported:

- COM1 at 4.8 Kbps
- COM2 at 38.4 Kbps
- COM3 at 230.4 Kbps

There are active over-current limiter electronics for each port in the BIOLM L-PN that detects the overload/short-circuit condition within a few milliseconds and shuts off the output power to protect the port and the devices connected to it. The port's power output self-recovers and restores to normal immediately after the overload or short-circuit condition is removed.

The over-current limiter circuit for L+/L- pins is separate circuits than the over-current limiter circuit for the C/Q output pin. When a port is affected by overload/short-circuit condition, it does not affect the operation of the other ports. All other ports will continue to operate normally without any glitch or interruption. The current output capacity, cutoff current, and power sharing/ budgeting for L+/L- and C/Q signal for the ports on the BIOLM L-PN are as follows.

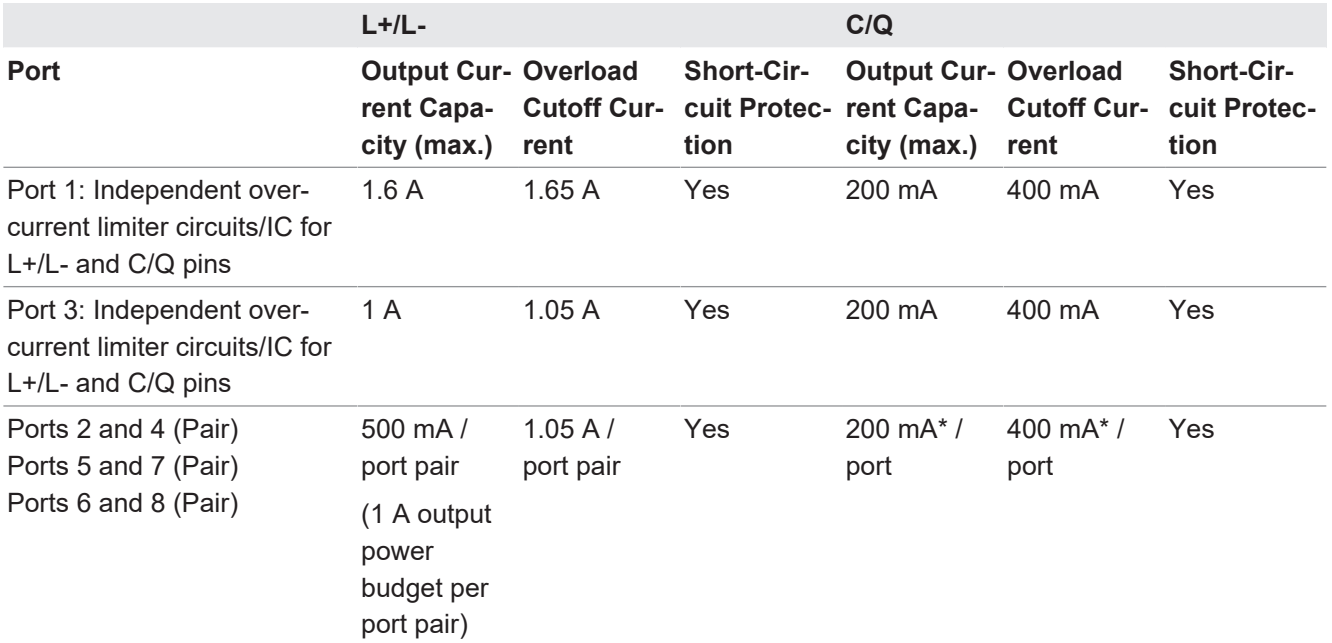

There's one independent over-current limiter that protects L+/L- pins on each pair of ports, for example: Port 2 and 4.

This allows you to do power budgeting on pair of ports that allows flexibility in the application. The combined overload cutoff current on a pair of ports is 1.05 A for the L+/L- pins.

As long as the cutoff current of 1.05 A is not exceeded, the current output could be budgeted between a pair of ports such as, Port 2 and 4 any way you want.

For example, Port 2 output can be at 900 mA and Port 4 output can be at 100 mA. Or, Port 2 could be left open and Port 4 output can be at 1 A.

> \* Each port's C/Q pin has its own independent over-current limiter circuit and are not combined. The current output of C/Q pin for each port is also independently controlled and cannot be budgeted with other ports.

Use the following procedure to attach IO-Link or digital input/output devices to the ports:

#### *Instruction:*

- a) Securely attach the IO-link cable between the IO-Link or digital input/output device and the IO-Link port.
	- **NOTICE! Make sure that you tighten the cables properly to maintain IP67 integrity.**
- b) If necessary, securely attach a connector cap to prevent dust or liquids from getting into any unused ports. Connector caps were shipped with the BIOLM.

**NOTICE! IO-Link ports must have an approved cable or protective cover attached to the port to guarantee IP67 compliance.**

c) If necessary, configure IO-Link port parameters using the *Configuration* | *IO-Link Settings* page to configure the port mode.

#### *Result:*

- $\checkmark$  If an IO-Link device is attached to the port, the IO-Link LED should now be lit green and the device is receiving power.
- $\checkmark$  If a digital input or output device is attached to the IO-Link port, after the port is configured for digital input or output on the *IO-Link Settings* page, the IO-Link LED does not light but when an event occurs:

Digital input causes the DI LED to flash.

Digital output causes the IO-Link LED to flash.

You can refer to the help system or *[Configuring IO-Link Ports \[](#page-30-0)*[}](#page-30-0) *[31\]](#page-30-0)* for configuration information.

## **4.3 BIOLM IO-Link and DIO Ports**

<span id="page-52-0"></span>The following provides information about the IO-Link ports:

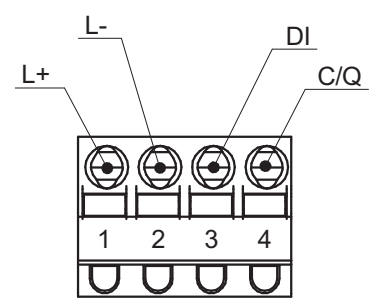

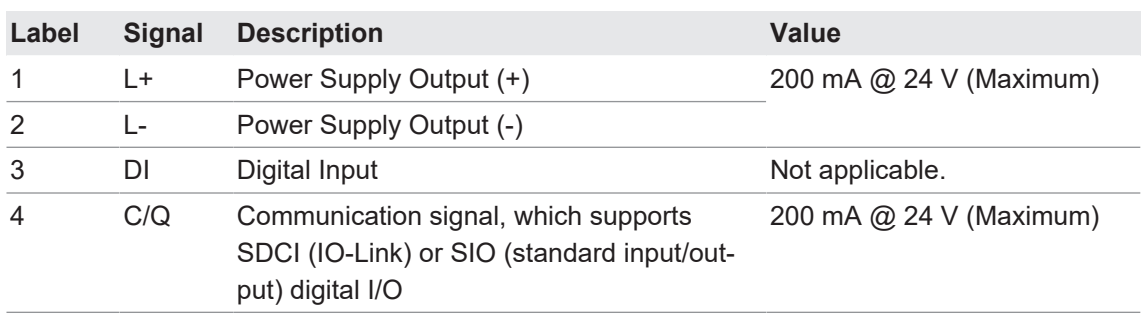

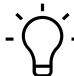

## **INFO**

Depending on your model, the terminal blocks maybe labeled numerically or with the signal abbreviations.

The standard SDCI (IO-Link) transmission rates are supported:

- COM1 at 4.8 Kbps
- COM2 at 38.4 Kbps
- COM3 at 230.4 Kbps

Use the appropriate procedure to connect devices to the IO-Link ports:

- *Tips when Connecting Devices to the BIOLM*  $[$  *54*]
- *Connecting IO-Link Devices*  $[}$  $[}$  [54\]](#page-53-1)
- *Connecting Digital Input Devices to IO-Link Ports*  $[}$  $[}$  [55\]](#page-54-0)
- *Connecting DIO Devices to IO-Link Ports*  $[▶ 55]$  $[▶ 55]$

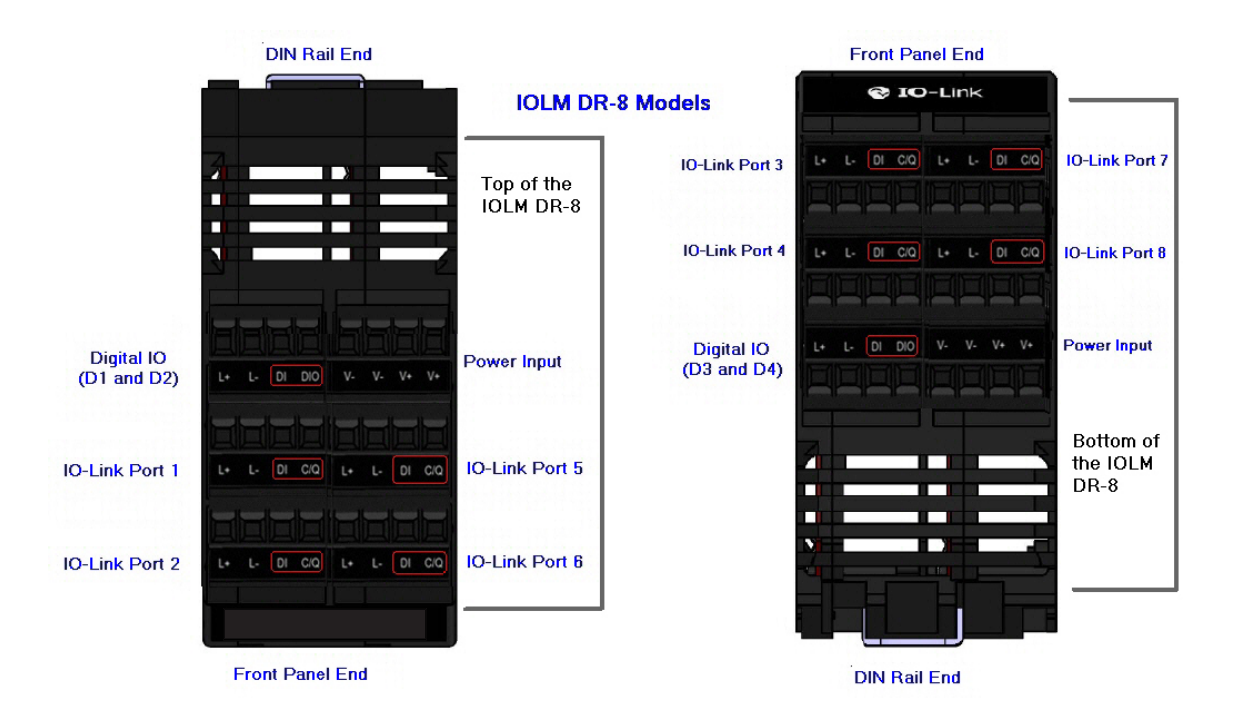

#### **4.3.1 Tips when Connecting Devices to the BIOLM**

<span id="page-53-0"></span>The following tips may be useful when connecting devices to the BIOLM because it may be difficult to manipulate the wire-clamp screws on the adjacent ports:

- If you are going to connect devices to Digital I/O ports (*D1* through *D4*), connect the digital devices before connecting devices to IO-Link ports.
- Connect a device to IO-Link Port 1 before IO-Link Port 2
- Connect a device to IO-Link Port 4 before IO-Link Port 3
- Connect a device to IO-Link Port 5 before IO-Link Port 6
- Connect a device to IO-Link Port 8 before IO-Link Port 7

#### **4.3.2 Connecting IO-Link Devices**

<span id="page-53-1"></span>Use the following procedure to connect IO-Link devices to the IO-Link ports:

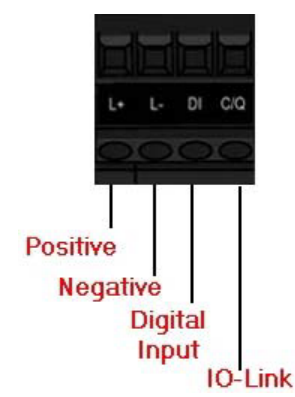

#### *Instruction:*

- a) Insert the IO-Link device negative wire into the *L-* contact and tighten the wire-clamp screws to prevent the wire from coming loose.
- b) Insert the IO-Link device positive wire into the *L+* contact and tighten the wire-clamp screws to prevent the wire from coming loose.
- c) If applicable, insert the DI wire into the *DI* contact and tighten the wire-clamp screws to prevent the wire from coming loose.
- d) Insert the IO-Link wire into the *C/Q* contact and tighten the wire-clamp screws to prevent the wire from coming loose.
- e) If necessary, configure IO-Link parameters for each port. Refer to *[Preparing for Port Config](#page-60-0)[uration \[](#page-60-0)*[}](#page-60-0) *[61\]](#page-60-0)* or the help system for detailed port configuration information.

#### **4.3.3 Connecting Digital Input Devices to IO-Link Ports**

<span id="page-54-0"></span>You can use an IO-Link port as a digital in port if you wish to do so:

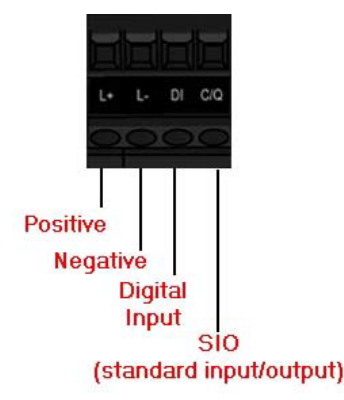

#### *Instruction:*

- a) Insert the IO-Link device negative wire into the *L-* contact and tighten the wire-clamp screws to prevent the wire from coming loose.
- b) Insert the IO-Link device positive wire into the *L+* contact and tighten the wire-clamp screws to prevent the wire from coming loose.
- c) If applicable, insert the DI wire into the *DI* contact and tighten the wire-clamp screws to prevent the wire from coming loose.
- d) Refer to the help system for detailed port configuration information.

#### **4.3.4 Connecting DIO Devices to IO-Link Ports**

<span id="page-54-1"></span>You can use an IO-Link port to connect and operate a digital input or output device:

#### *Instruction:*

- a) Insert the IO-Link device negative wire into the *L-* contact and tighten the wire-clamp screws to prevent the wire from coming loose.
- b) Insert the IO-Link device positive wire into the *L+* contact and tighten the wire-clamp screws to prevent the wire from coming loose.
- c) If applicable, insert the DI or DO wire into the *C/Q* contact and tighten the wire-clamp screws to prevent the wire from coming loose.
- d) Refer to the help system for detailed port configuration information.

#### **4.3.5 Connecting Devices to the Digital IO Ports**

The BIOLM provides two digital input (DI) ports and two digital IO ports.

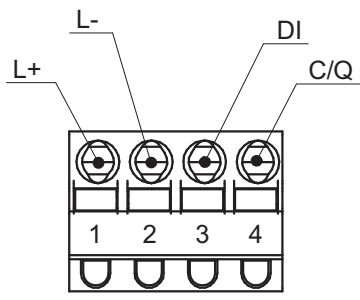

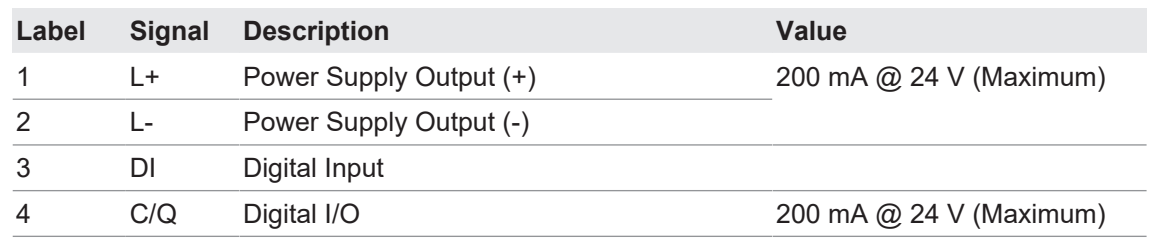

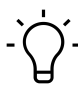

## **INFO**

Depending on your model, the terminal blocks maybe labeled numerically or with the signal abbreviations.

You can connect a digital input device to DI and/or DIO. DIO supports digital out.

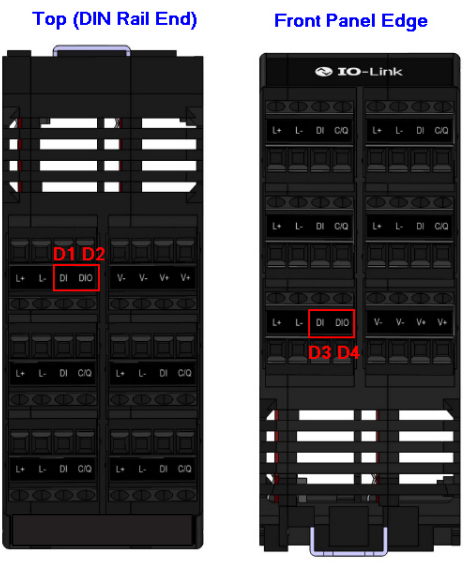

**Front Panel Edge** 

Top (DIN Rail End)

#### **4.3.5.1 Connecting to DI**

Use this procedure to connect a digital input device using the *DI* terminal on a DIO port:

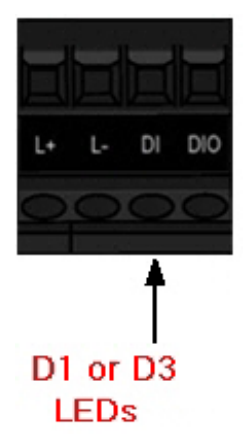

#### *Instruction:*

- a) Insert the IO-Link device negative wire into the *L-* contact and tighten the wire-clamp screws to prevent the wire from coming loose.
- b) Insert the IO-Link device positive wire into the *L+* contact and tighten the wire-clamp screws to prevent the wire from coming loose.
- c) Insert the DI wire into the *DI* contact and tighten the wire-clamp screws to prevent the wire from coming loose.
- d) Go to the *Configuration* | *Digital I/O Settings* page to configure the port. If necessary, refer to the help system or *[IO-Link Configuration Page \[](#page-62-0)*[}](#page-62-0) *[63\]](#page-62-0)*.

#### **4.3.5.2 Connecting to DIO**

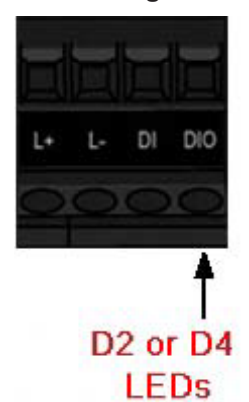

#### *Instruction:*

- a) Insert the IO-Link device negative wire into the *L-* contact and tighten the wire-clamp screws to prevent the wire from coming loose.
- b) Insert the IO-Link device positive wire into the *L+* contact and tighten the wire-clamp screws to prevent the wire from coming loose.
- c) Insert the DI wire into the *DIO* contact and tighten the wire-clamp screws to prevent the wire from coming loose.
- d) Go to the *Configuration* | *Digital I/O Settings* page to configure the port. If necessary, refer to the help system or Dedicated Digital I/O Port Configuration (BIOLM).

## **4.4 BIOLM DR-PN IO-Link Ports**

<span id="page-57-0"></span>The following provides information about the IO-Link ports:

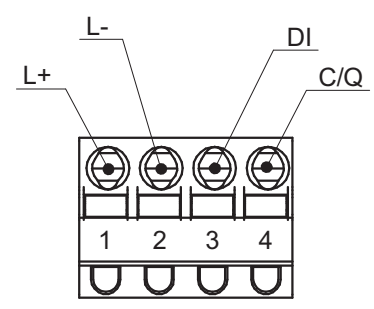

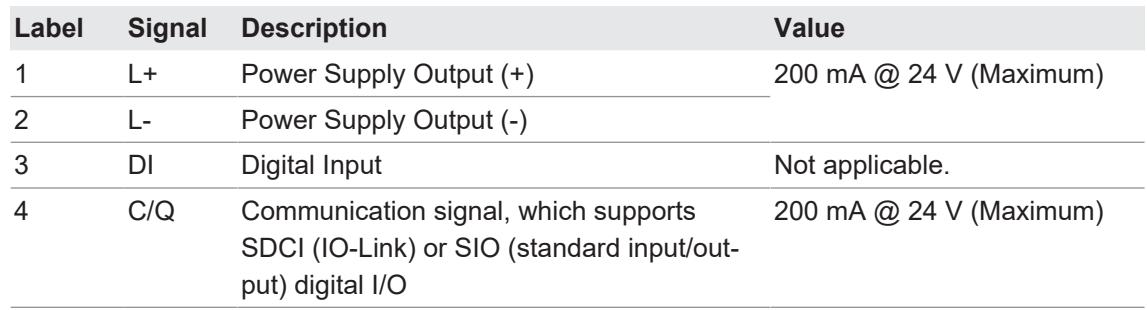

The standard SDCI (IO-Link) transmission rates are supported:

- COM1 at 4.8 Kbps
- COM2 at 38.4 Kbps
- COM3 at 230.4 Kbps

The BIOLM DR-PN provides removable, pluggable terminals to connect your IO-Link devices.

#### **NOTICE**

#### **Connectors are keyed headers**

The connectors on the BIOLM DR-PN IO-Link ports are keyed headers that prevent inserting the power plug in an IO-Link port.

Use the following procedure to attach IO-Link or digital input/output devices to the ports: *Instruction:*

a) Optionally, use a small screw driver to remove the IO-Link plug from the receptacle. By default, the IO-Link ports are keyed headers on Pins 2 and 3 of the receptacle.

**NOTICE! Do not remove the red coding sections from the headers on the IO-Link receptacle or the fully keyed power connector could be inserted in an IO-Link receptacle.**

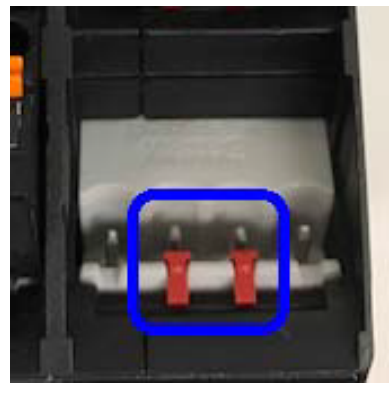

b) Optionally, key the port plug using the following information:

- 1. Locate the top of the Coding Profile Star, which is the side that has the mold markings.
- 2. Slide the Coding Profile tab (mold marking facing out) into one the end slots.
- 3. Slightly twist the star so that it snaps off the star.
- 4. Then repeat for the slot on the opposite end.

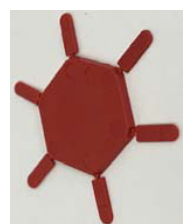

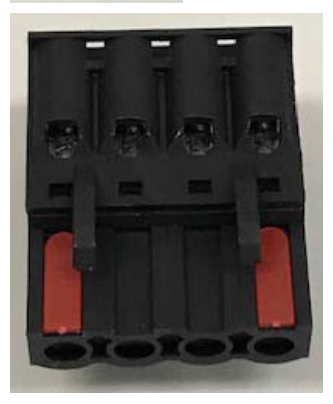

- c) Depress the orange tab until it is flush with the connector to insert the IO-Link device negative wire into the *L-* contact.
- d) Depress the orange tab until it is flush with the connector to insert the IO-Link device positive wire into the *L+* contact.
- e) If applicable, depress the orange tab until it is flush with the connector to insert the DI wire into the *DI* contact.
- f) Depress the orange tab until it is flush with the connector to insert the IO-Link wire into the *C/Q* contact.
	- $\checkmark$  If an IO-Link device is attached to the port, the IO-Link LED should now be lit green and the device is receiving power.

 $\checkmark$  If a digital input or output device is attached to the IO-Link port, after the port is configured for digital input or output on the *IO-Link Settings* page, the IO-Link LED does not light but when an event occurs: Digital input causes the DI LED to flash.

Digital output causes the IO-Link LED to flash.

g) If necessary, configure IO-Link parameters for each port.

You can refer to the help system or *[Configuring IO-Link Ports \[](#page-30-0)*[}](#page-30-0) *[31\]](#page-30-0)* for configuration information.

## **5 IO-Link Port Configuration**

This chapter discusses port configuration, which includes these topics:

- *Preparing for Port Configuration (* $)$  61)
- *IO-Link Configuration Page ↑ 631*
- *[PROFINET IO Settings Configuration Page \[](#page-67-0)*▶ [68\]](#page-67-0)
- *[Modbus/TCP Settings Configuration Page \[](#page-68-0)* $)$  [69\]](#page-68-0)
- *OPC UA Settings Configuration Page ↑ 741*

See Dedicated Digital I/O Port Configuration (BIOLM) for information about configuring dedicated digital I/O ports.

Although you can make configuration changes using the web interface, PROFINET IO configuration parameters overwrite the values on the following *Configuration* pages:

- <sup>n</sup> *IO-Link Settings*
- **PROFINET IO Settings**
- **n** Network Settings

## **5.1 Preparing for Port Configuration**

<span id="page-60-0"></span>Before beginning port configuration, you may want to verify that the connected device is functioning:

#### *Instruction:*

a) If necessary, log into the IO-Link Master.

- b) Click *Diagnostics* | *IO-Link Diagnostics*.
- c) Review the *Port Status* and *IOLink State* (see also the tables at the end of the sections).
- d) Review the *Device IO-Link Version*.
	- $\checkmark$  If the field is blank, it is not a valid IO-Link device, which could mean that it is a digital device and the port has not been configured for digital input or digital output.
	- $\checkmark$  The field displays the Device IO-Link version.
- e) Optionally, review the following to see if you need to change the *Configured Minimum Cycle Time*:
	- ü *Actual Cycle Time*
	- ü *Device Minimum Cycle Time*
	- ü *Configured Minimum Cycle Time*

The *Configured Minimum Cycle Time* is the minimum cycle time that the IO-Link Master allows the port to operate at. The *Actual Cycle Time* is negotiated between the IO-Link Master and the device and will be at least as long as the greater of the *Configured Minimum Cycle Time* and the *Device Minimum Cycle Time*.

f) Verify that the *Auxiliary Input Bit Status* field displays *On*, if the device is connected to DI.

For additional information about the *IO-Link Diagnostics* page, see the help system or *[IO-Link](#page-90-0) [Port Diagnostics \[](#page-90-0)*[}](#page-90-0) *[91\]](#page-90-0)*.

#### **Port Status**

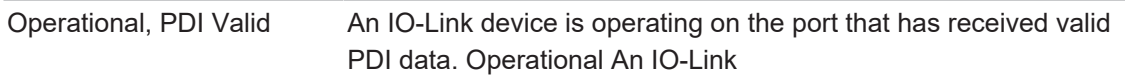

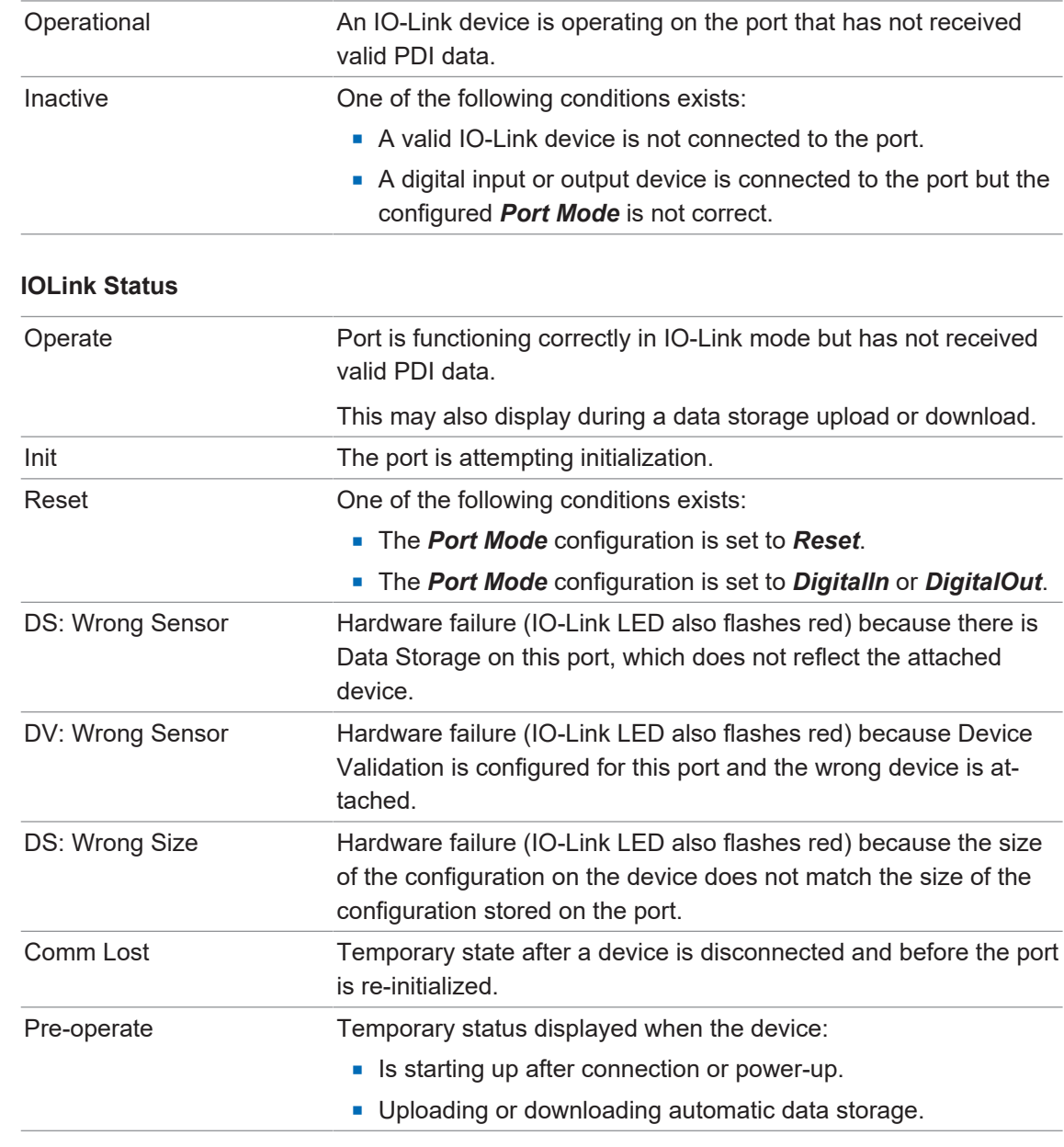

# $\frac{1}{2}$  **INFO**

If a digital input or output device is connected to an IO-Link port, there is no valid data until the port is set to the correct *Port Mode*.

## **5.2 IO-Link Configuration Page**

<span id="page-62-0"></span>You can use the *Configuration* | *IO-Link Settings* page to configure IO-Link port settings. When the IO-Link device is attached to a port, it begins operating without requiring any configuration. The BIOLM and attached IO-Link device automatically negotiate the *Minimum Cycle Time*. If required by an application, you can set a specific *Minimum Cycle Time*.

This page provides special features such as Data Storage, Device Validation, and Data Validation.

Although you can make configuration changes using the web page, PROFINET IO configuration parameters overwrite the values on the *IO-Link Settings* page. See *[Configuring the BIOLM](#page-17-0) [with STEP 7 \[](#page-17-0)*[}](#page-17-0) *[18\]](#page-17-0)* for detailed configuration procedures.

This subsection discusses:

- *[Editing IO-Link Port Settings \[](#page-62-1)*▶ [63\]](#page-62-1)
- *IO-Link Settings Parameters [▶ [64\]](#page-63-0)*

#### **5.2.1 Editing IO-Link Port Settings**

<span id="page-62-1"></span>You can use this procedure to configure IO-Link settings for each IO-Link port.

If an IO-Link device is attached to the port, no configuration is required for operation. If a digital input or output device is attached, it is necessary to change the *Port Mode*.

#### *Instruction:*

- a) If necessary, open the IO-Link Master web interface with your web browser using the IP address.
- b) Click *Configuration* | *IO-Link Settings*.
- c) Click the *EDIT* button for the port or ports that you want to configure.

You can click each EDIT button and open all ports to quickly configure port parameters.

d) Make appropriate selections for the device that you connected to that port.

- $\checkmark$  Make sure you select the *DigitalIn* option for a digital input device and the *DigitalOut* option for a digital output device for the *Port Mode*.
- $\checkmark$  The BIOLM negotiates the *Minimum Cycle Time* so it is not necessary to set a cycle time unless you need a specific cycle time.
- $\checkmark$  You can use the help system if you require definitions or values for the options or refer to *[IO-Link Settings Parameters \[](#page-63-0)*[}](#page-63-0) *[64\]](#page-63-0)*.

### **NOTICE! Do not enable Automatic Download and then attempt device configuration as Automatic Download changes the settings back to what is stored on the BIOLM.**

- e) Click the *SAVE* button for each port.
- f) Return to the *IO-Link Diagnostics* page to verify that your changes have taken affect.

**5.2.2 IO-Link Settings Parameters**

<span id="page-63-0"></span>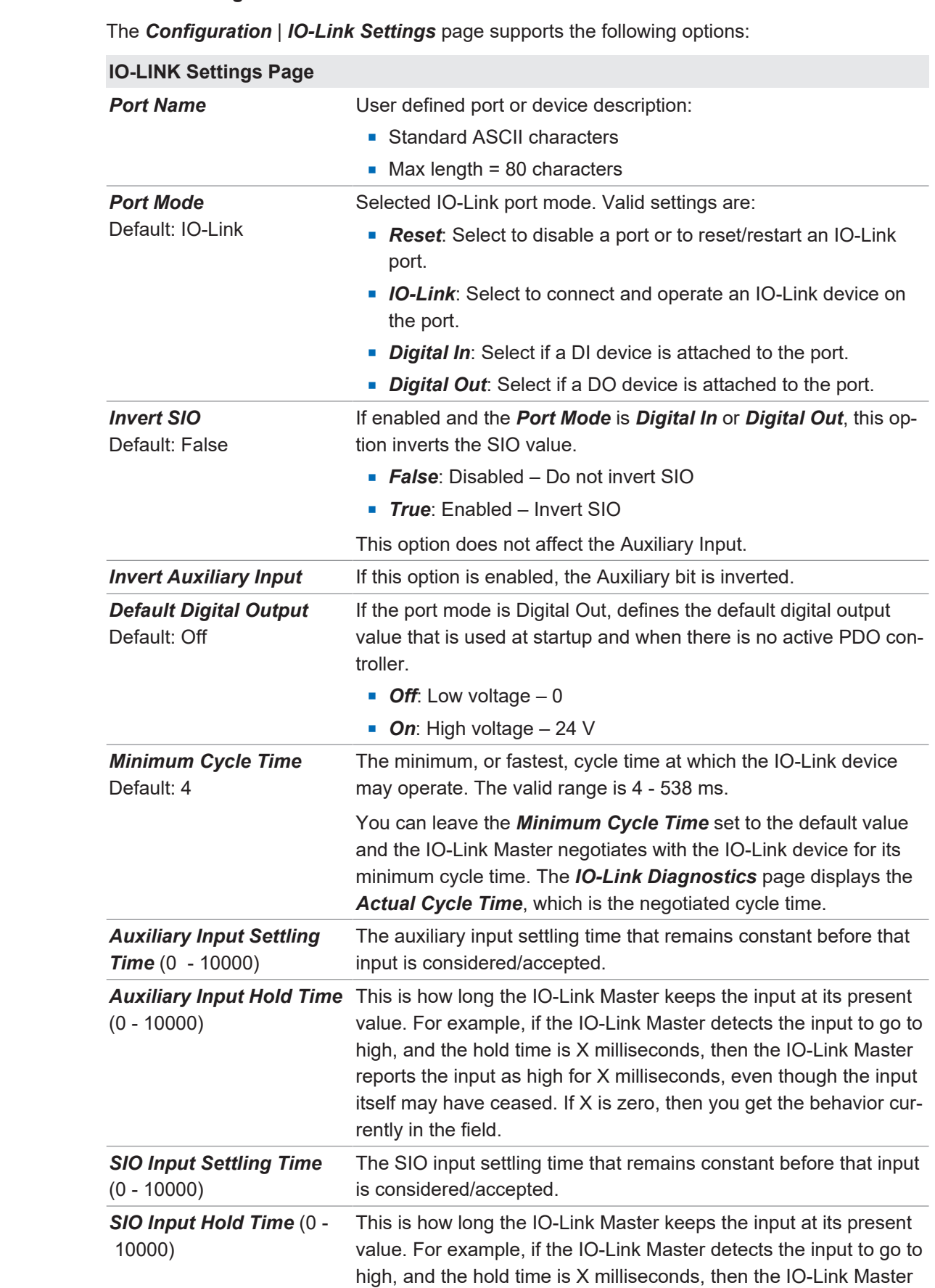

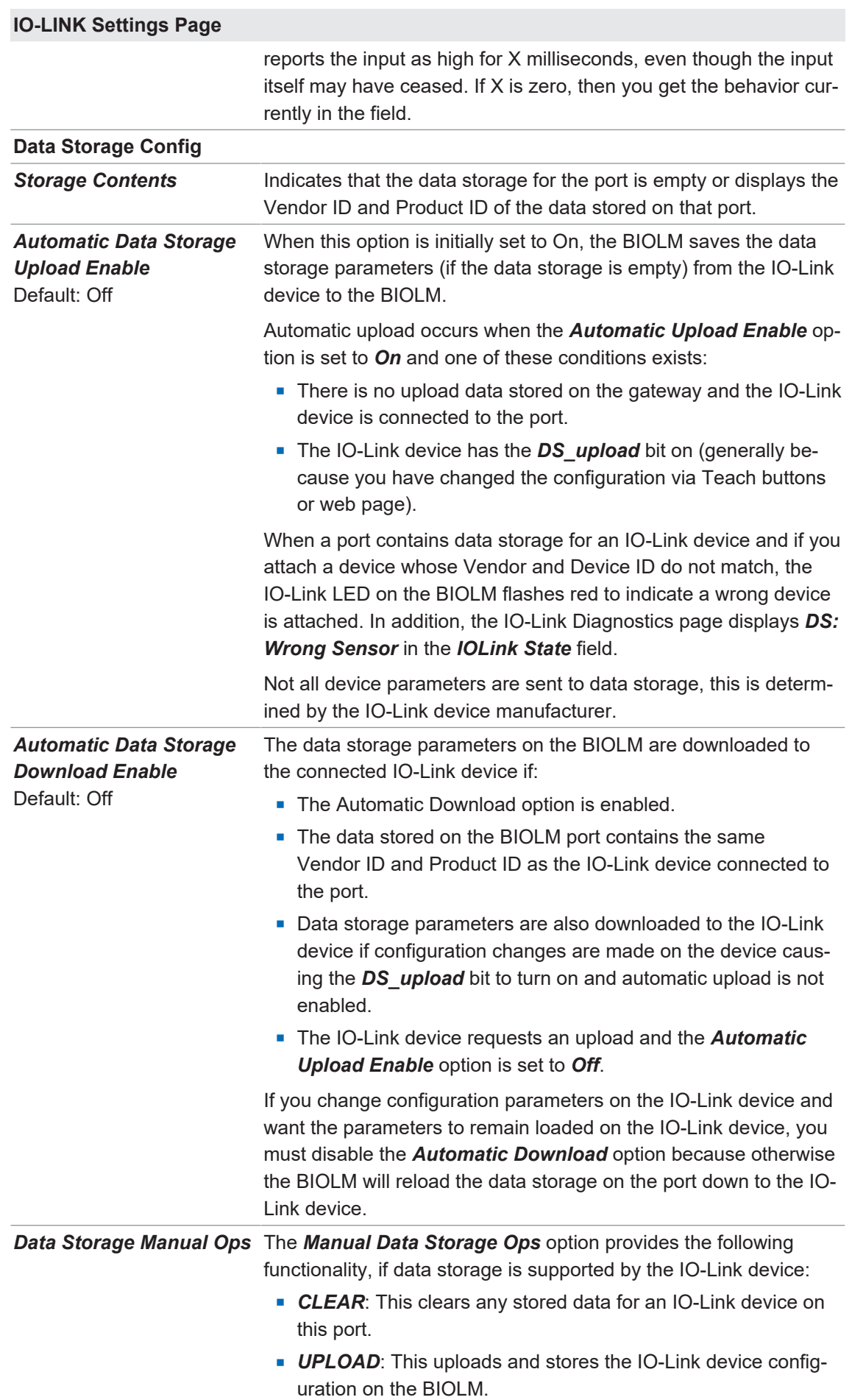

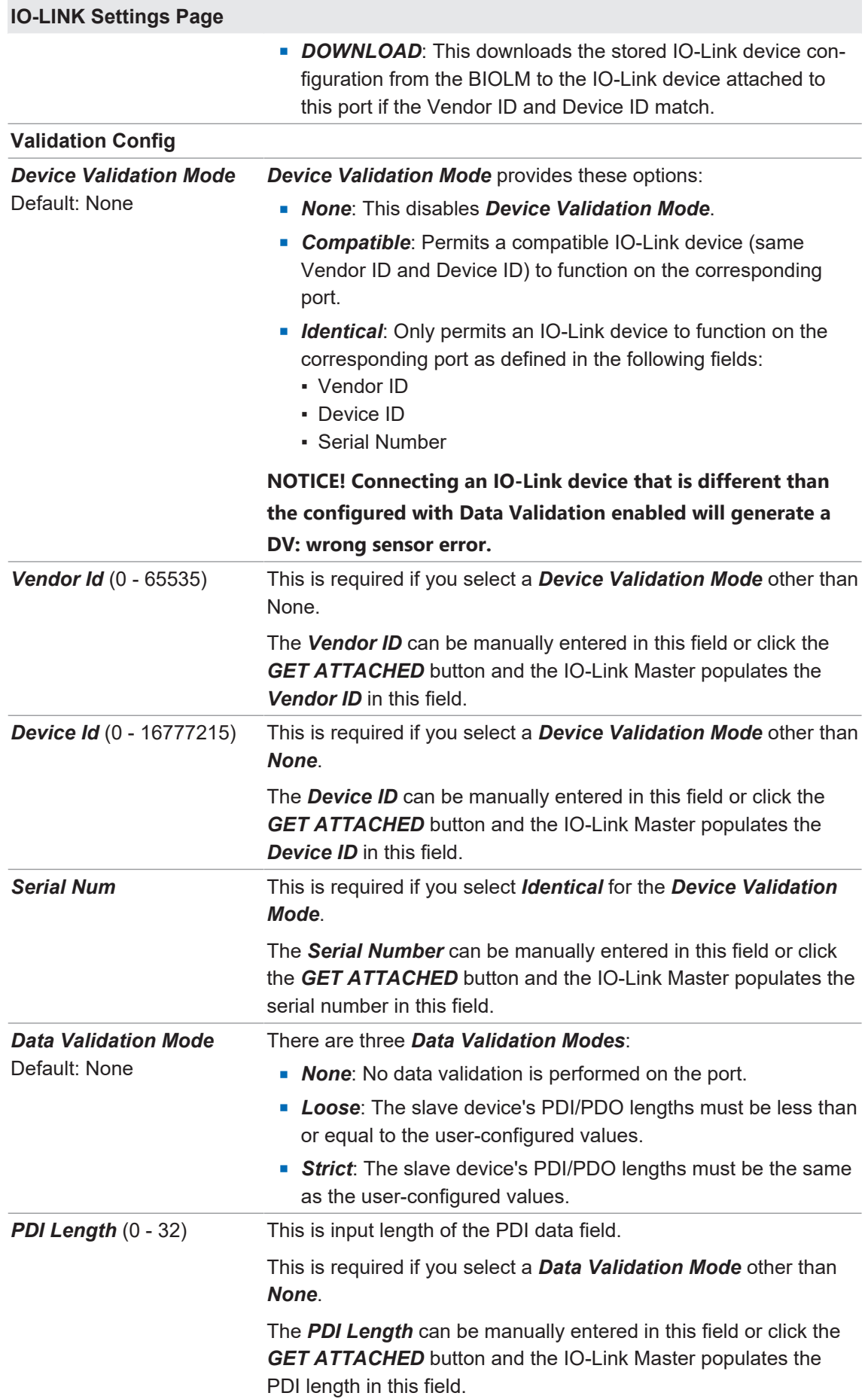

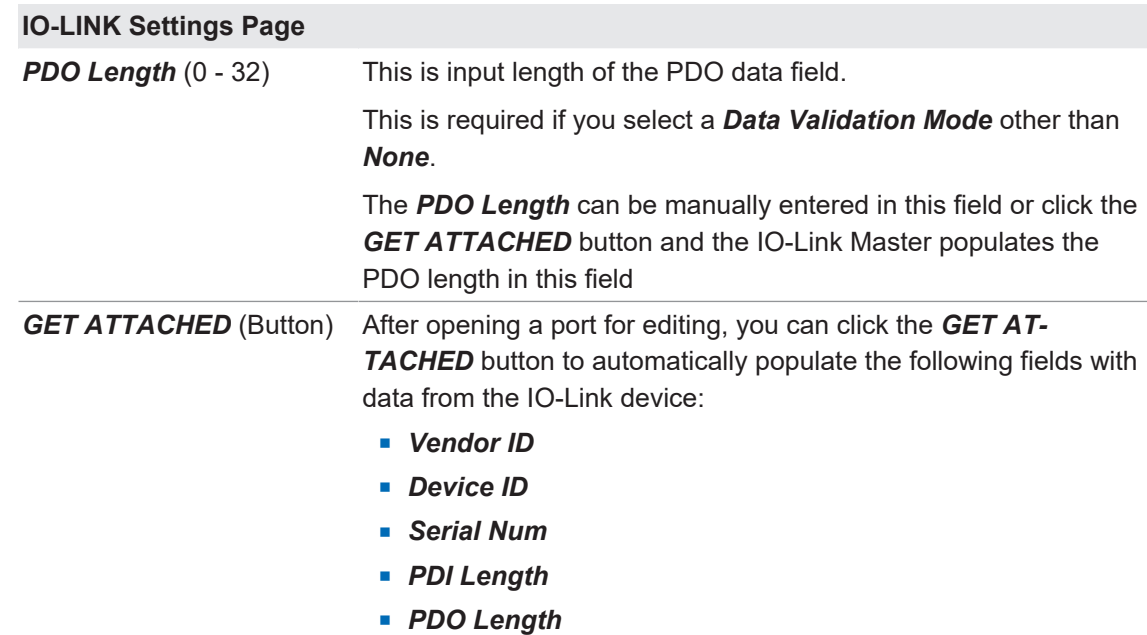

## **5.3 PROFINET IO Settings Configuration Page**

<span id="page-67-0"></span>The following table provides information about the *Configuration* | *PROFINET IO* page options.

You can refer to *[Device Name Assignment \[](#page-26-0)* $\sqrt{27}$  $\sqrt{27}$  for PROFINET IO configuration procedures. You must have Administrator or Operator privileges to change any settings on this page.

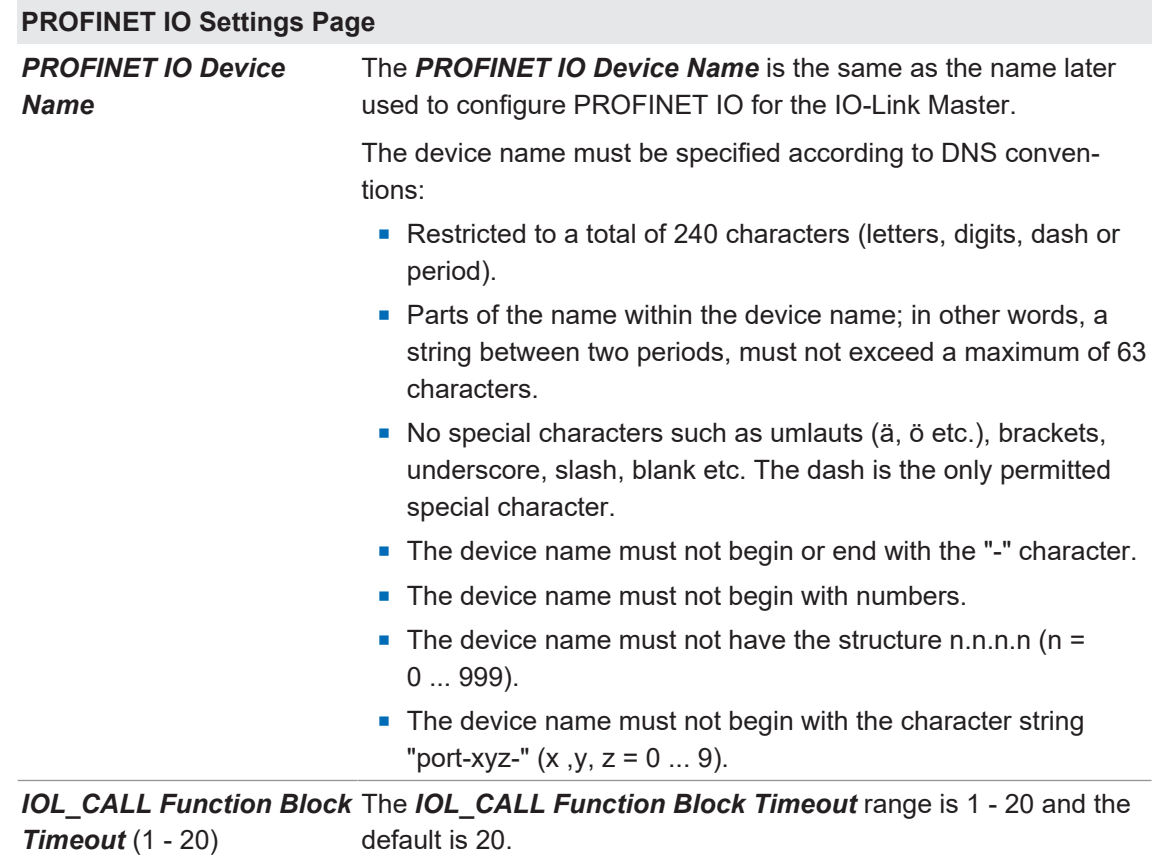

## **5.4 Modbus/TCP Settings Configuration Page**

<span id="page-68-0"></span>You can use the *Configuration* | *Modbus/TCP Settings* page to configure Modbus/TCP with the IO-Link Master. Additional Modbus information is available in the following chapters:

- *Functionality Descriptions*  $[}$  $[}$  [113\]](#page-112-0)
- *Modbus/TCP Interface*  $[▶ 107]$  $[▶ 107]$

This subsection includes these topics:

- *[Editing Modbus/TCP Settings \[](#page-68-1)*≥ [69\]](#page-68-1)
- <sup>n</sup> *[Modbus/TCP Settings Parameters \[](#page-69-0)*[}](#page-69-0) *[70\]](#page-69-0)*

## **INFO**

Modbus is disabled by default. To use Modbus, click the *EDIT* button and select *Enable*.

#### **5.4.1 Editing Modbus/TCP Settings**

#### <span id="page-68-1"></span>*Instruction:*

- a) If necessary, open the IO-Link Master web interface with your web browser using the IP address.
- b) Click *Configuration* | *Modbus/TCP*.
- c) Click the *EDIT* button for the port that you want to configure. You can click each *EDIT* button and open all ports to quickly configure port parameters.
- d) Make appropriate selections for the IO-Link device that you will connect to that port. You can use the help system if you require definitions or values for the options or *[Modbus/TCP](#page-69-0) [Settings Parameters \[](#page-69-0)*[}](#page-69-0) *[70\]](#page-69-0)*.
- e) Scroll to the top of the page and click the *SAVE* button.

#### *Result:*

- $\checkmark$  Make sure that the port now displays the **EDIT** button.
- $\checkmark$  If it displays the **SAVE** and **CANCEL** buttons, that means that one of the parameters contains an incorrect value. If necessary, scroll down the page, make the needed corrections, and click *SAVE*.

## **5.4.2 Modbus/TCP Settings Parameters**

<span id="page-69-0"></span>The following table provides detailed information about the *Modbus/TCP Settings* page.

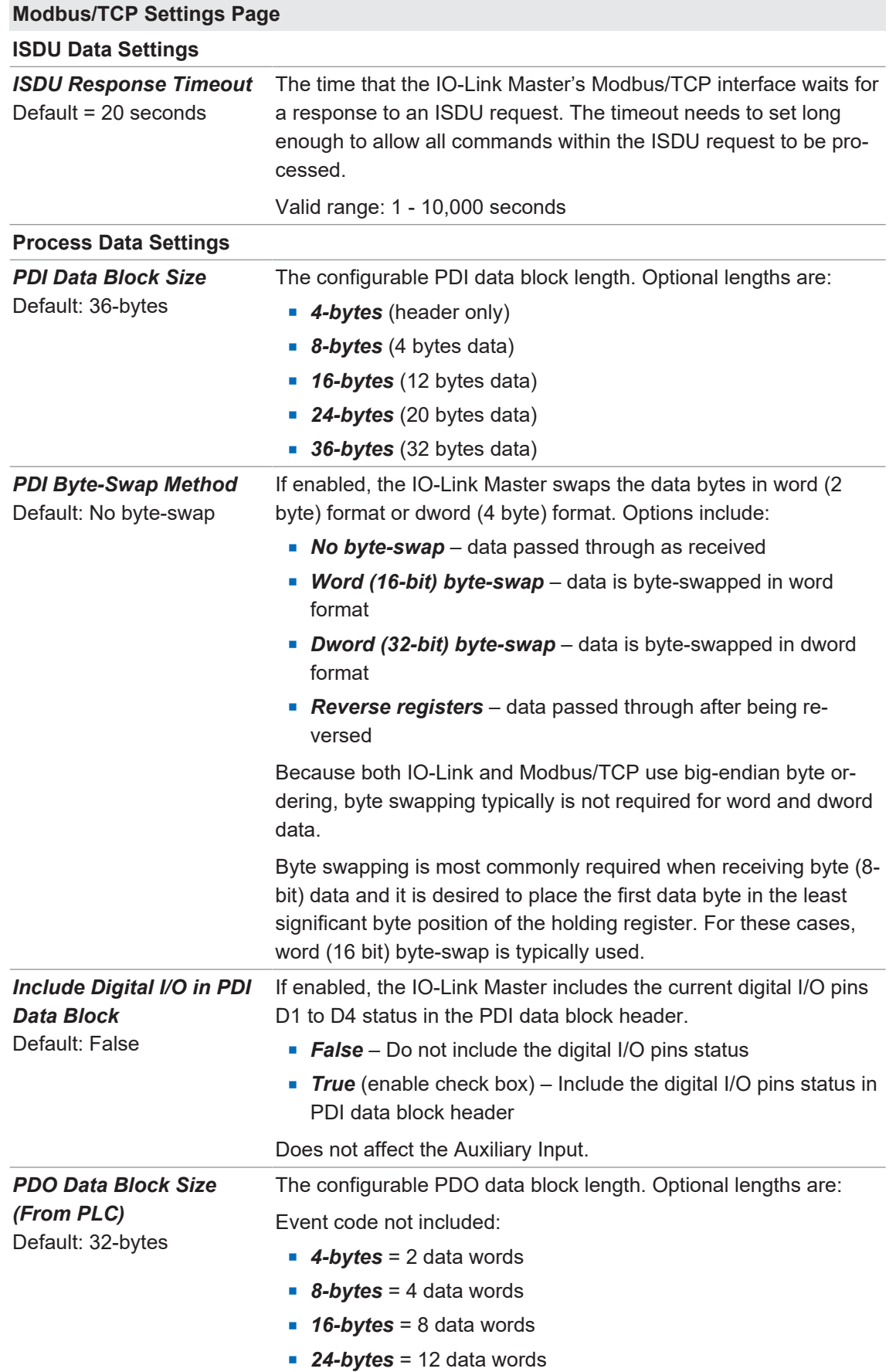

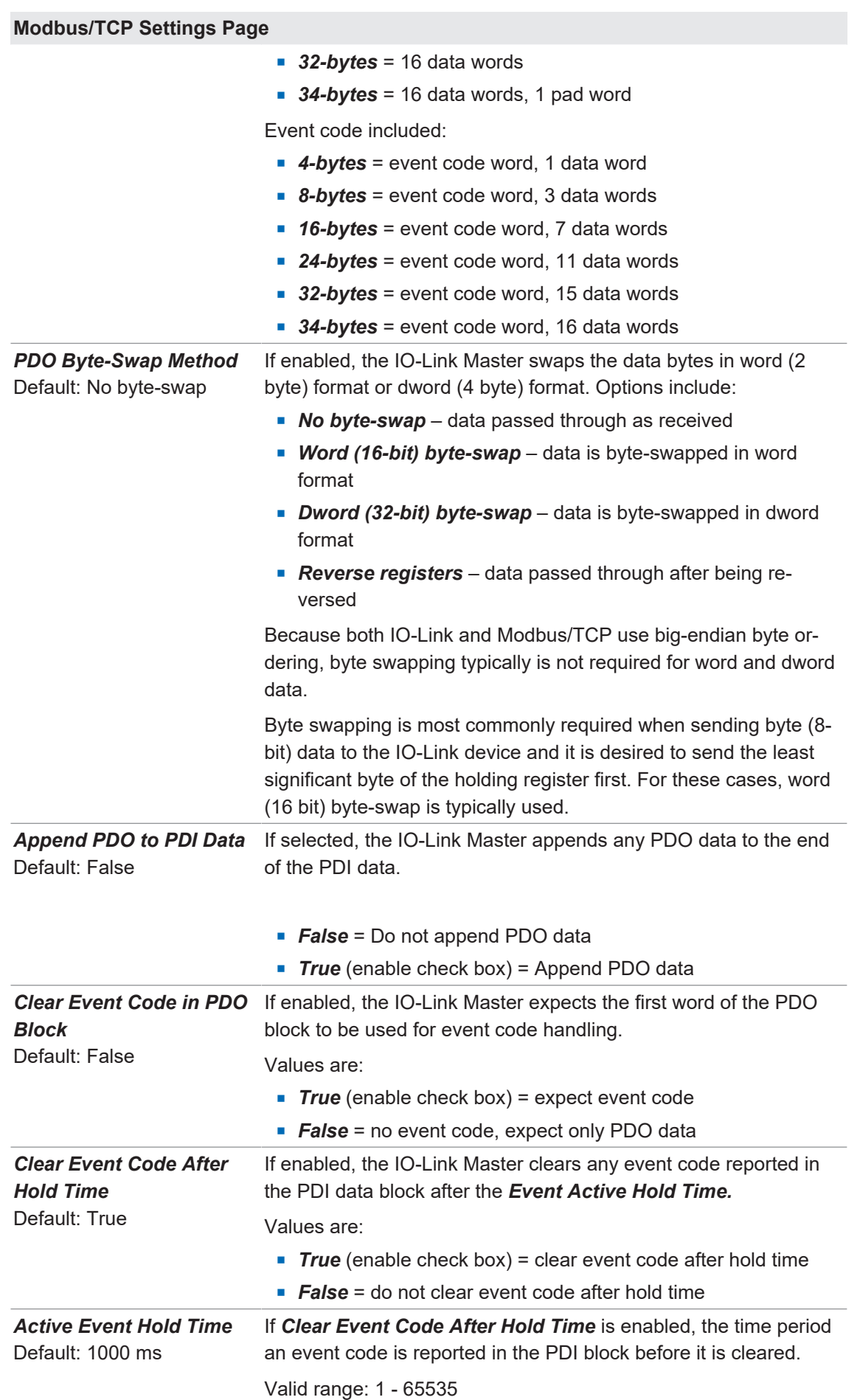

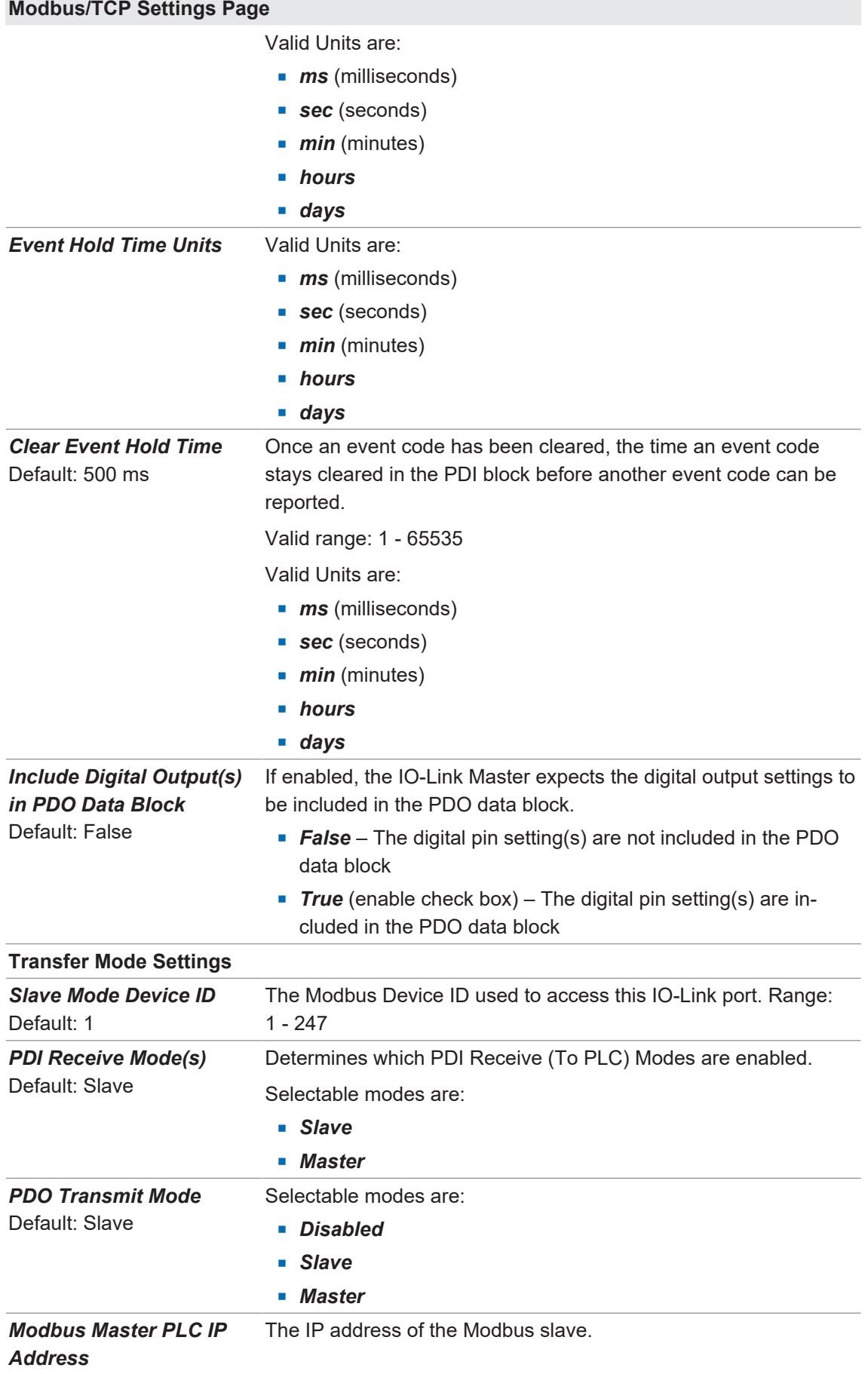
### **Modbus/TCP Settings Page**

*Modbus Master PLC Device ID* (1 - 247) Default: 1 The Modbus Device ID used to access the slave. *Modbus Master PLC PDI Data Address (base 1)* (1 - 65535) Default: 1 The address of the slave's PDI (determined by the slave). *Modbus Master PLC Max* How often to write PDI to the slave. *Update Rate* (0 - 10000) Default: 0 *Modbus Master PLC PDO* The address of the slave's PDO (determined by the slave). *Data Address (base 1)* (1 - 65535) Default:1 *Modbus Master PLC Poll* How often to read PDO from the slave.*Rate* (40 - 65535) Default: 40

### **5.5 OPC UA Settings Configuration Page**

Use the *Configure* | *OPC UA Settings* page to configure OPC UA with the BIOLM.

This subsection includes these topics:

- *[Edit OPC UA Settings \[](#page-73-0)*▶ [74\]](#page-73-0)
- <sup>n</sup> *[OPC UA Settings Parameters \[](#page-73-1)*[}](#page-73-1) *[74\]](#page-73-1)*

# **INFO**

OPC UA is disabled by default.

### **5.5.1 Edit OPC UA Settings**

<span id="page-73-0"></span>You can use this procedure to edit OPC UA settings:

### *Instruction:*

- a) If necessary, open the IO-Link Master web interface with your web browser using the IP address.
- b) Click *Configuration* | *OPC UA*.
- c) Click the *EDIT* button.
- d) Make the appropriate selections for your environment. You can use the help system if you require definitions or values for the options or *[OPC UA Settings Parameters \[](#page-73-1)*[}](#page-73-1) *[74\]](#page-73-1)*.
- e) Click the *SAVE* button.

### **5.5.2 OPC UA Settings Parameters**

<span id="page-73-1"></span>The following table provides information about the *OPC UA Setting* page:

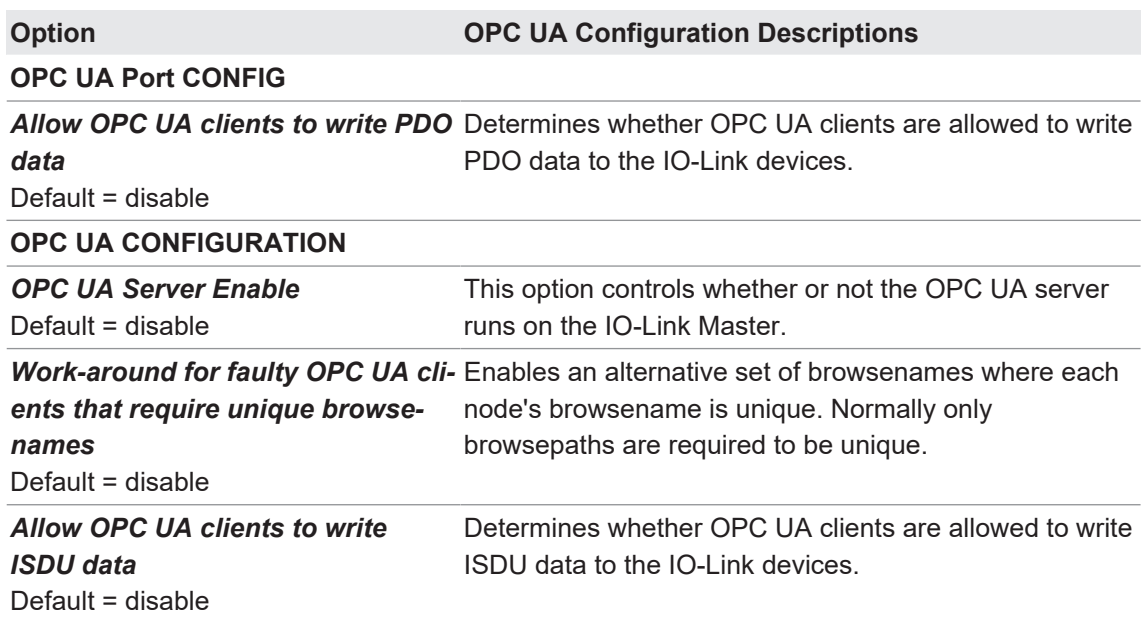

# **6 Loading and Managing IODD Files**

<span id="page-74-1"></span>There are several *Attached Devices* pages that support IO-Link Device Description (IODD) file management.

- *IO-Link Device Description Files Page <sub>1</sub> 75<sub>1</sub> load IODD files from the IO-Link device* manufacturer onto the BIOLM.
- *IO-Link Device Configuration Summary Page <sub>1</sub> 781 verify the correct files were loaded* for each IO-Link device or use the page to retrieve information about the baud rate, SIO mode, and device number.
- <span id="page-74-0"></span>■ The *Port* pages are discussed in *Configuring IO-Link Devices* **[**∂ [79\]](#page-78-0).

### **6.1 IO-Link Device Description Files Page**

### **INFO**

You will need to download the appropriate IODD files from your IO-Link device manufacturer.

Use the *IO-Link Device Description Files* page to update (upload) and delete IO-Link Device Description (IODD) files associated with this BIOLM. In addition, you can review the IODD *xml* file by clicking the *IODD FILENAME* in the table after loading the IODD file.

The BIOLM provides 15790K of space to store IODD files. The BIOLM includes the following default IODD files, which cannot be deleted:

- <sup>n</sup> *IODD-StandardDefinitions1.0.1.xml*
- <sup>n</sup> *IODD-StandardUnitDefinitions1.0.1.xml*
- *IODD-StandardDefinitions1.1.xml*
- <sup>n</sup> *IODD-StandardUnitDefinitions1.1.xml*

You can use the **Configuration** | **Save/Load** feature to backup your IODD files. You can save the configuration file from an BIOLM that has IODD files installed and then load that configuration file to another BIOLM to quickly load the IODD files.

### **6.1.1 Preparing IODD Files to Upload**

After downloading the IODD files for the IO-Link device from the IO-Link sensor or actuator manufacturer, you may need to unzip the file and locate the appropriate *xml* file for the device.

- **Some IODD zip files contain the** *xml* files and supporting image files for a single product. This type of zip file can be immediately loaded onto the BIOLM.
- Some IODD zip files contain the files for multiple products. If you upload this type of IODD zip file, the BIOLM loads the first *xml* file and the associated image files, which may or may not correspond to the IO-Link device connected to the port. If you need to zip the appropriate files, the following information may be useful:
	- Unzip the package and locate the **xml** file needed for your IO-Link device.
	- Open the *xml* file and search for the *productID*, which identifies the IO-Link device.
	- Zip the *xml* file along with the supporting images. There are several ways to locate the supporting images:
		- Locate the appropriate images using the *xml* file.

- Load only the *xml* file and the BIOLM notifies you what files are missing. Use the *UP-***DATE** feature to upload the missing images.

- Zip the *xml* with all of the images and the BIOLM ignores (and not upload) any unused files and notifies which files did not upload.

**INFO**

Image files are not required for IO-Link device configuration.

Use the appropriate discussion for your IODD files:

- <sup>n</sup> *[Uploading IODD Zip Files \[](#page-75-0)*[}](#page-75-0) *[76\]](#page-75-0)*
- *[Uploading xml Files or Supporting Files \[](#page-76-0)* $\sqrt{77}$  $\sqrt{77}$ ]

### **6.1.2 Uploading IODD Zip Files**

<span id="page-75-0"></span>You can use the following procedure to upload IODD zip files:

- a) Click *Attached Devices* and *IODD FILES*.
- b) Click the *UPLOAD FILE* button.
- c) Click the *CHOOSE FILE* button and browse to the file location.
- d) Highlight the *zip* file, click *Open* and then the *UPLOAD* button.
- e) If necessary, click *OK*. Only images referenced in the xml file load to the BIOLM and the remaining files are ignored.
- f) If desired, you can view the *xml* file by clicking the *IODD FILENAME* in the table.
- g) Click the hyperlink at the top of the page if you want to view the *xml* file in your browser.
- h) Optionally, verify that the correct *xml* file was loaded using the *Summary* page (*[IO-Link](#page-77-0) [Device Configuration Summary Page \[](#page-77-0)*[}](#page-77-0) *[78\]](#page-77-0)*).

### **6.1.3 Uploading xml Files or Supporting Files**

<span id="page-76-0"></span>You can use the following procedure to upload *xml*, or supporting image files:

### *Instruction:*

- a) Click *Attached Devices* and *IODD FILES*.
- b) Click the *UPLOAD FILE* button.
- c) Click the *CHOOSE FILE* button and browse to the file location.
- d) Highlight the *xml* or image file and click *Open*.

### **NOTICE! The xml file must be loaded before the BIOLM will load the associated image files.**

- e) Click the *UPLOAD* button.
	- $\checkmark$  The BIOLM notifies you what files are missing. The missing files do not affect the operation of the IODD Port page but the product image and logo for the IO-Link device company do not display.
- f) Optionally, use the following steps to load image files:
	- 1. Select the row in the table that contains the *xml* file by clicking the check box.
	- 2. Click the *UPLOAD FILE* button.
	- 3. Click the *Choose File* button and browse to the file location.
	- 4. Highlight the file and click *Open*.
	- 5. Click the *UPLOAD* button.

6. Optionally, verify that the correct *xml* file was loaded using the *Summary* page (*[IO-Link](#page-77-0) [Device Configuration Summary Page \[](#page-77-0)*[}](#page-77-0) *[78\]](#page-77-0)*).

#### **6.1.4 Viewing and Saving IODD Files**

Use the following procedure to view the contents of an IODD file:

#### *Instruction:*

- a) If necessary, click *Attached Devices* and *IODD Files*.
- b) Click the *IODD FILENAME* in the table that you want to review. A pop up window displays the contents of the IODD file.
- c) Optionally, click the file name hyperlink at the top of the window to view the formatted file or if you want to save a copy of the file to another location.

### **6.1.5 Deleting IODD Files**

Use the following procedure to delete an IODD file set from the BIOLM:

- a) If necessary, click *Attached Devices* and *IODD Files*.
- b) Check the corresponding row of the IODD file that you want to delete.
- c) Click the *DELETE SELECTED* button.
- d) Click *CONTINUE* to the *Delete files?* message.

### **6.2 IO-Link Device Configuration Summary Page**

<span id="page-77-0"></span>The *IO-Link Device Configuration Summary* page provides basic device configuration (device profile) information for ports with valid IO-Link devices attached. The *Configuration Summary* page retrieves information that resides on the IO-Link device from the manufacturer.

A file name displayed in the *IODD Name* field for a port indicates that a valid IODD file is associated with that device. If the field is empty, that indicates that a valid IODD file has not been loaded.

You can review complete IODD file information on a port by port basis by clicking the *MORE* button next to the port in question or by clicking the *PORT* menu selection in the navigational bar.

Use the following steps to access the *IO-Link Device Configuration Summary* page.

- a) Click *Attached Devices*.
- b) Click *SUMMARY*.
	- $\checkmark$  The **Configuration Summary** page takes several minutes to completely load as each device is queried.
- c) Click the *MORE* button or the corresponding *Port* (in the navigational bar) to configure the IO-Link device parameters for a specific device. See *[Configuring IO-Link Devices \[](#page-78-0)*[}](#page-78-0) *[79\]](#page-78-0)* for more information.

## **7 Configuring IO-Link Devices**

<span id="page-78-0"></span>This chapter discusses using the *Attached Devices* | *Port* pages to change IO-Link device parameters.

# **INFO**

Optionally, you can use traditional methods such as: PLC interfaces or HMI/SCADAs, depending on your protocol to configure the IO-Link devices.

### **7.1 Port Pages Overview**

You can use the *Attached Devices* | *Port* page for a port to review and easily edit the IO-Link device configuration or view Process Data.

The *Port* page provides two IO-Link device configuration methods:

- **n** *IO-Link Device Port* table (GUI), which depends on the appropriate IODD file loaded from the IO-Link device manufacturer onto the BIOLM. To use the *IO-Link Device Port* table for configuring IO-Link devices, refer to the following subsections:
	- *[Editing Parameters IO-Link Device Port Table \[](#page-79-0)*[}](#page-79-0) *[80\]](#page-79-0)*
	- *[Resetting IO-Link Device Parameters to Factory Defaults \[](#page-79-1)*[}](#page-79-1) *[80\]](#page-79-1)*
- **n** *IO-Link Device ISDU Interface Port*, which can be used with or without IODD files loaded. Refer to the following information to use the *IO-Link Device ISDU Interface – Port* method:
	- The IO-Link Device Operator Manual from the device manufacturer is needed to use the *IO-Link Device ISDU Interface* since ISDU block index and ISDU sub-index numbers are required.
	- *[Editing Parameters IO-Link Device ISDU Interface Port \[](#page-80-0)*[}](#page-80-0) *[81\]](#page-80-0)*

The *IO-Link Device Port* table provides detailed information about the indexes and sub-indexes. Not all indexes have sub-indexes.

- **n** If the IODD file follows IO-Link specifications, an asterisk next to RW means that parameter is not included in Data Storage.
- <sup>n</sup> If a Sub-index has an asterisk next to it in the GUI, that means that sub-index is not sub-indexable. This may be useful information when using the IO-Link Device ISDU Interface or programming your PLC.

### **7.2 Editing Parameters – IO-Link Device – Port Table**

<span id="page-79-0"></span>Use the following procedure to edit IO-Link device parameters using the *IO-Link Device Port* table.

# **INFO**

You may want to verify that the *Automatic Download Enable for Data Storage* option on the *Configuration* | *IO-Link Settings* page is NOT set to *On* as this can cause unreliable results on the corresponding port.

### *Instruction:*

- a) If you have not done so, load the IODD file from the IO-Link device manufacturer (*[Loading](#page-74-1) [and Managing IODD Files \[](#page-74-1)*[}](#page-74-1) *[75\]](#page-74-1)*).
- b) Access the appropriate *Port* page by clicking *Attached Devices* and then the *Port* number that you want to configure.
- c) Click the *EDIT* button after all of the device information is populated in the table.
- d) Scroll down the table and make appropriate parameter changes for your environment. An IODD file may not contain all IO-Link device settings depending on the IO-Link device manufacturer. If you need to change a parameter that is not displayed in the *IO-Link Device – Port* table, you can refer to the IO-Link Device Operators Manual and use the *IO-Link Device ISDU Interface* to change the settings.

You may need to scroll to the right in the table to view applicable parameter values if the parameter is not selectable in a drop list.

e) Click the *SAVE* button after editing the parameters.

### **7.3 Resetting IO-Link Device Parameters to Factory Defaults**

<span id="page-79-1"></span>In the event you want to reset the IO-Link device to factory default, typically the IODD file provides the ability from the IO-Link device manufacturer. Use the following example to reset an IO-Link device.

- a) Click the *COMMAND* button and locate the *Restore Factory* button.
- b) Click the *Restore Factory* or *Load Factory Settings* button. The name of the button is determined by the IO-Link device manufacturer.
- c) Click *OK* when the *Refresh* message appears.

### **7.4 Editing Parameters – IO-Link Device ISDU Interface – Port**

<span id="page-80-0"></span>The *IO-Link Device ISDU Interface* follows these guidelines:

- **If necessary, convert hexadecimal ISDU index numbers to decimal, you must enter the** decimal value for the ISDU Block Index and ISDU Sub-index numbers.
- You must enter the hexadecimal value for the IO-Link device parameters.

If the appropriate IODD files has been loaded, you can use the *IO-Link Device – Port* table to determine the index numbers and acceptable values for each parameter.

An IODD file may not contain every IO-Link device setting depending on the IO-Link device manufacturer. If you need to change a parameter that is not displayed in the *IO-Link Device –* **Port** table, you can refer to the IO-Link Device Operators Manual.

If an IODD file has not been loaded for an IO-Link device, you can use the IO-Link Device Operator's Manual to determine the ISDU indexes.

#### **7.4.1 Overview**

The following provides some basic information about the command usage and responses when using the ISDU Interface:

- You must enter the decimal value for the ISDU Block Index and ISDU Sub-index.
- **The** *GET* button retrieves the parameter value in hex from the IO-Link device. You may want to retrieve values to determine the data length.
- **The SET** button sends the value to the IO-Link device.
- **After successfully changing a parameter, the IO-Link Master responds with a** *command executed* notification.
- **The message other failure (write)** means that the IO-Link device defines the entry as an invalid setting.
- **The message** *other failure (read)* indicates that the IO-Link device cannot read the specified ISDU Block Index and Sub-index.

### **7.4.2 How to Use the Interface**

Use the following procedure to edit parameters using the *IO-Link Device ISDU Interface – Port*.

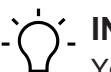

**INFO**

You may want to verify that the *Automatic Download Enable for Data Storage* option on the *Configuration* | *IO-Link Settings* page is NOT set to *On* as this can cause unreliable results on the corresponding port.

- a) Click the *+* next to the *IO-Link Device ISDU Interface* to open the interface.
- b) Enter the ISDU Block Index number (decimal) that you want to edit.
- c) If applicable, enter the ISDU Sub-index (decimal).
- d) Edit the parameter (hex) and click the *SET* button.
- e) Verify that a *command executed* message returns.
- f) If the IODD file is loaded, optionally click *REFRESH* to verify your changes.

# **8 Utilizing BIOLM Features**

This chapter discusses using the following features:

- *Setting User Accounts and Passwords*  $[▶ 82]$  $[▶ 82]$
- *[Data Storage \[](#page-82-0)* $)$  *[83\]](#page-82-0)*, which provides automatic and manual data storage to upload or download IO-Link v1.1 device parameters
- *Device Validation Ⅰ* [86\]](#page-85-0), which supports identical or compatible device validation to dedicate a port or ports to specific IO-Link devices
- *[Data Validation \[](#page-85-1)<sup>[86\]](#page-85-1)</sup>*, which supports strict or loose data validation to verify data integrity
- *[BIOLM Configuration Files \[](#page-86-0)*▶ [87\]](#page-86-0) that supports a method to back up configuration files or load the same configuration to multiple BIOLM units
- *Configuring Miscellaneous Settings [▶ [87\]](#page-86-1)*, which provides the following options:
	- *[Using the Menu Bar Hover Shows Submenu Option \[](#page-87-0)*[}](#page-87-0) *[88\]](#page-87-0)*
	- *[Enable PDO Write From Attached Devices Port Page \[](#page-87-1)*[}](#page-87-1) *[88\]](#page-87-1)*
	- *[IO-Link Test Event Generator \[](#page-88-0)*[}](#page-88-0) *[89\]](#page-88-0)*
- *[Clearing Settings \[](#page-89-0)* $)$  *[90\]](#page-89-0)*, which allows you to reset the BIOLM to factory default values

# **INFO**

You must configure data storage, device validation, data validation in PROFINET IO using *Step 7* or the *TIA Portal*. You can use data storage on the web page for temporary data storage related tasks.

### **8.1 Setting User Accounts and Passwords**

<span id="page-81-0"></span>The BIOLM is shipped from the factory without passwords. See the following table if you want to see how permissions are granted:

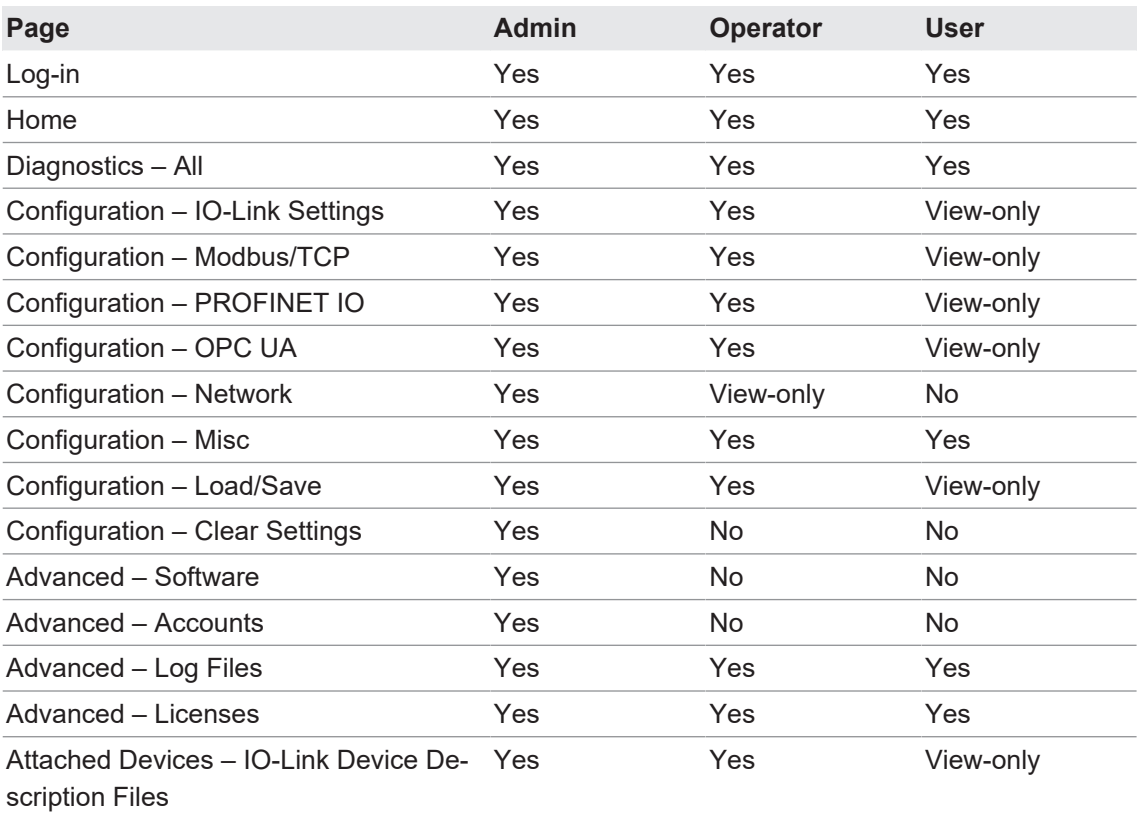

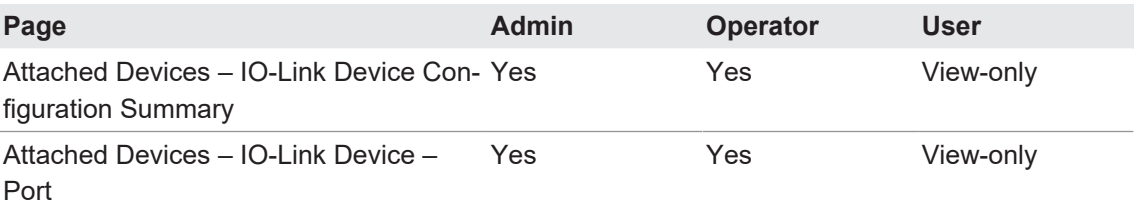

You can use this procedure to set up passwords for the BIOLM:

#### *Instruction:*

- a) Open your browser and enter the BIOLM IP address.
- b) Click *Advanced* | *ACCOUNTS*.
- c) Click the *ADMIN* check box.
- d) If applicable, enter the old password in the *Old Password* text box.
- e) Enter the new password in the *New Password* text box.
- f) Re-enter the password in the *Confirm Password* text box.
- g) Optionally, click the *Operator* check box, enter a new password, and re-enter the password in the *Confirm Password* text box.
- h) Optionally, click the User check box, enter the new password, and re-enter the password in the *Confirm Password* text box.
- i) Click *Apply*.
- j) Close the new window that displays a *Password saved* banner.
- k) Click the *Log out* button on the top navigation bar.
- l) Re-open the web interface by selecting the appropriate user type in the drop list and entering the password.

### **8.2 Data Storage**

<span id="page-82-0"></span>Data storage is typically supported by IO-Link v1.1 devices. Data storage means that you can upload parameters from an IO-Link device to the BIOLM and/or download parameters from the BIOLM to the IO-Link device. This feature can be used to:

- Quickly and easily replace a defective IO-Link device
- <sup>n</sup> Configure multiple IO-Link devices with the same parameters as fast as it takes to connect and disconnect the IO-Link device

To determine whether an IO-Link (v1.1) device supports data storage, you can check one of the following:

- <sup>n</sup> *IO-Link Diagnostics* page check the *Data Storage Capable* field to see if it displays *Yes*.
- **n** *IO-Link Configuration* page check to see if **UPLOAD** and **DOWNLOAD** buttons display under the *Data Storage Manual Ops* group. If only a *Clear* button displays, the device on the port does not support data storage.

Although you can make configuration changes using the web page, PROFINET IO configuration parameters overwrite the values on the *IO-Link Settings* page. *[IO-Link Port Settings \(IO-Link](#page-32-0) [Port Module Parameters\) \[](#page-32-0)*[}](#page-32-0) *[33\]](#page-32-0)* for PROFINET IO configuration procedures.

### **8.2.1 Uploading Data Storage to the BIOLM**

The IO-Link device manufacturer determines which parameters are saved for data storage. Remember, the IO-Link device should be configured before enabling data storage unless you are using data storage to back up the default device configuration.

There are two methods to upload Data Storage using the *Configuration* | *IO-Link* page:

**Automatic Enable Upload** – If a port is set to On for this option, the BIOLM saves the data storage parameters (if the data storage is empty) from the IO-Link device to the BIOLM. When this option is enabled and another IO-Link device (different Vendor ID and Device ID), the *IO-Link Diagnostics* page displays a DS: Wrong Sensor in the *IOLink State* field and the IO-Link port LED flashes red, indicating a hardware fault.

Automatic upload occurs when the *Automatic Upload Enable* option is set to *On* and one of these conditions exists:

- There is no upload data stored on the gateway and the IO-Link device is connected to the port.
- **The IO-Link device has the DS upload** bit on; generally because you have changed the configuration through Teach buttons or the web interface. Not all device parameters are sent to data storage. The IO-Link device manufacturer determines what parameters are sent to data storage.
- **Data Storage Manual Ops: UPLOAD** Selecting the UPLOAD button saves the data storage from the IO-Link device to the BIOLM. The contents of the data storage does not change unless it is uploaded again or cleared. Another IO-Link device with a different Vendor ID and Device ID can be attached to the port without causing a hardware fault.

### **8.2.2 Downloading Data Storage to the IO-Link Device**

There are two methods to download Data Storage using the *Configuration* | *IO-Link Device* page:

- **Automatic Download Enable** An automatic download occurs when the **Automatic** *Download Enable* option is set to *On* and one of these conditions exists:
	- The original IO-Link device is disconnected and an IO-Link device who's configuration data differs from the stored configuration data.
	- The IO-Link device requests an upload and the *Automatic Upload Enable* option is set to *Off*.
	- **NOTICE! Do not enable both Automatic Upload and Download at the same time, the results are not reliable among IO-Link device manufacturers.**
- **Data Storage Manual Ops: DOWNLOAD** Selecting the **DOWNLOAD** button downloads the data storage from the that port to the IO-Link device.
	- If an IO-Link device with a different Vendor ID and Device ID is attached to the port and a manual download is attempted, the BIOLM issues a hardware fault.

#### **8.2.3 Automatic Device Configuration**

Use the following steps to use an BIOLM port to configure multiple IO-Link devices with the same configuration parameters.

# **INFO**

You must configure data storage in PROFINET IO using *Step 7* or *TIA Portal*. You can use data storage on the web page for temporary data storage related tasks.

### *Instruction:*

a) If necessary, configure the IO-Link device as required for the environment.

- b) Click *Configuration* | *IO-Link*.
- c) Click the *EDIT* button for the port for which you want to store the data on the BIOLM.
- d) Click the *UPLOAD* button.
- e) Click the *CONTINUE* button to the *Continue to upload the data storage on IO-Link Master port [number]* message.
- f) Click the *OK* button to the *Data storage upload successful on Port [number]* message.
- g) Set the *Automatic Download Enable* option to *On*.
- h) Click *SAVE*.
- i) Click *Diagnostics* | *IO-Link*.
- j) Replace the IO-Link device on that port with the IO-Link device for which you want configured automatically.
- k) Verify that the IO-Link device displays operational *Port Status* and the appropriate IO-Link State.
- l) Repeat the 2 previous steps for as many device as you want to configure.

### **8.2.4 Automatic Device Configuration Backup**

The following procedure shows how to utilize data storage to automatically backup an IO-Link device configuration.

# **INFO**

You must configure data storage in PROFINET IO using *Step 7* or *TIA Portal*. You can use data storage on the web page for temporary data storage related tasks.

Remember, if you adjust parameters using *Teach* buttons those values may or not may be updated in the data storage, which depends on the IO-Link device manufacturer. If you are unsure, you can always use the manual *UPLOAD* feature to capture the latest settings.

### *Instruction:*

- a) Click *Configuration* | *IO-Link*.
- b) Click the *EDIT* button for the port for which you want to store the data on the BIOLM.
- c) Select *On* in the drop list for *Automatic Data Storage Upload Enable*.
- d) Click *SAVE*.

### *Result:*

ü When the *Configuration* | *IO-Link* page is refreshed, the *Storage Contents* field displays the *Vendor ID* and *Device ID*. In addition, the *IO-Link Diagnostics* page displays *Upload-Only* in the *Automatic Data Storage Configuration* field.

### **8.3 Device Validation**

<span id="page-85-0"></span>Device validation is supported by many IO-Link devices. Device Validation Mode provides these options:

- **n** *None* this disables *Device Validation Mode*.
- **Compatible** permits a compatible IO-Link device (same Vendor ID and Device ID) to function on the corresponding port.
- **Identical** only permits an IO-Link device (same Vendor ID, Device ID, and serial number) to function on the corresponding port.

Although you can make configuration changes using the web page, PROFINET IO configuration parameters overwrite the values on the *IO-Link Settings* page. See *[IO-Link Port Settings \(IO-](#page-32-0)[Link Port Module Parameters\) \[](#page-32-0)*[}](#page-32-0) *[33\]](#page-32-0)* for PROFINET IO configuration procedures.

Use this procedure to configure device validation:

### *Instruction:*

- a) Click *Configuration* | *IO-Link Settings*.
- b) Click the *EDIT* button.
- c) Select *Compatible* or Identical for the *Device Validation* mode. Identical Device Validation requires a device serial number to operate.
- d) Click the *GET ATTACHED* button or manually complete the Vendor ID, Device, ID, and serial number.

If the device does not have a serial number, you should not select *Identical* because the BIOLM requires a serial number to identify a specific device.

e) Click the *SAVE* button. If the wrong or incompatible device is connected to the port, the IO-Link port LED flashes red and no IO-Link activity occurs on the port until the issue is resolved.

### **8.4 Data Validation**

<span id="page-85-1"></span>You can use this procedure to configure data validation.

Although you can make configuration changes using the web page, PROFINET IO configuration parameters overwrite the values on the *IO-Link Settings* page. See *[IO-Link Port Settings \(IO-](#page-32-0)[Link Port Module Parameters\) \[](#page-32-0)*[}](#page-32-0) *[33\]](#page-32-0)* for PROFINET IO configuration procedures.

### *Instruction:*

- a) Click *Configuration* | *IO-Link Settings*.
- b) Click the *EDIT* button on the port you want to configure for data validation.
- c) Select *Loose* or *Strict* to enable data validation.
	- *Loose* the slave device's PDI/PDO lengths must be less than or equal to the user-configured values.

- *Strict* – the slave device's PDI/PDO lengths must be the same as the user-configured values.

- d) Click the *GET ATTACHED* button or manually enter the PDI and PDO length.
- e) Click the *SAVE* button.

If data validation fails, the IO-Link port LED flashes red and the *IO-Link Diagnostics* page displays an error.

### **8.5 BIOLM Configuration Files**

<span id="page-86-0"></span>You can use the web interface to save or load BIOLM configuration files.

Use one of the following procedures to save or load configuration files:

- *Saving Configuration Files (Web Interface) [*▶ [87\]](#page-86-2)
- *Loading Configuration Files (Web Interface) [*▶ [87\]](#page-86-3)

#### **8.5.1 Saving Configuration Files (Web Interface)**

<span id="page-86-2"></span>Use this procedure to save configuration files for the BIOLM. The configuration files includes all port settings, network settings, and encrypted passwords:

#### *Instruction:*

- a) Click *Configuration* | *Load/Save*.
- b) Click the *SAVE* button.
- c) Click the *Save as* option and browse to the location that you want to store the configuration file.

### **8.5.2 Loading Configuration Files (Web Interface)**

<span id="page-86-3"></span>Use this procedure to load a configuration file onto the BIOLM:

#### *Instruction:*

a) Click *Configuration* | *Load/Save*.

- b) Click the *Browse* button and locate the configuration file (.dcz extension).
- c) Click the *LOAD* button.
- d) Click the *OK* button to close the *Configuration Uploaded* message that notifies you of what configuration parameters loaded.

### **8.6 Configuring Miscellaneous Settings**

<span id="page-86-1"></span>The *Miscellaneous Settings* page includes the following options:

**Nenu Bar Hover Shows Submenu:** 

This option displays sub-menus for a category when you hover over the category name. For example, if you hover over *Advanced*, the *SOFTWARE*, *ACCOUNTS*, *LOG FILES*, and *LI-CENSES* sub-menus display. You can click any sub-menu and avoid opening the default menu for a category.

**Enable PDO Write From Attached Devices Port Page:** 

When enabled, it allows you to write PDO data to IO-Link slaves from the *Attached Devices* | *Port* page in the web user interface. See *[Enable PDO Write From Attached](#page-87-1) [Devices Port Page \[](#page-87-1)*[}](#page-87-1) *[88\]](#page-87-1)* for more information.

**NOTICE! The PDO write will not allow writes if the BIOLM has a PLC connection. This should never be enabled in a production environment.**

<sup>n</sup> *LED Flash*:

You can force the IO-Link port LEDs on the BIOLM into a flashing tracker pattern that allows you to easily identify a particular unit.

• Click the **ON** button to enable the LED tracker feature on the BIOLM. The LEDs remain flashing until you disable the LED tracker feature.

Click the *OFF* button to disable the LED tracker.

### **8.6.1 Using the Menu Bar Hover Shows Submenu Option**

<span id="page-87-0"></span>Use this procedure to enable the *Menu Bar Hover Shows Submenu* option. If you enable this feature it displays the sub-menus for a category when you hover over the category name.

For example, if you hover over *Advanced*, the *SOFTWARE*, *ACCOUNTS*, *LOG FILES*, and *LI-CENSES* sub-menus display. You can click any sub-menu and avoid opening the default menu for a category.

#### *Instruction:*

- a) Click *Configuration* | *MISC*.
- b) Click the *EDIT* button.
- c) Click Enable next to the *Menu Bar Hover Shows Submenu* option.
- d) Click *SAVE*.

#### **8.6.2 Enable PDO Write From Attached Devices Port Page**

<span id="page-87-1"></span>The purpose of this feature is for a non-production type of demonstration of the BIOLM. You can enable this feature to get familiar with IO-Link or if you are commissioning a system and want to be able to test / get familiar with devices. It allows you to interact with a PDO device that does not have a PLC connection.

You must have set and signed into the IO-Link Master using an *admin* password.

### **NOTICE**

The PDO write will not allow writes if the BIOLM has a PLC connection. This should never be enabled in a production environment.

Use this procedure to enable PDO write from the *Attached Devices* | *Port* page:

#### *Instruction:*

a) If necessary, log into the BIOLM using the Administrator account.

- b) Click *Configuration* | *MISC*.
- c) Click the *EDIT* button.
- d) Click *Enable* next to the *Enable PDO Write From Attached Devices Port Page* option.
- e) Click the *SAVE* button.
- f) If this will not cause an unstable environment, click the *CONTINUE* button.

### **8.6.3 IO-Link Test Event Generator**

<span id="page-88-0"></span>You can use the *IO-Link Test Event Generator* to send messages to an BIOLM port. The generated events are displayed in the *Diagnostics* | *IO-Link Settings* page under the *Last Events* field and the syslog. This can test a port to verify that it is functioning correctly through.

### *Instruction:*

- a) Click *Configuration* | *Misc*.
- b) Expand the *IO-Link Test Event Generator*.
- c) Select the port and type of event that you want to test.

Use the table at the end of this section to determine what type of event you want to generate.

d) Click *Diagnostics* and scroll down to *Last Events*.

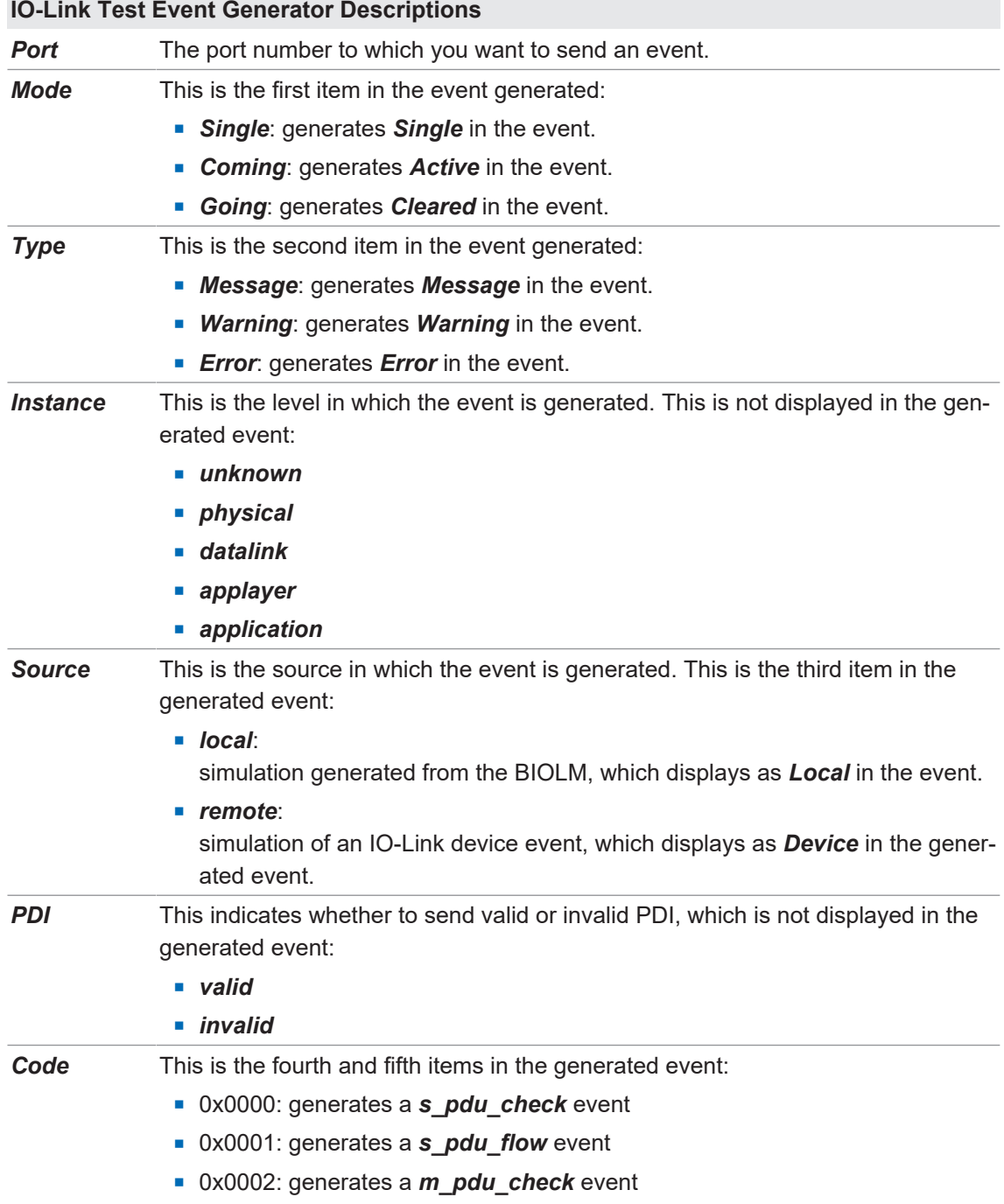

### **IO-Link Test Event Generator Descriptions**

- **n** 0x0003: generates a **s\_pdu\_illegal** event
- <sup>n</sup> 0x0004: generates a *m\_pdu\_illegal* event
- **n** 0x0005: generates a **s\_pdu\_buffer** event
- **n** 0x0006: generates a **s\_pdu\_inkr** event
- **n** 0x0007: generates an **s** pd len event
- **n** 0x0008: generates an **s** no pdin event
- **n** 0x0009: generates an **s\_no\_pdout** event
- **n** 0x000a: generates an **s** channel event
- 0x000b: generates an *m\_event* event
- **n** 0x000c: generates an **a** message event
- **n** 0x000d: generates an **a\_warning** event
- **n** 0x000e: generates an **a\_device** event
- **n** 0x000f: generates an **a** parameter event
- **n** 0x0010: generates a *devicelost* event
- 0x0011, 13 17: generates an unknown event
- **n** 0x0012: generates a s **desina** event

### **8.7 Clearing Settings**

<span id="page-89-0"></span>You can return the BIOLM to factory default values and can choose whether you want to restore these default values:

- **Uploaded IODD files**
- **n** IO-Link data storage
- Hostname, network settings (DHCP/Static, static IP address, static network mask, and static IP gateway)

Use the following procedure to restore factory default values on the BIOLM:

### *Instruction:*

a) Click *Configuration* | *Clear Settings*.

b) Click the *OK* button to the *Done Configuration Cleared* message.

## **9 Using the diagnostic pages**

is chapter provides information about the following *Diagnostics* pages:

- *[IO-Link Port Diagnostics \[](#page-90-0)*≥ [91\]](#page-90-0)
- <sup>n</sup> *[Digital I/O Diagnostics \(BIOLM\) \[](#page-93-0)*[}](#page-93-0) *[94\]](#page-93-0)*
- <sup>n</sup> *[PROFINET IO Diagnostics Page \[](#page-96-0)*[}](#page-96-0) *[97\]](#page-96-0)*
- <sup>n</sup> *[Modbus/TCP Diagnostics \[](#page-93-1)*[}](#page-93-1) *[94\]](#page-93-1)*
- *[OPC UA Diagnostics Page \[](#page-98-0)*[}](#page-98-0) [99\]](#page-98-0)

### **9.1 IO-Link Port Diagnostics**

<span id="page-90-0"></span>Use the *IO-Link Diagnostics* page to determine the status of the IO-Link configuration.

The following table provides information about the *IO-Link Diagnostics* page:

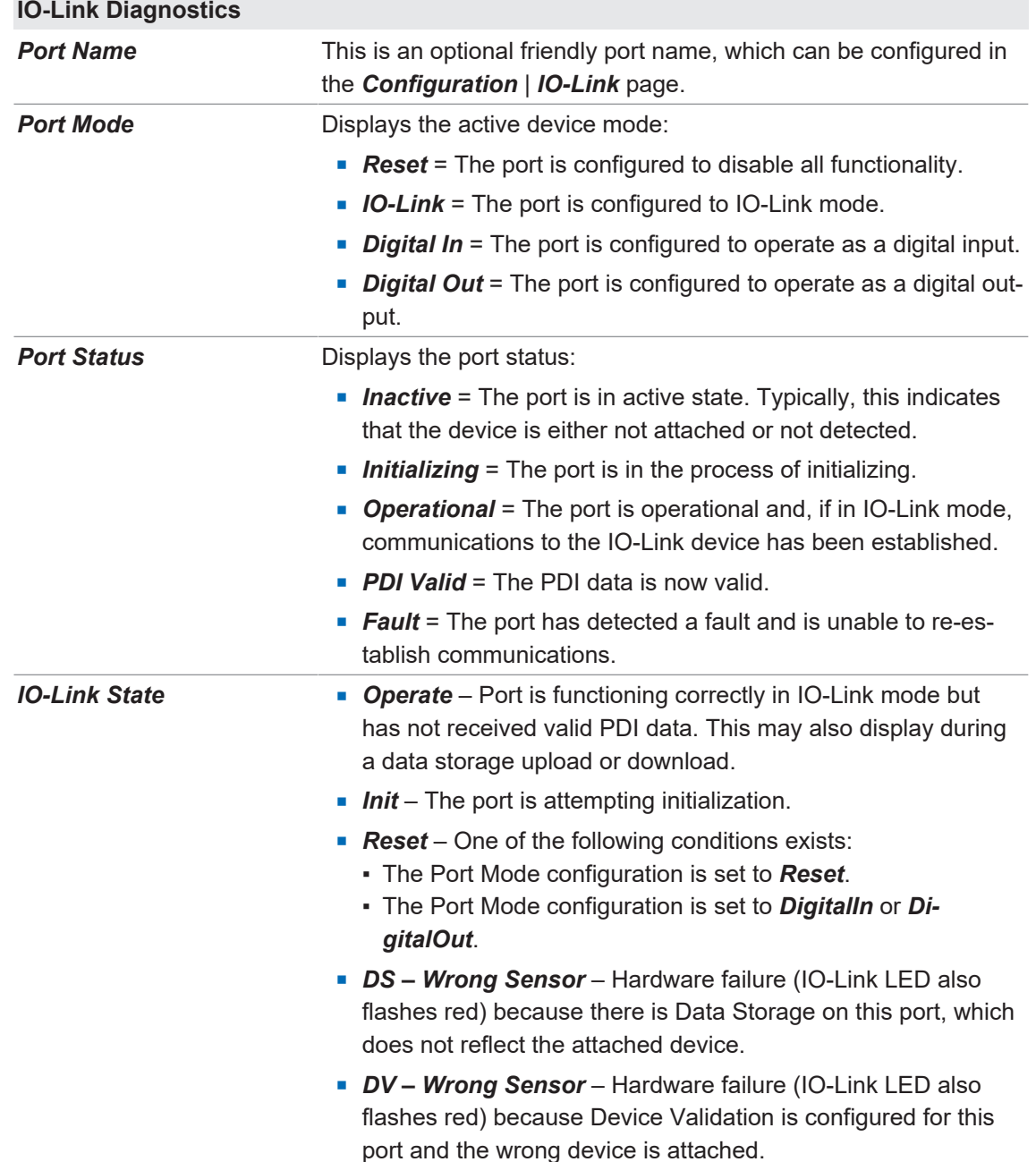

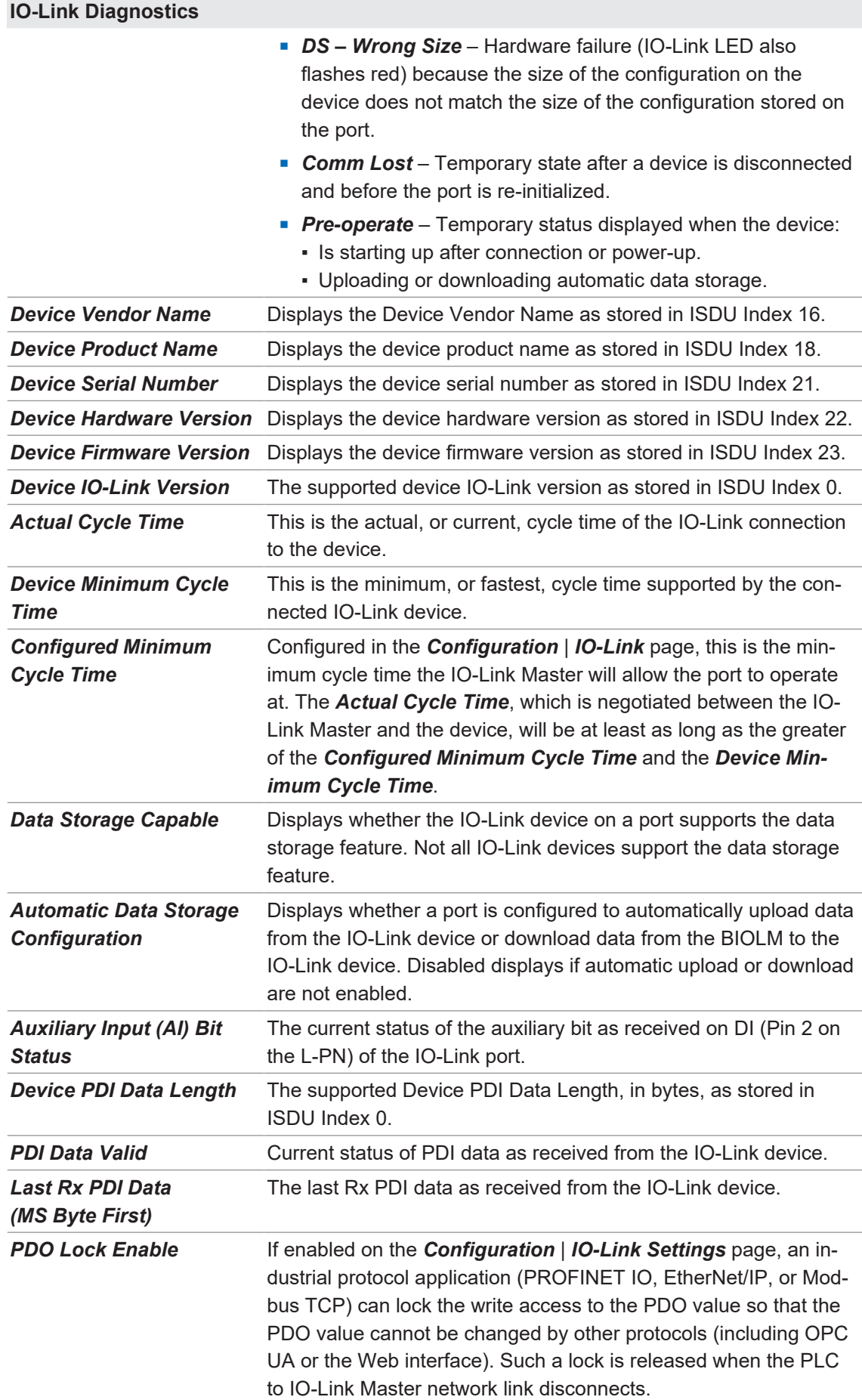

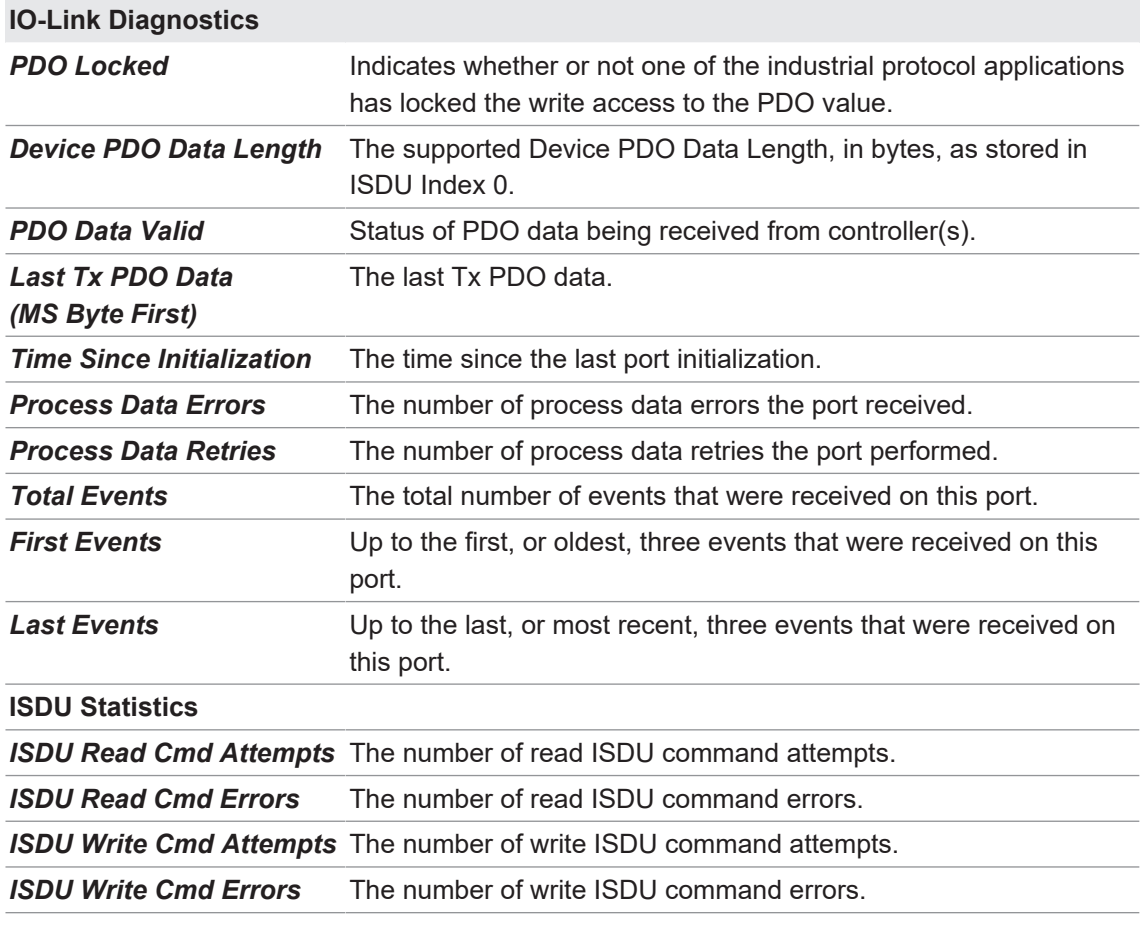

### **9.2 Digital I/O Diagnostics (BIOLM)**

<span id="page-93-0"></span>The *Digital I/O Diagnostics* page may be useful when trying to troubleshoot port issues related to configuration.

The following table provides information about the *Digital I/O Diagnostics* page.

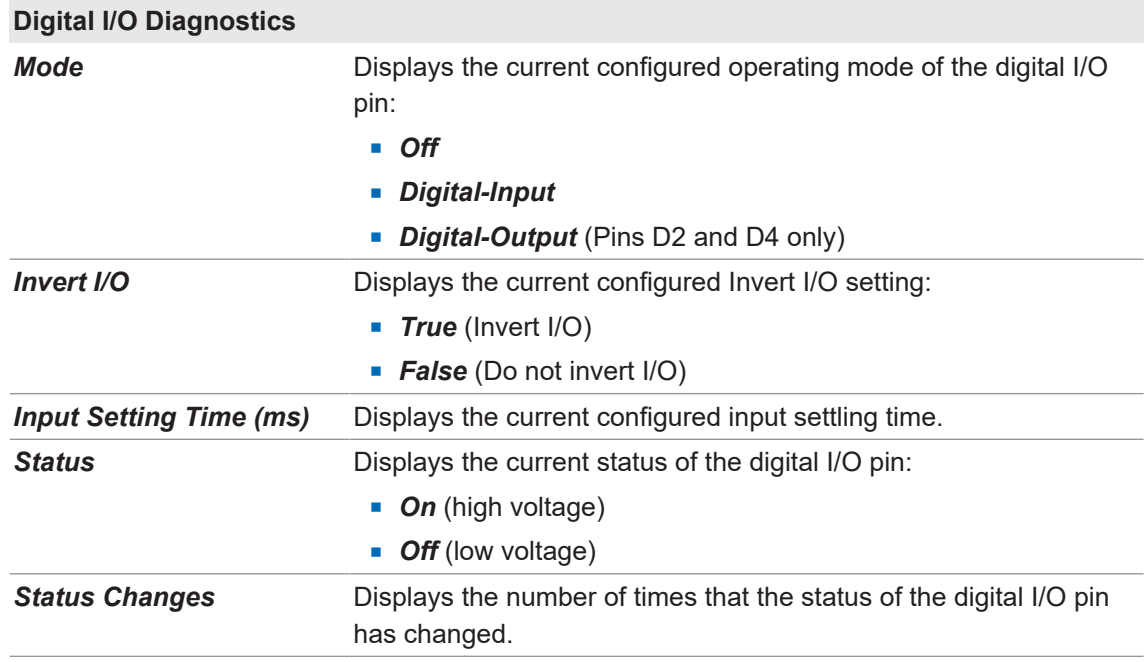

### **9.3 Modbus/TCP Diagnostics**

<span id="page-93-1"></span>The *Modbus/TCP Diagnostics* page may be useful when trying to troubleshoot Modbus/TCP communications or port issues related to Modbus/TCP configuration.

The following table provides information about the *Modbus/TCP Diagnostics* page:

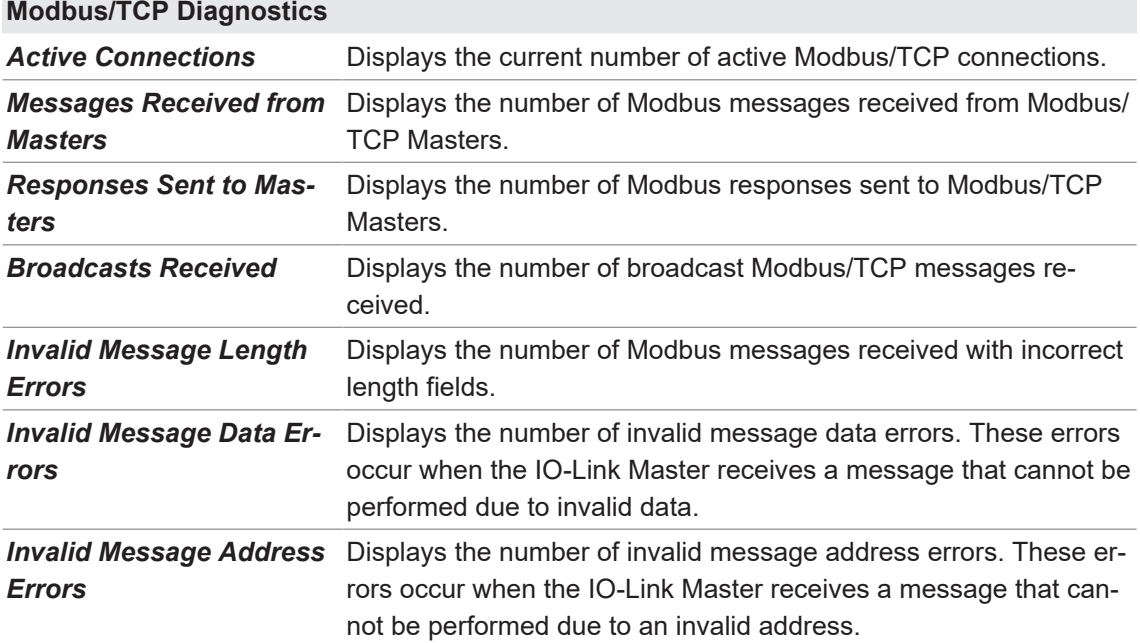

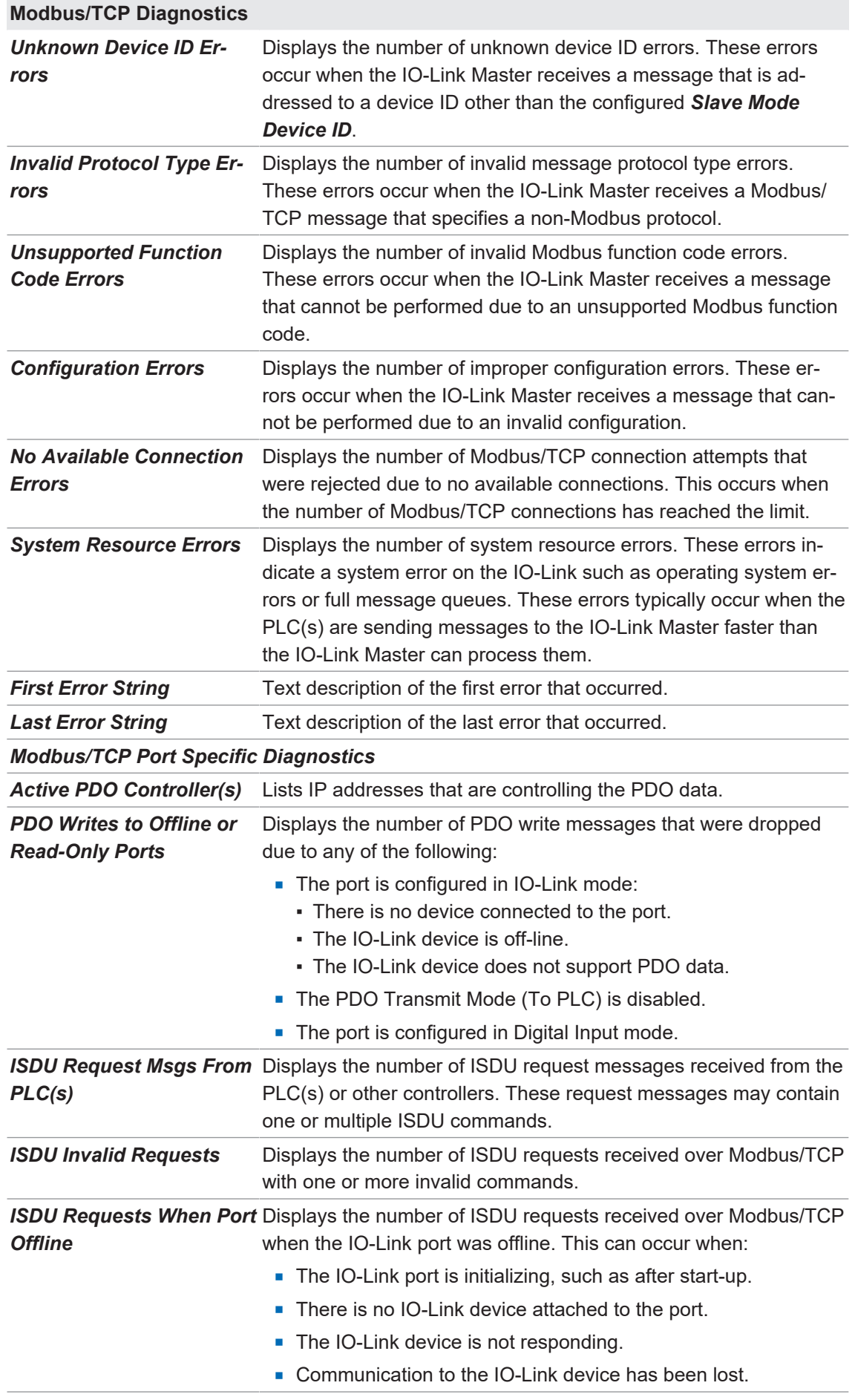

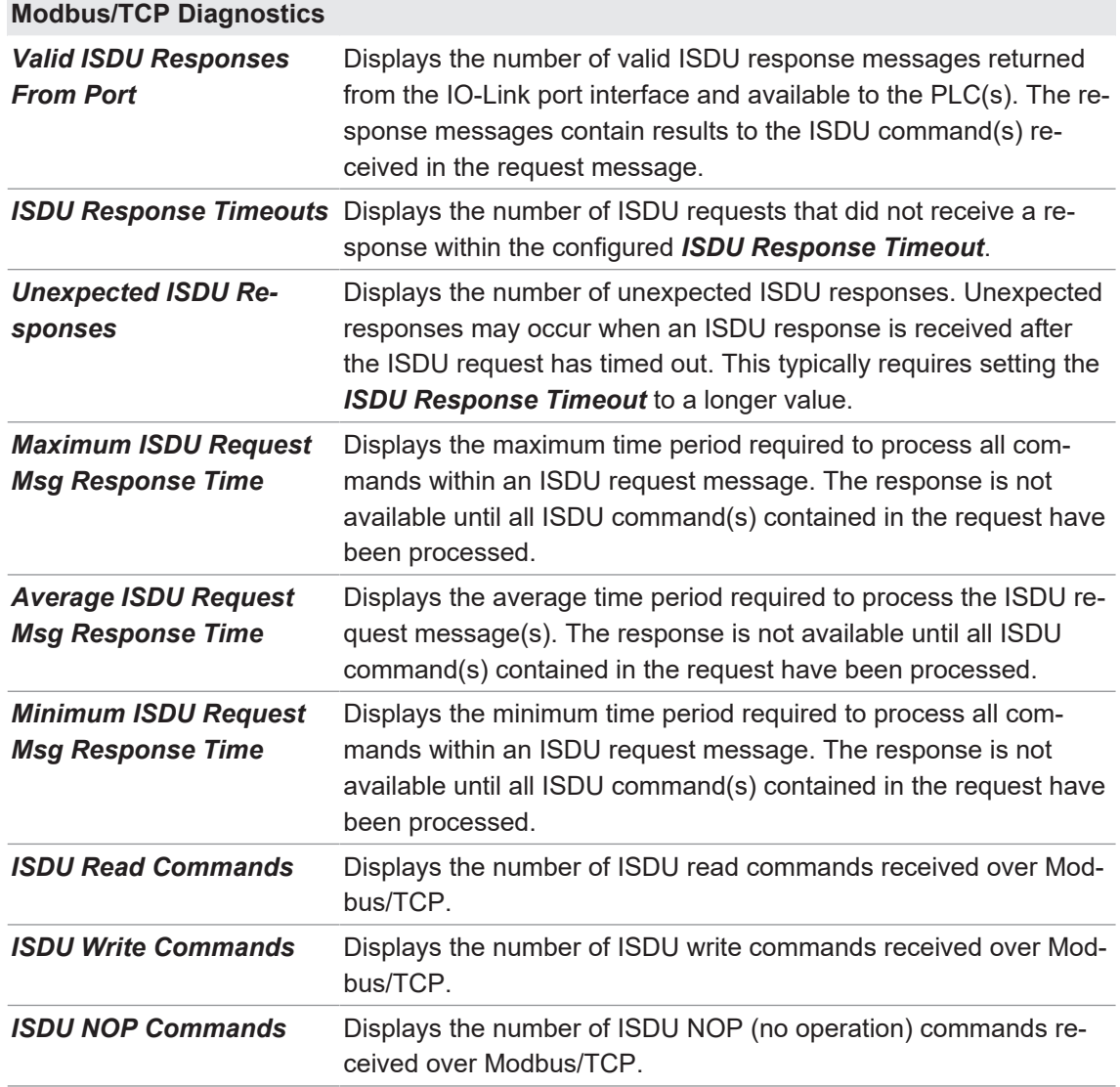

### **9.4 PROFINET IO Diagnostics Page**

<span id="page-96-0"></span>The *PROFINET IO Diagnostics* page may be useful when trying to troubleshoot communications or port issues related to PROFINET IO configuration.

The following table provides information about the *PROFINET IO Diagnostics* page:

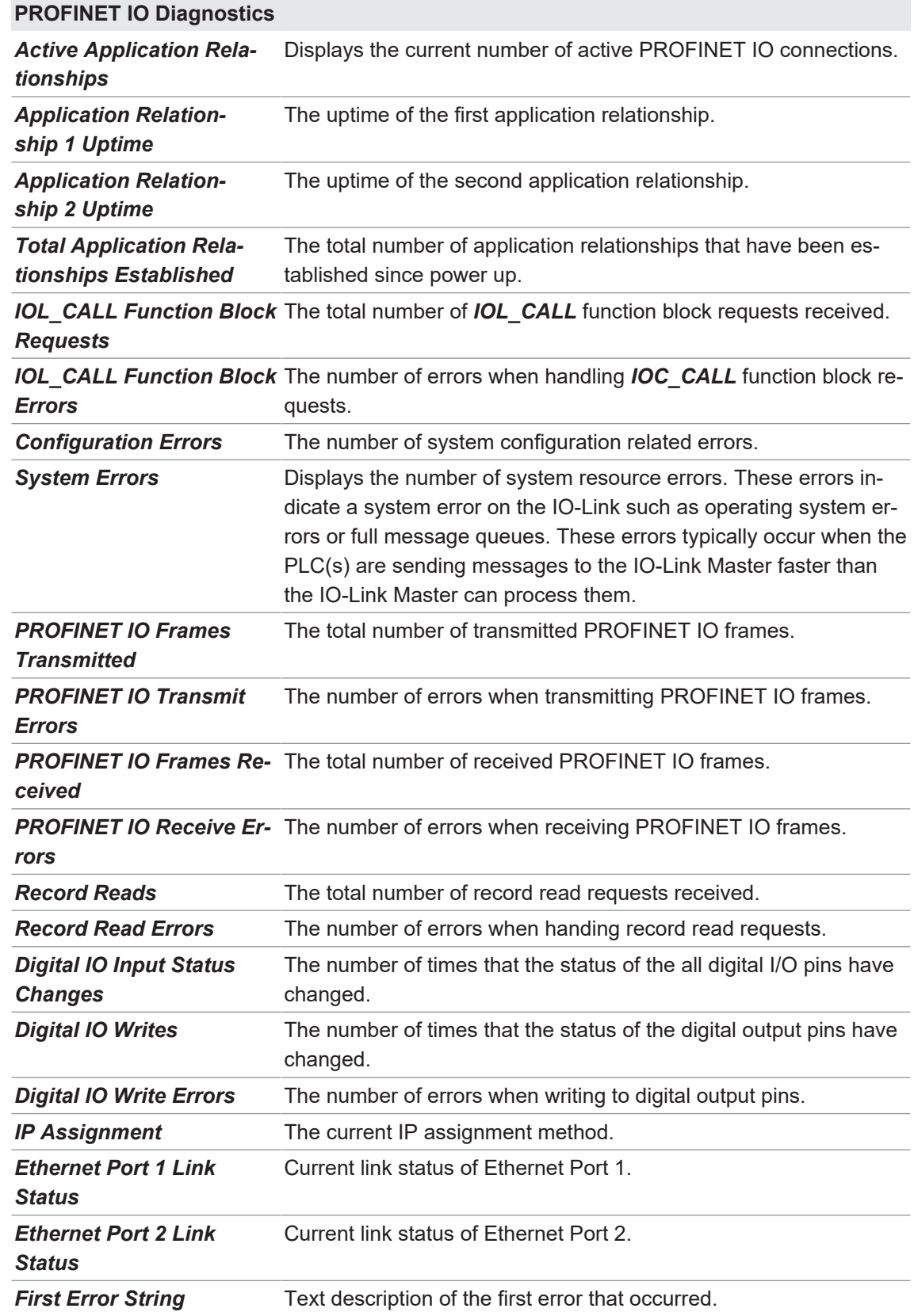

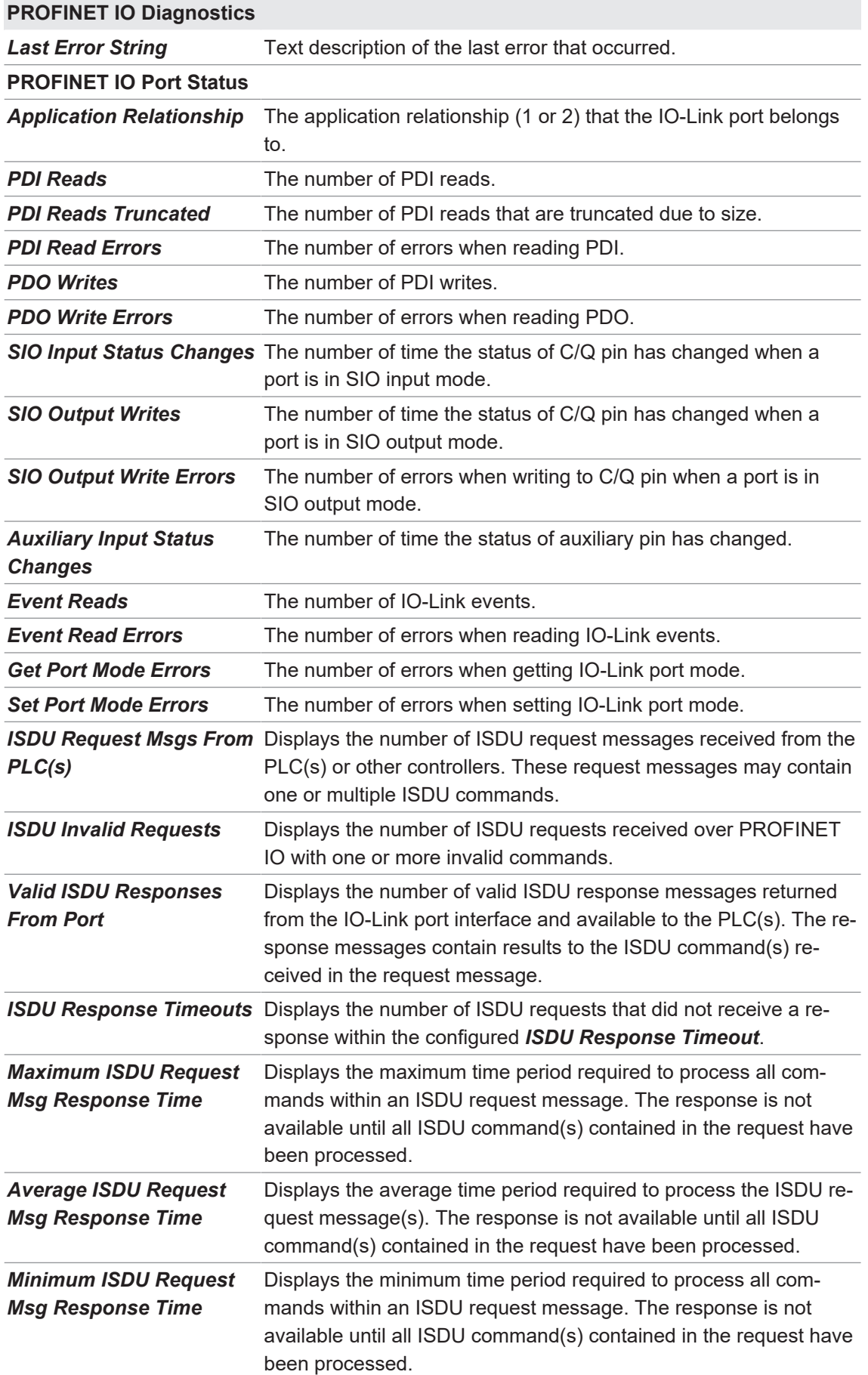

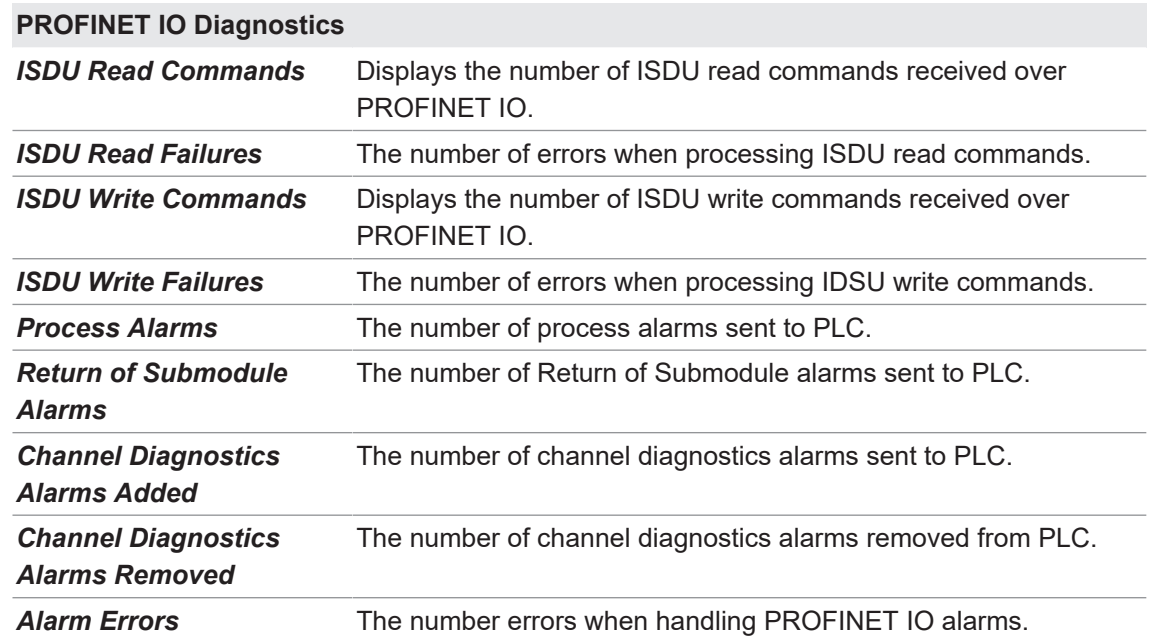

### **9.5 OPC UA Diagnostics Page**

<span id="page-98-0"></span>The *OPC UA Diagnostics* page displays status for OPC UA:

- Whether the OPC UA feature is enabled or disabled
- Number of TCP connections

# **10 PROFINET IO Reference Information**

### **10.1 Sample IO-Link Master Gateway Configuration**

<span id="page-99-0"></span>This section demonstrates how to configure and use an IO-Link gateway.

STEP 7 V5.5 – BIOLM gateway Configuration Example:

 $\leftarrow$  (1) IOLMDR8

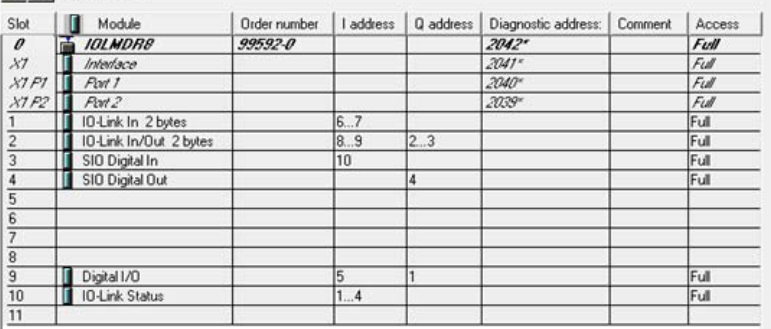

TIA Portal V13 – BIOLM gateway Configuration Example:

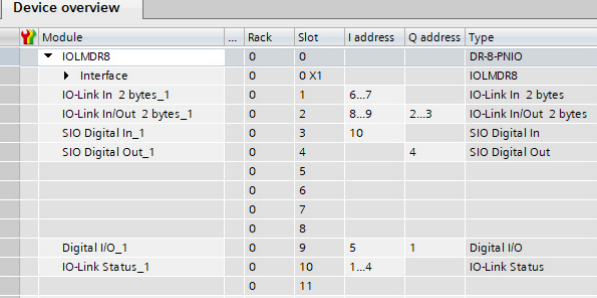

- The first IO-Link device, which supported 2 bytes of PDI data, was connected to IO-Link Port 1. The PDI data were mapped into the process image at address IW 6 of the IO controller, as shown in the figure above. The IO controller could read the current PDI data from the IO-Link device at IW 6.
- The second IO-Link device, which supported 2 bytes of PDI data and 2 bytes of PDO data, was connected to IO-Link Port 2. The PDI data were mapped into the process image at address IW 8. The PDO data were mapped into process image at address QW 2. The IO controller could access PDI and PDO via the two memory locations.
- **IO-Link Port 3 and Port 4 were configured as SIO Digital In and SIO Digital Out. The IO con**troller could read the input status of the C/Q pin of Port 3 at IB 10, and set the output C/ Q pin value of Port 4 by writing to QB 4. IO-Link port status was reported through the module in Slot 10. The 4-byte port status was available at IB 1 to IB 4.
- <sup>n</sup> A Digital I/O module was plugged in Slot 9. DIO 2 and 4 were configured as digital outputs. The IO controller could reads digital input status at IB 5 and set digital output at QB 1.

Using a variable table, as shown in the following, we monitored and modified the IO data directly.

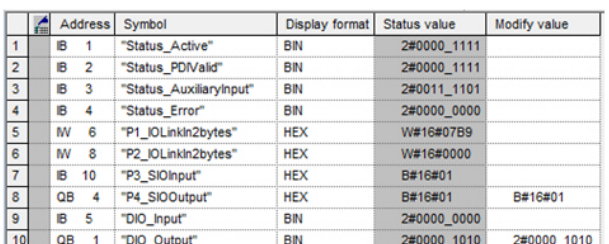

STEP 7 V5.5 – Monitoring and Modifying IO Data:

#### TIA Portal V13 – Monitoring and Modifying IO Data:

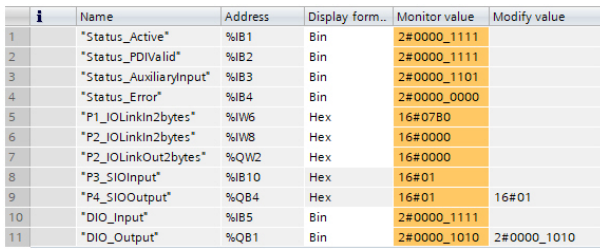

IB 1 - 4 were input data from *IO-Link Status* module (Slot 10). IB 1 was IO-Link Active, IB 2 was PDI Valid, IB 3 was Auxiliary Input, and IB 4 was IO-Link Error. According to the current value of IB 1, Ports 1 - 4 were active. IB 2 showed the PDI data of Ports 1 - 4 were valid. IB 3 showed that the auxiliary input pins of Ports 1, 3, and 4 were high. No errors were detected so IB 4 was zero.

The PDI data of Port 1 was shown in IW 6. The PDI data of Port 2 was shown in IW 8.

In this example, we connected the C/Q pin, auxiliary input pin of Port 3 and Port 4 together, creating a testing loopback. Then we modified QB 4 to 0x01, which turned the C/Q Pin of Port 4 to high. IB 10 showed the status of the C/Q pin of Port 3 was high (0x01) as a result. The high status of auxiliary input pins of Ports 3 and 4 was reflected in IB 3.

To test the digital I/O ports, we created testing loopbacks by connecting DIO 1 to 2, and DIO 3 to 4 with wires.

Then we changed QB 1 to 2#0000 1010, which set the DIO 2 and DIO 4 to high. IB 5 showed the input status of DIO 1 - 4 were high (2#0000\_1111).

Slot 5 - 8 (Port 5 - 8) and Slot 11 were open. They could be used by another IO controller via a second application relationship.

### **10.2 Read PDI Data as Record Data**

For IO modules that have input data, the Port Qualifier and PDI data can also be read by using the SFB52 RDREC (read record). The following table shows the available record read indexes for the IO-Link Master.

### **Available Record Read Index for BIOLM L-PN**

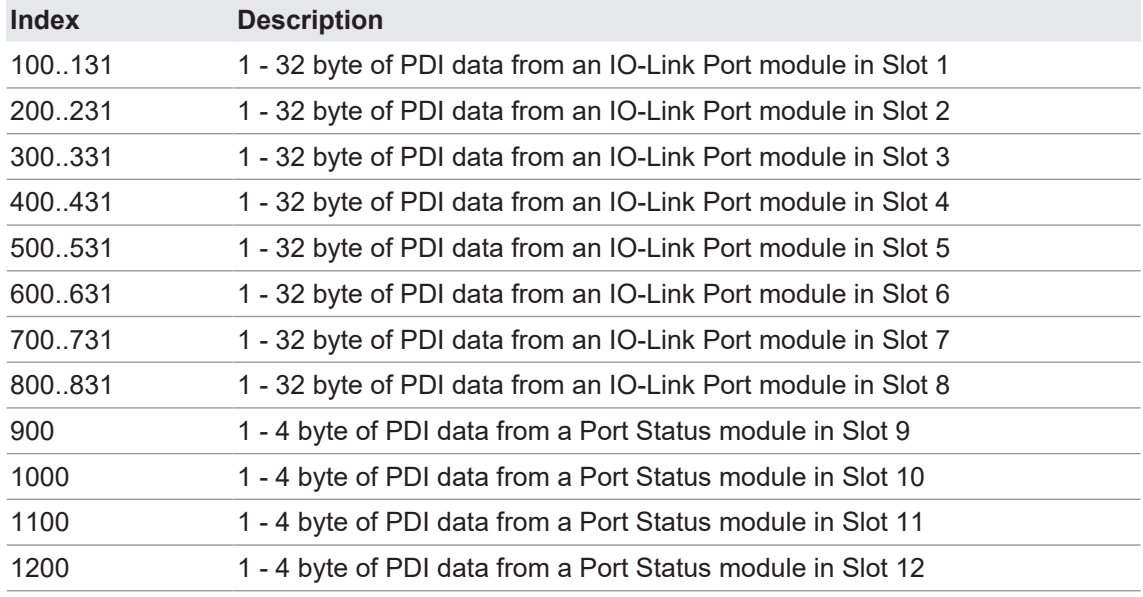

### **Available Record Read Index for BIOLM DR-PN**

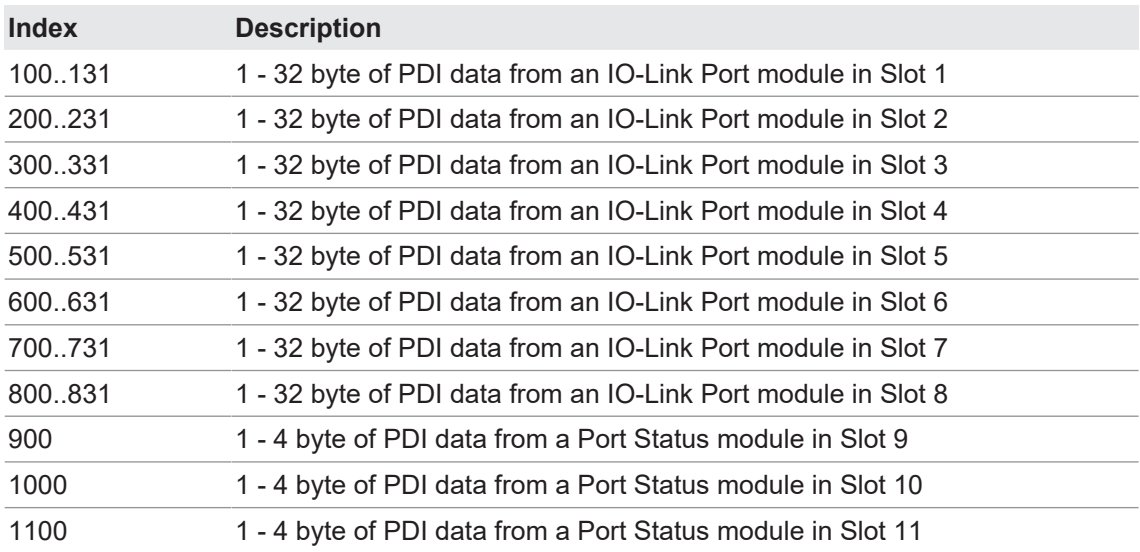

Using the same example in *[Sample IO-Link Master Gateway Configuration \[](#page-99-0)*[}](#page-99-0) *[100\]](#page-99-0)*; a record read request of 2-bytes at index 100 would return the current PDI data of the IO-Link device attached to Port 1. A record read request of 1-byte at Index 900 would return the current IO-Link port active status.

Reading partial PDI data via record read request is supported. For an instance, an IO-Link device that supports 32-bytes PDI data is connected to IO-Link Port 5. A record read request of 32-bytes at Index 500 returns the whole 32-bytes of PDI data. Another record read request of 4 bytes at Index 529 returns the last 4-bytes of the PDI data. This provides flexibility in being able to get only the interested data from a large PDI data block.

If a record read requests more data than the IO module or IO-Link device supports, IO-Link Master returns the available PDI data and fills the remaining data with zeros. Again using the same example in *[Sample IO-Link Master Gateway Configuration \[](#page-99-0)*[}](#page-99-0) *[100\]](#page-99-0)*; a record read request of 4-bytes at Index 100 returned 0x09 0x0E 0x00 0x00, where 0x09 and 0x0E were the actual PDI data.

IO-Link Master returns an error if a record read request contains an invalid index.

Writing PDO Data to an IO-Link device via data record write service is not supported. This is because that the new PDO data written by a record write will only last for one update cycle. The next cycle the IO controller overwrites the new PDO data with the old cyclic data from the process image.

### **10.3 Diagnostic Alarm**

Events from IO-Link Master and IO-Link devices are mapped to PROFINET alarms and channel diagnostics according to the IO-Link on *PROFINET Working Document Version 13.4.2015* with some modifications.

### **10.3.1 IO-Link Event Mapping Overview**

IO-Link events are mapped into *PROFINET Alarms and Channel Diagnostics* using the following table. Each appearing IO-Link event (mode Coming) results in adding channel diagnostics. Each disappearing IO-Link event (mode Going) results in removing channel diagnostics. IO-Link events that have mode Single will be mapped to PROFINET process alarm.

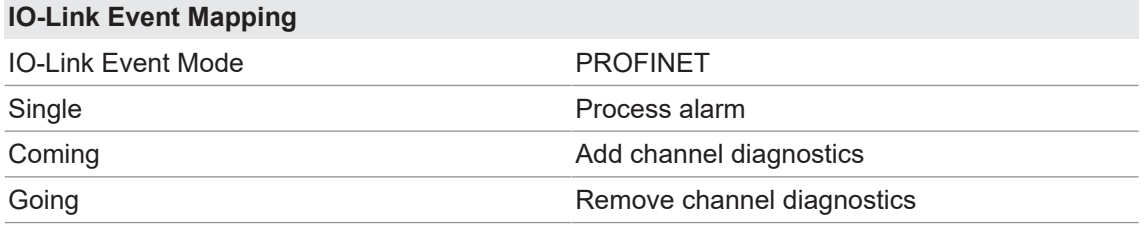

In addition, only IO-Link events that have the type of Error or Warning are mapped to PROFINET channel diagnostics. Type Message IO-Link events are not mapped.

### **10.3.2 IO-Link EventCode Mapping**

IO-Link events that are generated by IO-Link devices (remote events) are mapped to PROFINET diagnostics using *ChannelErrorType* 0x500 and0x501.

- For an *EventCode* that is between 0x0000 and 0x7FFF, *ChannelErrorType* 0x500 is used. The *EventCode* is directly mapped to *ExtChannelErrorType*.
- <sup>n</sup> For an *EventCode* that is between 0x8000-0xFFFF, *ChannelErrorType* 0x501 is used. The *EventCode* is mapped to *ExtChannelErrorType* with the MSB set to 0.
- For IO-Link events that are generated by IO-Link Master (local events), **ChannelErrorType** 0x502 is used. EventCode is directly mapped to *ExtChannelErrorType*. The following table summaries how IO-Link *EventCode* is mapped to PROFINET diagnostics.

### **IO-Link EventCode Mapping**

The following table summaries how IO-Link *EventCode* is mapped to PROFINET diagnostics:

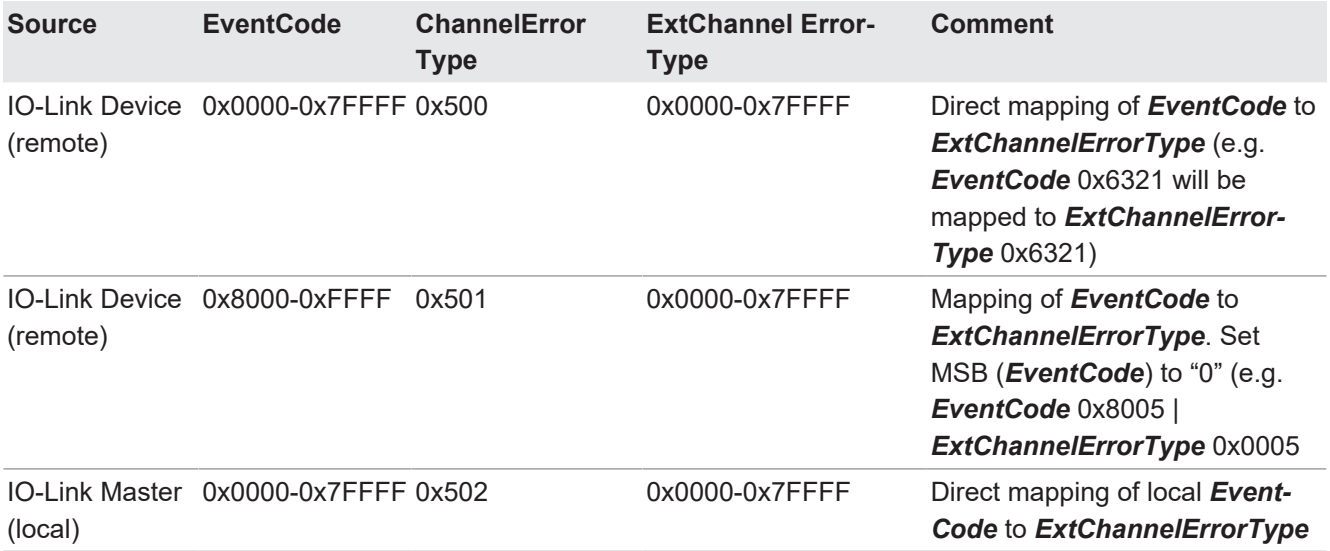

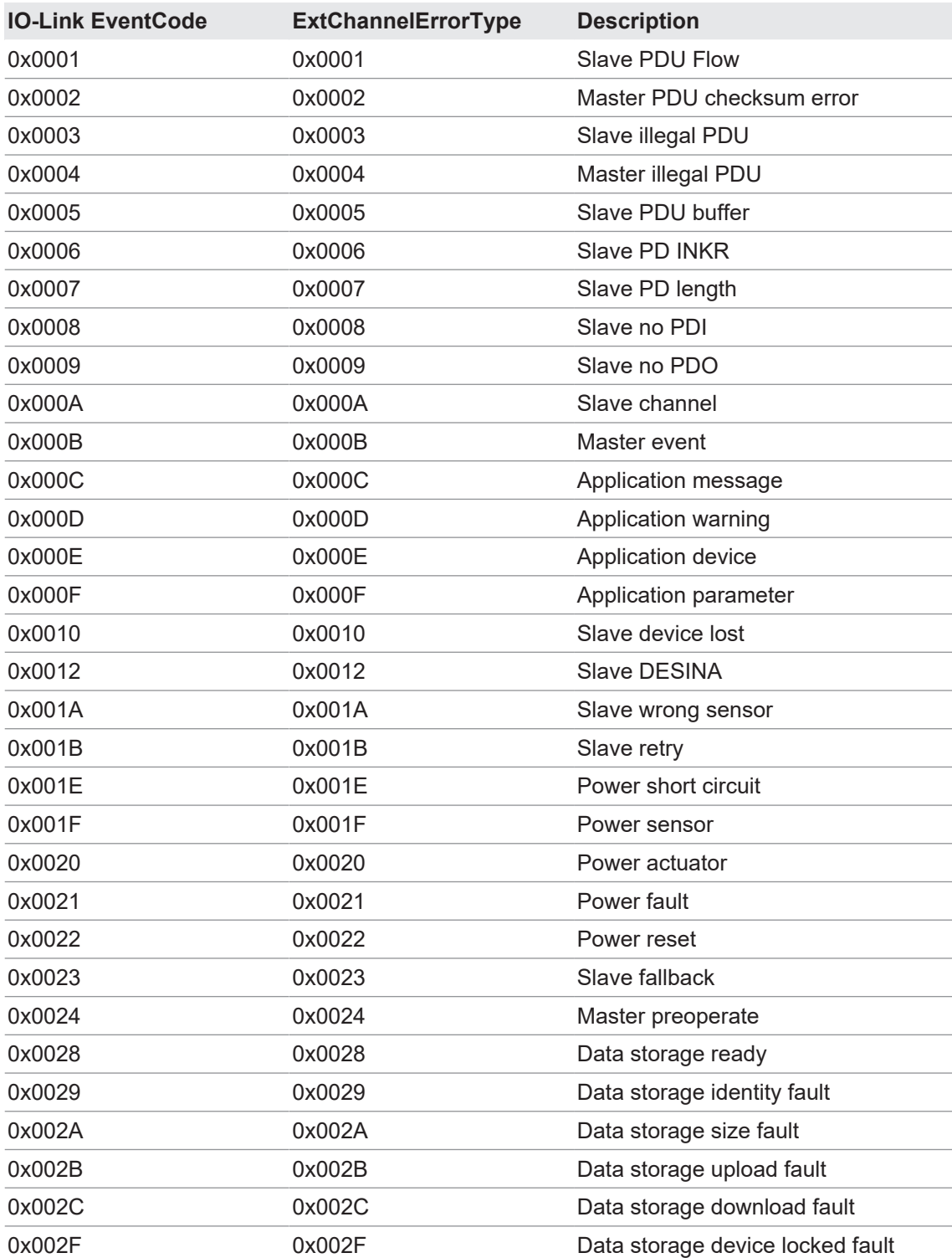

The following table lists some of the *EventCode* that the IO-Link Master generates:

## **11 Modbus/TCP Interface**

The BIOLM provides a slave-mode Modbus/TCP interface that provides:

- Read access to the Process Data Input (PDI) and Process Data Output (PDO) data blocks for each IO-Link port
- Write access to the PDO data block for each IO-Link port
- Write access to send ISDU requests to each IO-Link port
- Read access to ISDU responses from each IO-Link port
- Read access to the Port Information Block for each IO-Link port

The Modbus interface is disabled by default. To enable Modbus/TCP:

#### *Instruction:*

- a) Click *Configuration* | *Modbus/TCP*.
- b) Click the *EDIT* button in the *Modbus/TCP Configuration* table.
- c) Select *enable* in the *Modbus Enable* drop box.
- d) Click the *SAVE* button.

Refer to *[Functionality Descriptions \[](#page-112-0)*[}](#page-112-0) *[113\]](#page-112-0)* for detailed information about process data block descriptions, event handing, and ISDU handling:

- <sup>n</sup> *[Input Process Data Block-8 Bit Data Format \[](#page-114-0)*[}](#page-114-0) *[115\]](#page-114-0)*
- <sup>n</sup> *[Input Process Data Block-16 Bit Data Format \[](#page-114-1)*[}](#page-114-1) *[115\]](#page-114-1)*
- *[Input Process Data Block-32 Bit Data Format \[](#page-114-2)* $\sqrt{115}$  $\sqrt{115}$ ]
- *Output Process Data Block-8 Bit (SINT) Data Format <sub>[</sub>↑ [116\]](#page-115-0)*
- *[Output Process Data Block-16 Bit \(INT\) Data Format \[](#page-117-0)* $\sqrt{118}$  $\sqrt{118}$
- *[Output Process Data Block-32 Bit \(DINT\) Data Format \[](#page-118-0)* $\sqrt{119}$  $\sqrt{119}$
- *[Event Handling \[](#page-119-0)*<sup>[}](#page-119-0)</sup> [120\]](#page-119-0)
- <sup>n</sup> *[ISDU Handling \[](#page-124-0)*[}](#page-124-0) *[125\]](#page-124-0)*

### **11.1 Modbus Function Codes**

This table shows the supported Modbus function codes:

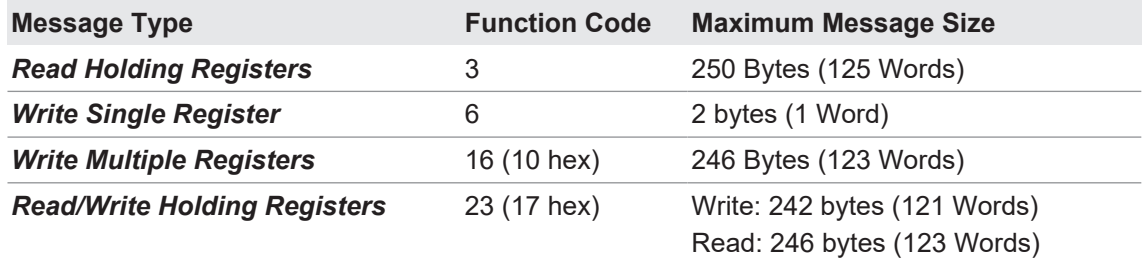

### **11.2 Modbus Address Definitions**

The address definitions for the Modbus/TCP interface are shown in the following tables:

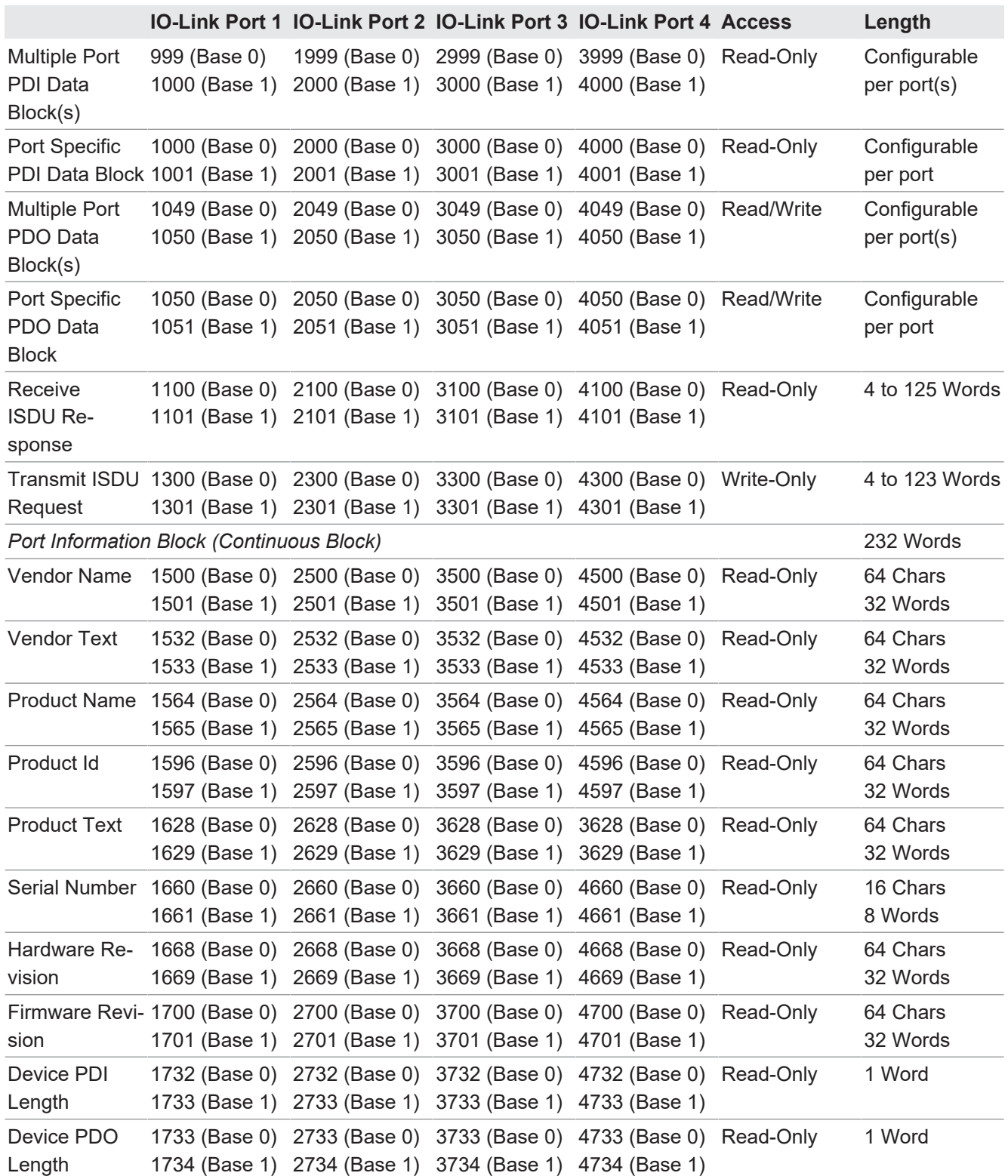
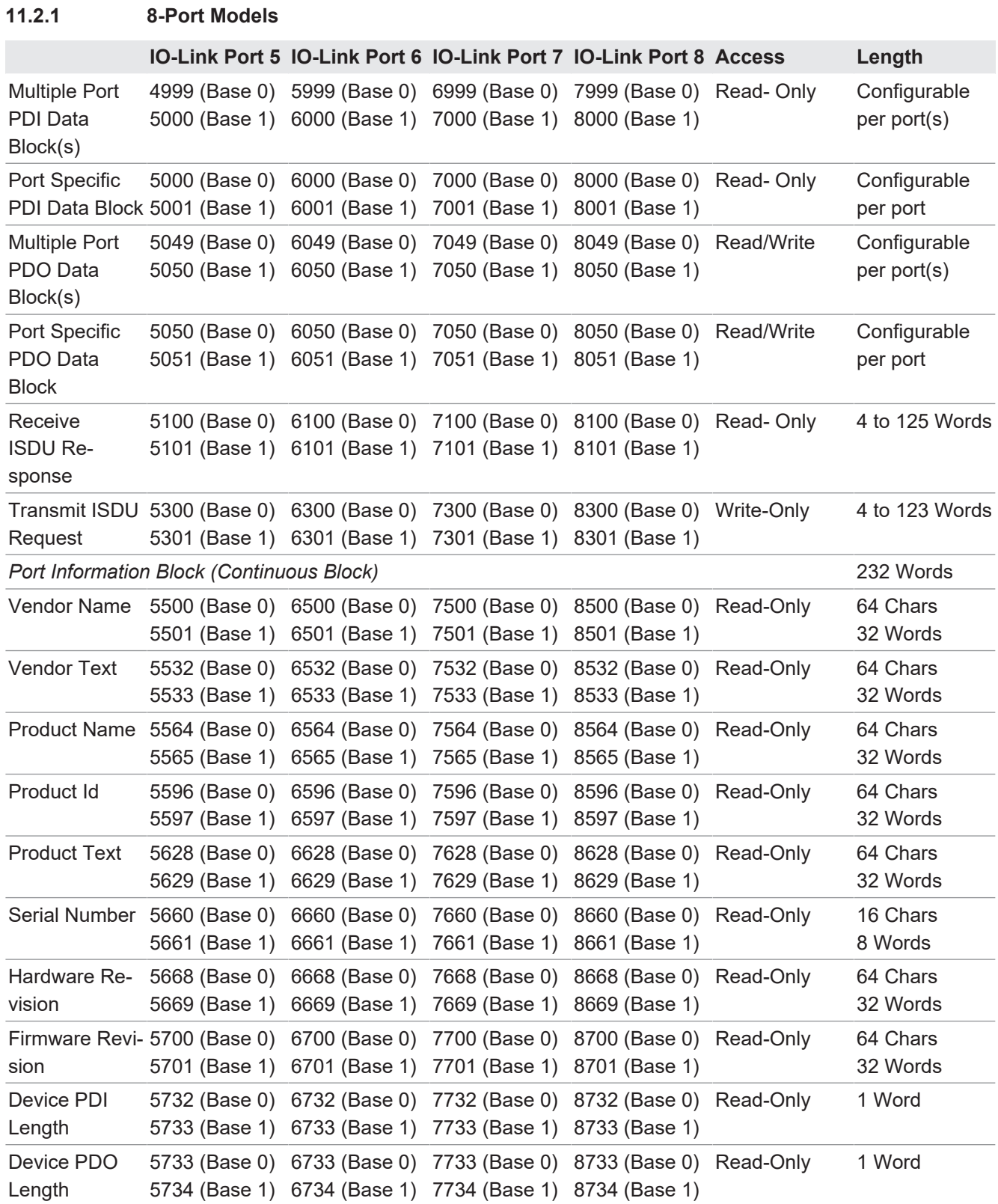

# **11.3 Multiple Port Process Data (PDI/PDO) Access via Modbus/TCP**

The process data has been grouped together in order to minimize the number of Modbus messages required to interface to the IO-Link master. The PDI and PDO data for multiple ports can be received or transmitted by one message.

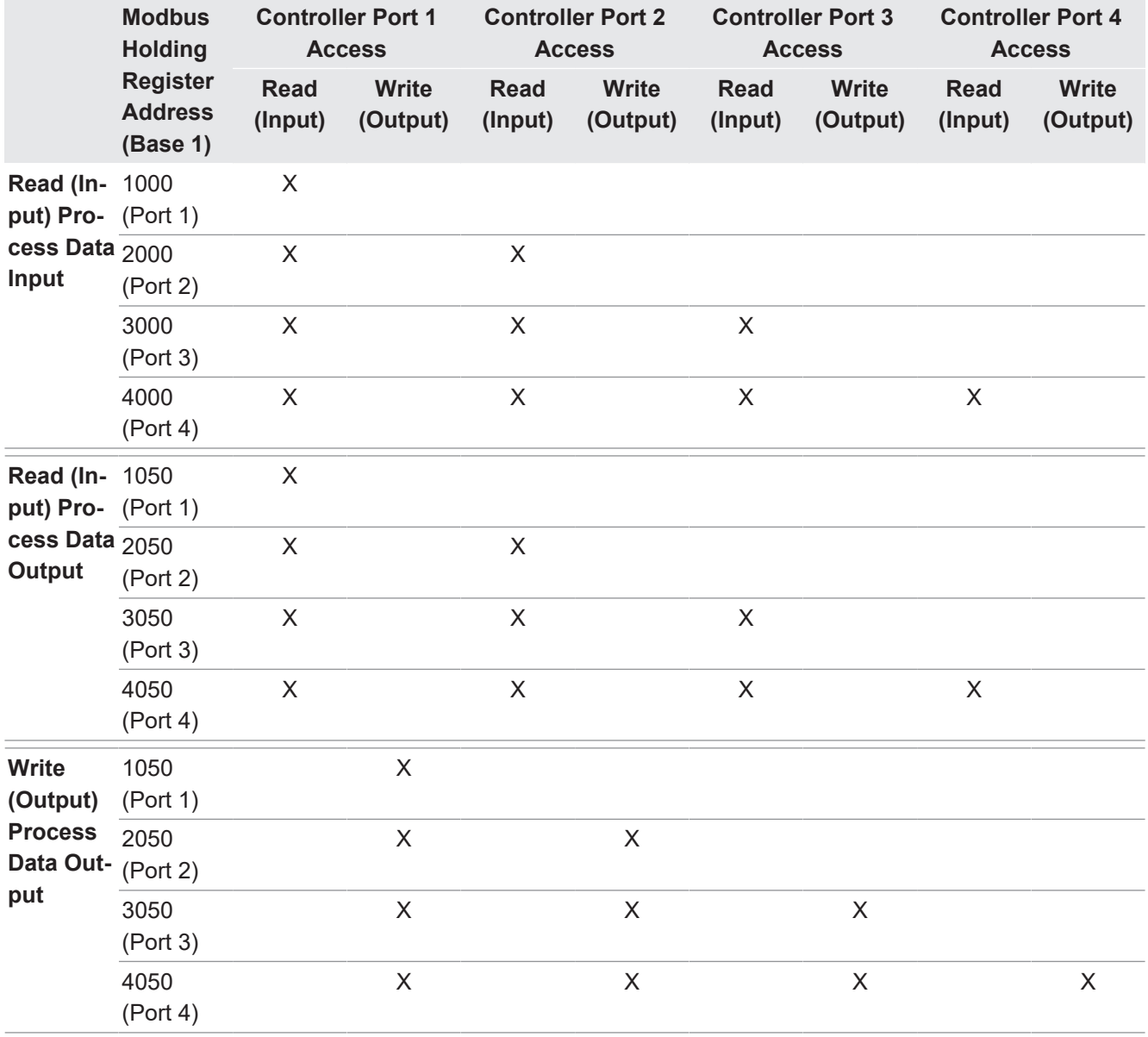

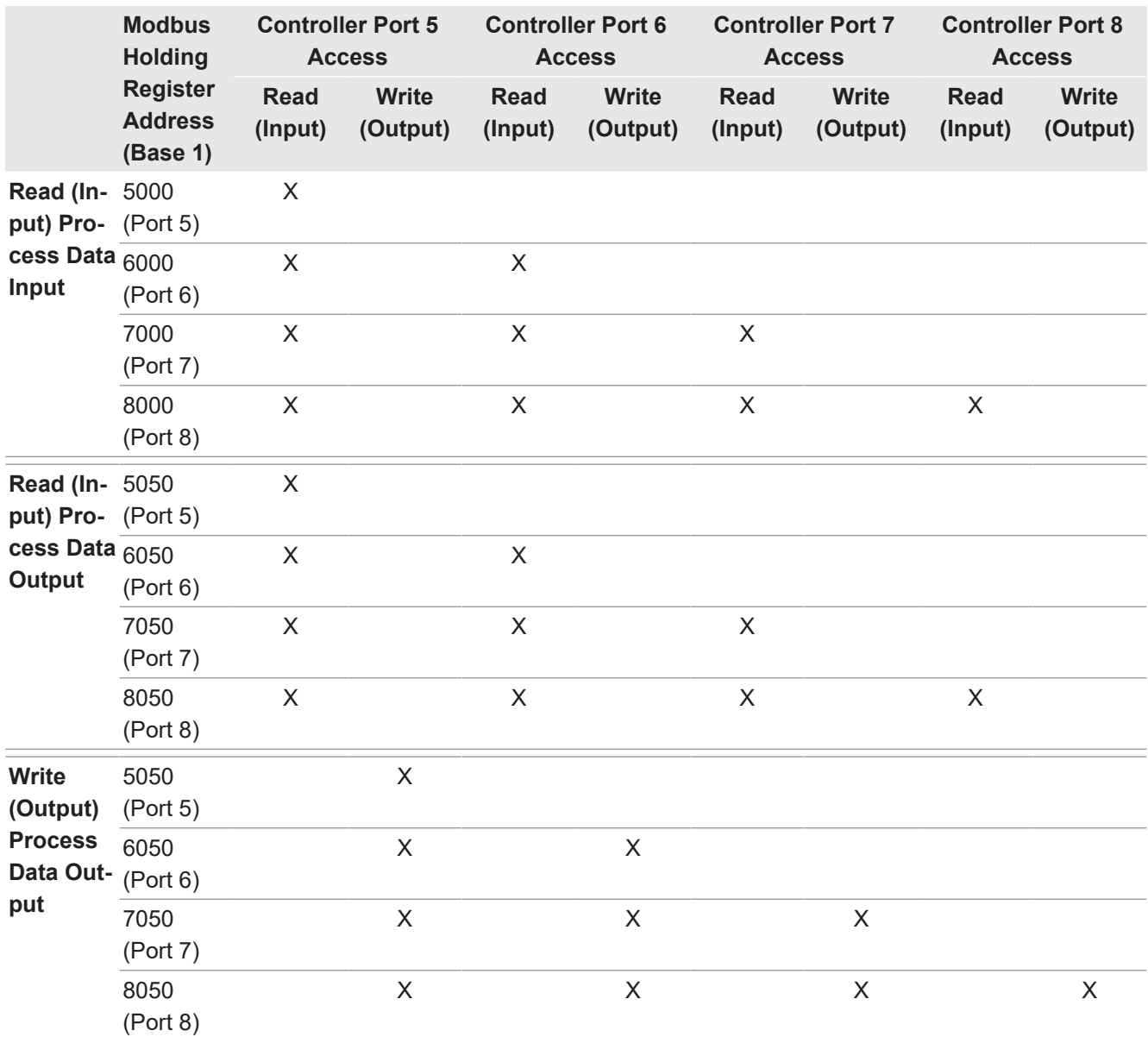

To receive and transmit process data for eight ports, it may be necessary to adjust the size of the PDI/PDO data blocks.

Modbus Read/Write Access where:

- All PDI data can be read with one Modbus Read Holding Registers message.
- All PDO data can be read with one Modbus Read Holding Registers read message.
- All PDO data can be written with one Modbus Write Holding Registers message.
- Controller Read access:
	- The PDI data from one or more ports may be read with one message. (i.e.: If addressing port 1, at address 1000, ports one to four may be read in one message.)
	- The PDO data from one or more ports may be read with one message. (i.e.: If addressing port 1, at address 1050, ports one to four may be read in one message.)
	- Partial PDI and PDO data reads are allowed.
	- The length of the Read message can range from 1 to the total, configured PDI or PDO length for all ports starting at the addressed port.
- Controller Write (Output) access:
	- Only PDO data may be written.
- The PDO data for one or more ports may be written with one Write Holding Registers message.
- Partial PDO data writes are not allowed.
- The length of the Write message must be equal to the total of the configured PDO lengths for all ports to be written. The one exception is that the data length of the last port to be written must be equal to or greater than the device PDO length for that port.

# **12 Functionality Descriptions**

This chapter discusses the following for Modbus/TCP:

- *Process Data Block Descriptions*  $[▶ 113]$  $[▶ 113]$
- <sup>n</sup> *[Event Handling \[](#page-119-0)*[}](#page-119-0) *[120\]](#page-119-0)*
- <sup>n</sup> *[ISDU Handling \[](#page-124-0)*[}](#page-124-0) *[125\]](#page-124-0)*

# **12.1 Process Data Block Descriptions**

<span id="page-112-0"></span>This subsection discusses the following:

- *Input Process Data Block Description*  $[$  [113\]](#page-112-1)
- *Output Process Data Block Description*  $[}$  $[}$  [116\]](#page-115-0)

## **12.1.1 Input Process Data Block Description**

<span id="page-112-1"></span>The Input Process Data Block format is dependent on the configured PDI Data Format. The following tables describe the Input Process Data Block in the possible formats.

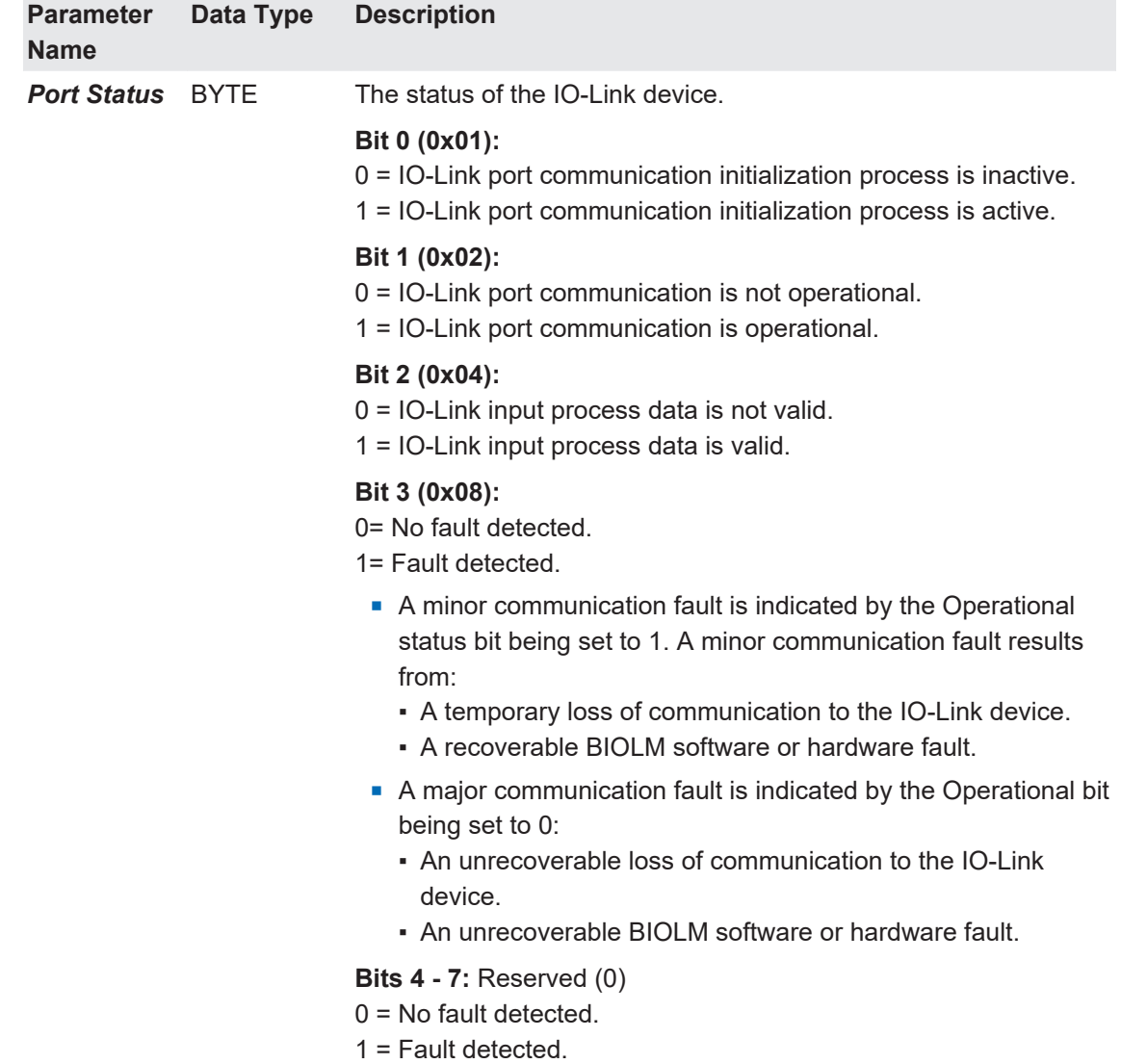

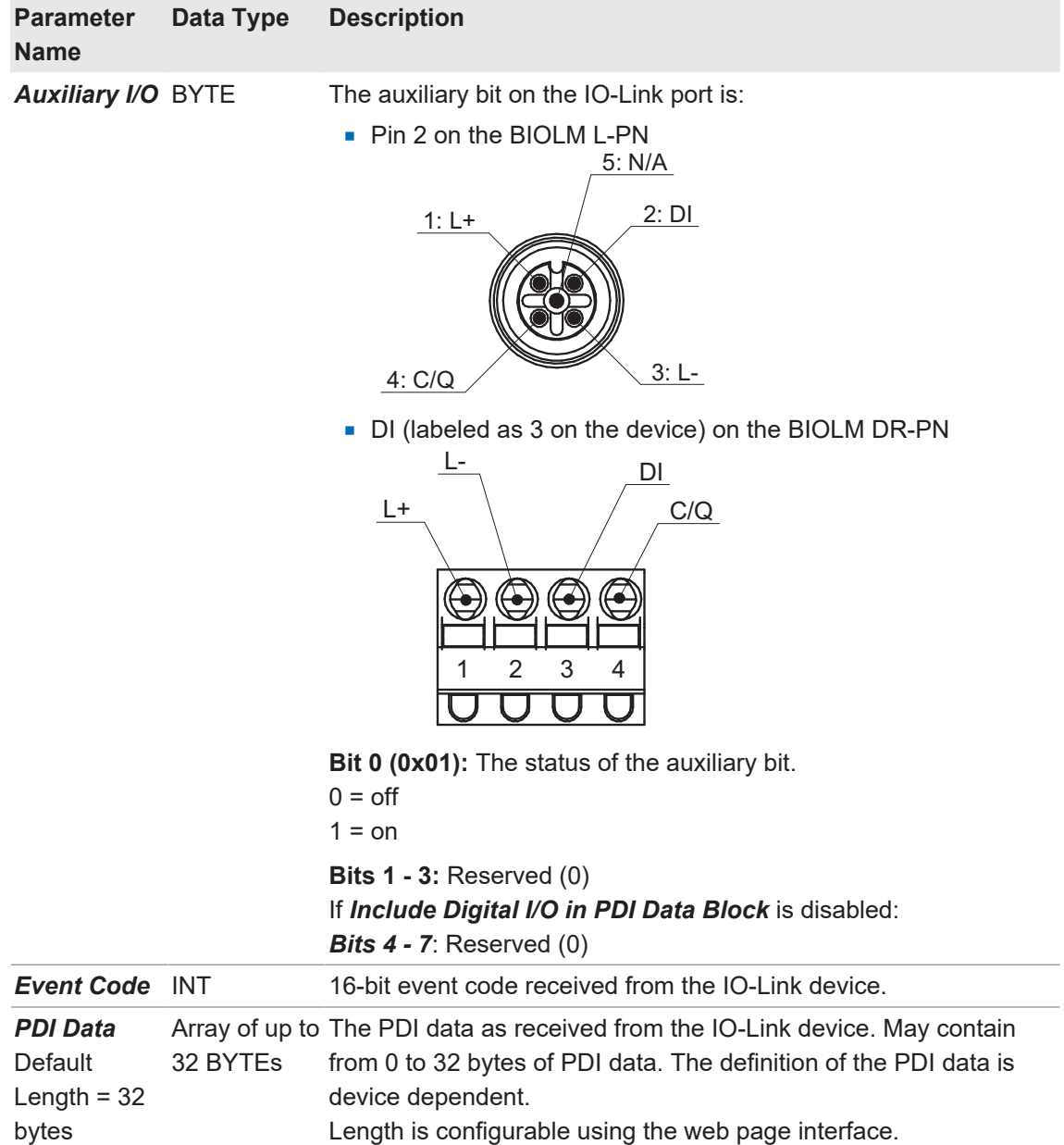

## **12.1.1.1 Input Process Data Block-8 Bit Data Format**

The following table provides detailed information about the Input Process Data Block-8 Bit data format.

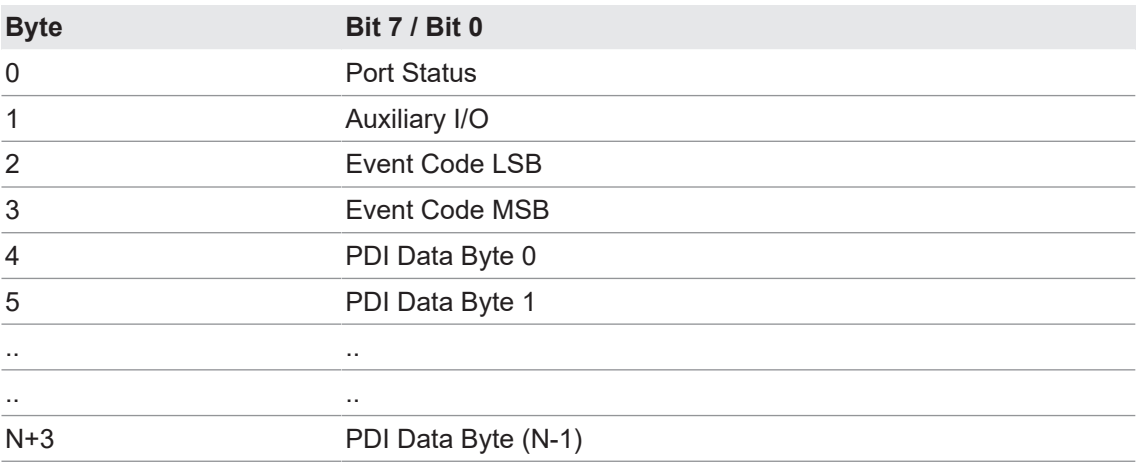

#### **12.1.1.2 Input Process Data Block-16 Bit Data Format**

The following table provides detailed information about the Input Process Data Block-16 data format.

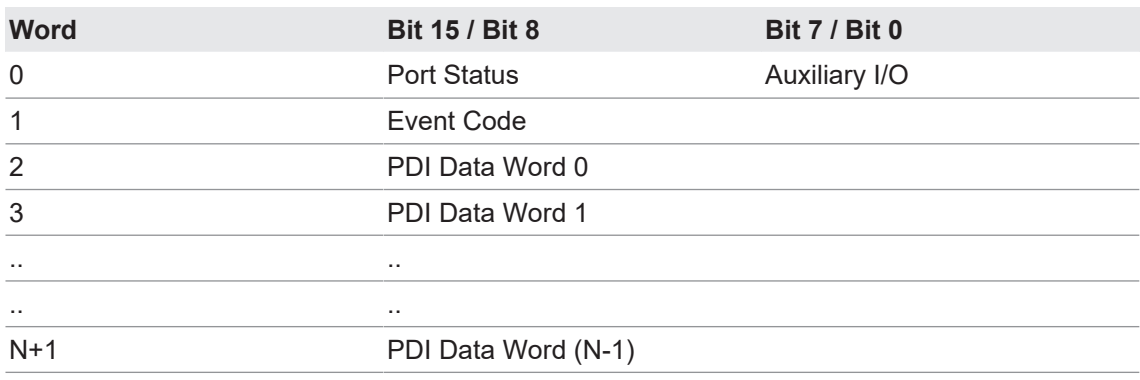

# **12.1.1.3 Input Process Data Block-32 Bit Data Format**

The following table provides detailed information about the Input Process Data Block-32 Bit data format.

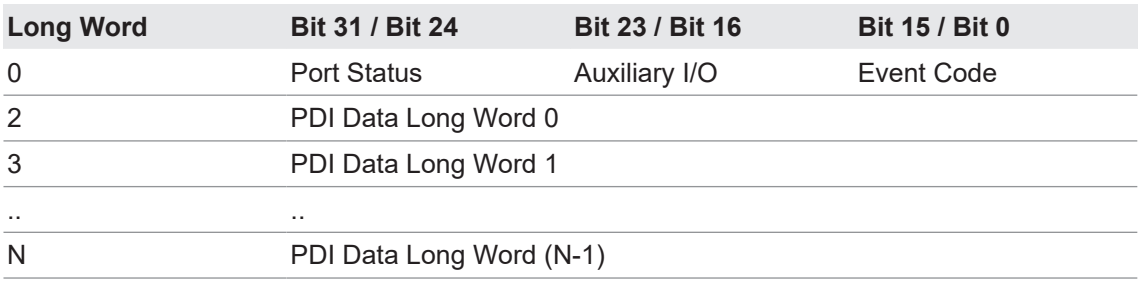

## **12.1.2 Output Process Data Block Description**

<span id="page-115-0"></span>The contents of the Output Process Data Block are configurable.

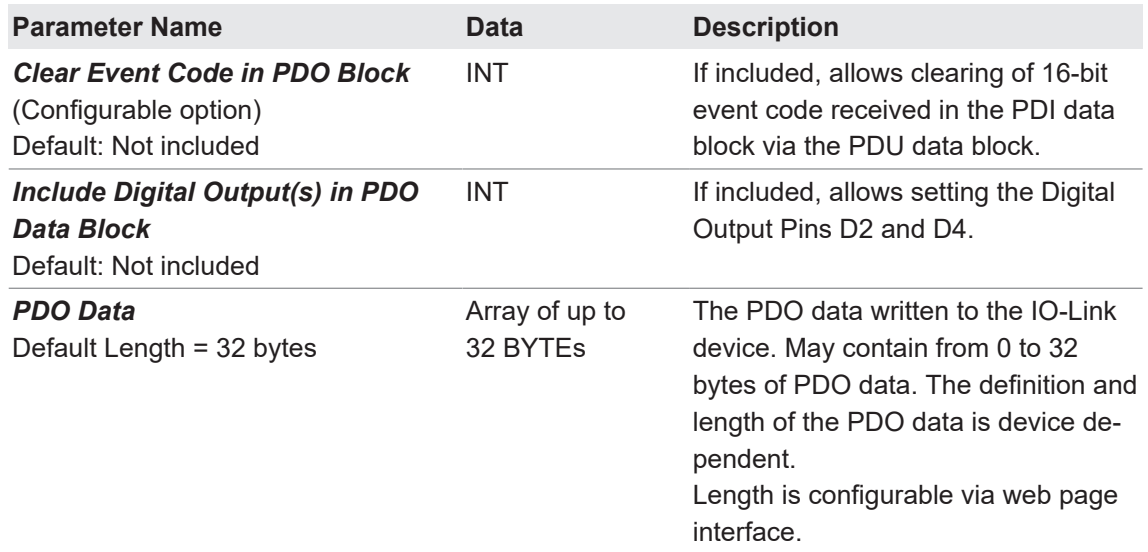

# **12.1.2.1 Output Process Data Block-8 Bit (SINT) Data Format**

Without either the *Clear Event Code in PDO Block or Include Digital Output(s) in PDO Data Block* options selected:

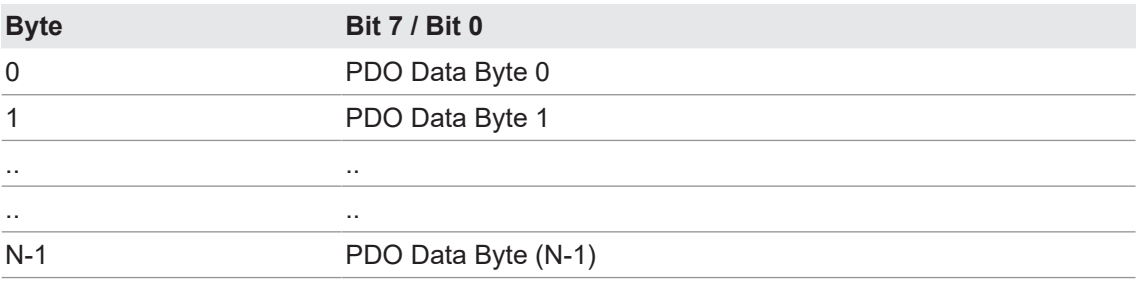

With the *Clear Event Code in PDO Block* option selected and without the *Include Digital Output(s) in PDO Data Block* option selected:

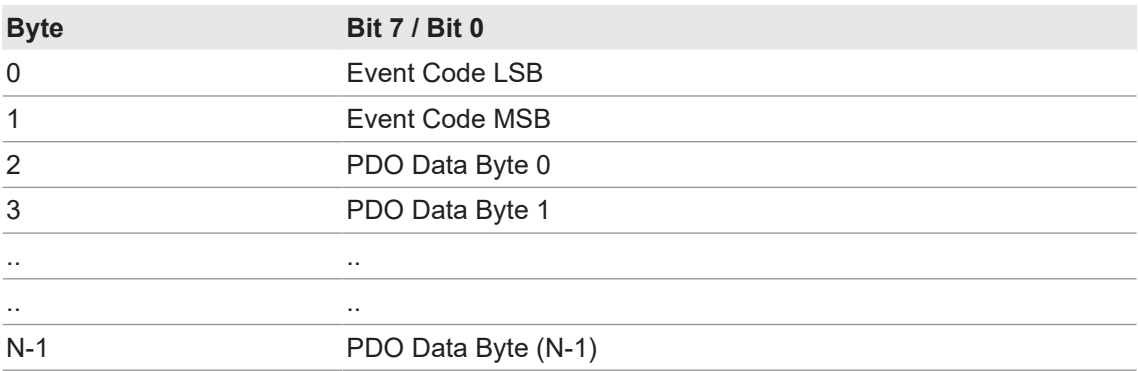

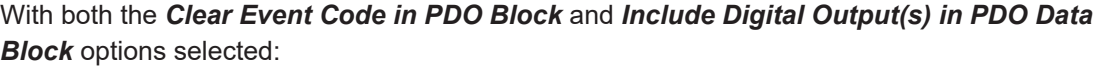

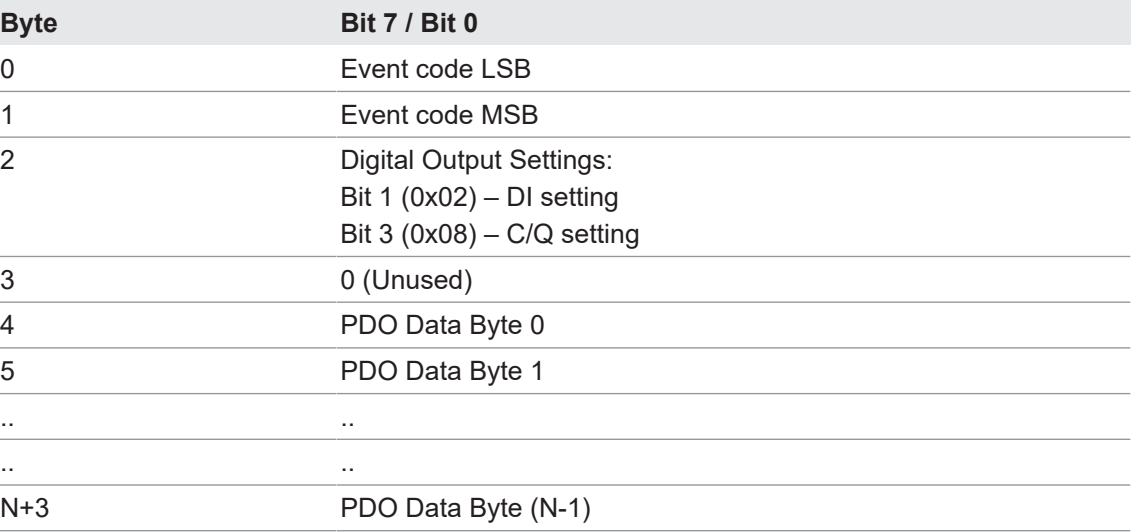

#### **12.1.2.2 Output Process Data Block-16 Bit (INT) Data Format**

Without either the *Clear Event Code in PDO Block* or *Include Digital Output(s) in PDO Data Block* options selected:

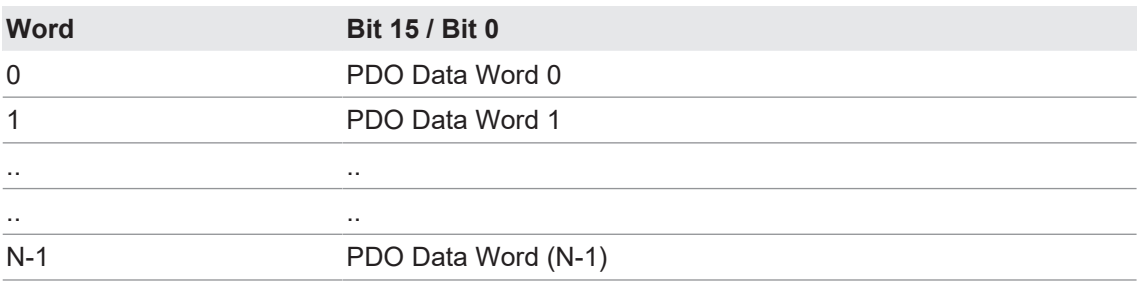

With the *Clear Event Code in PDO Block* option selected and without the *Include Digital Output(s) in PDO Data Block* option selected:

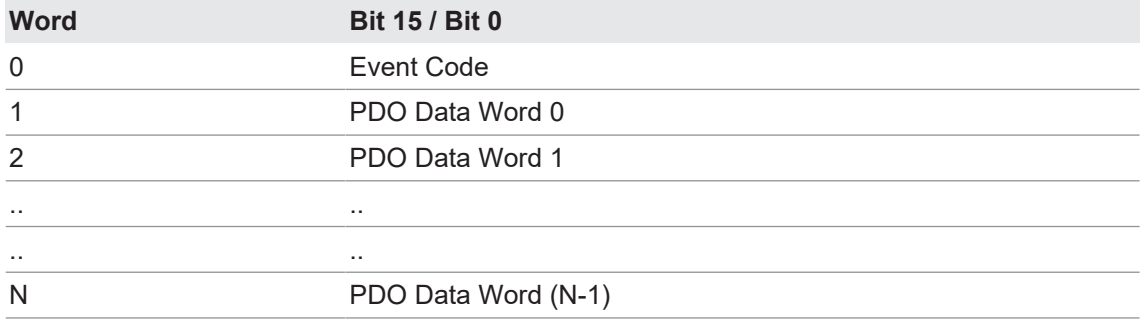

With both the *Clear Event Code in PDO Block* and *Include Digital Output(s) in PCO Data Block* options selected:

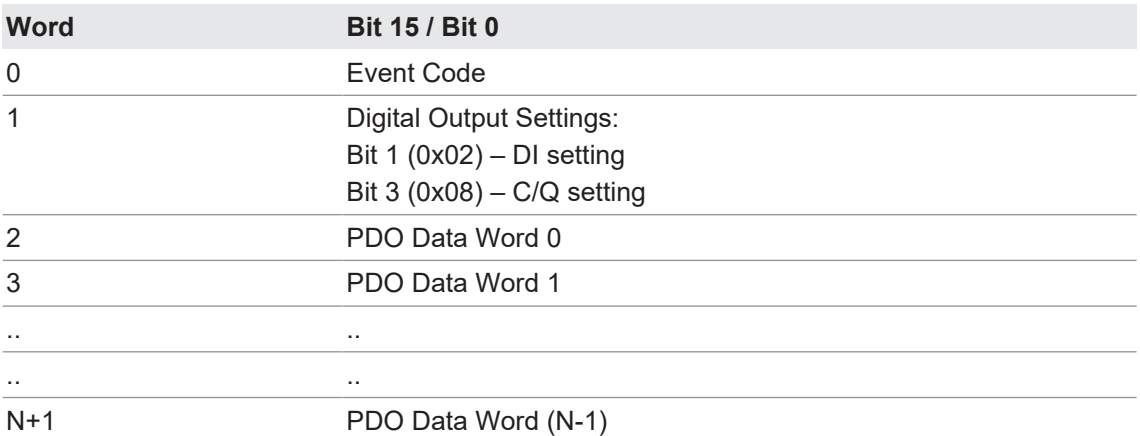

## **12.1.2.3 Output Process Data Block-32 Bit (DINT) Data Format**

Without either the *Clear Event Code in PDO Block* or *Include Digital Output(s) in PDO Data Block* options selected:

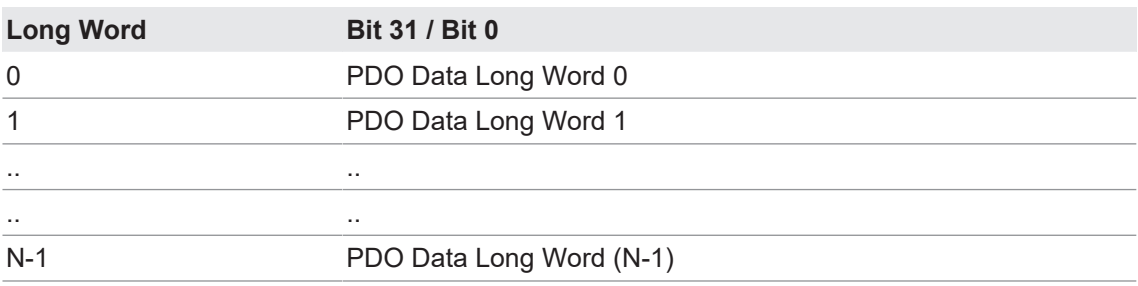

With the *Clear Event Code in PDO Block* option selected and without the *Include Digital Output(s) in PDO Data Block* option selected:

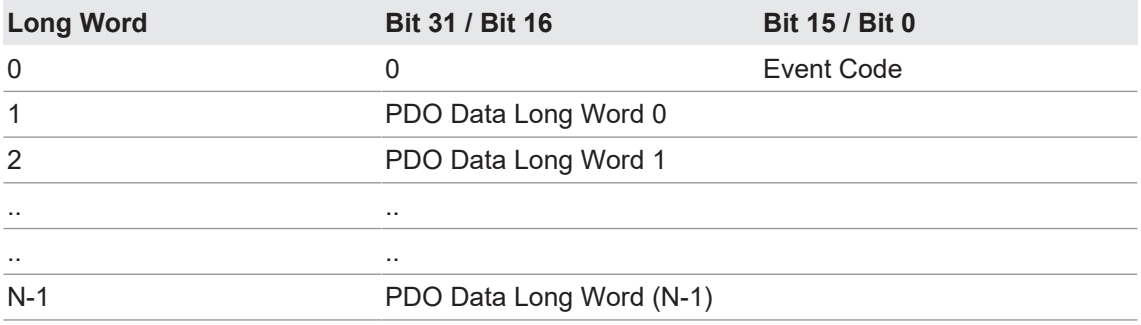

With both the *Clear Event Code in PDO Block* and *Include Digital Output(s) in PDO Data Block* options selected:

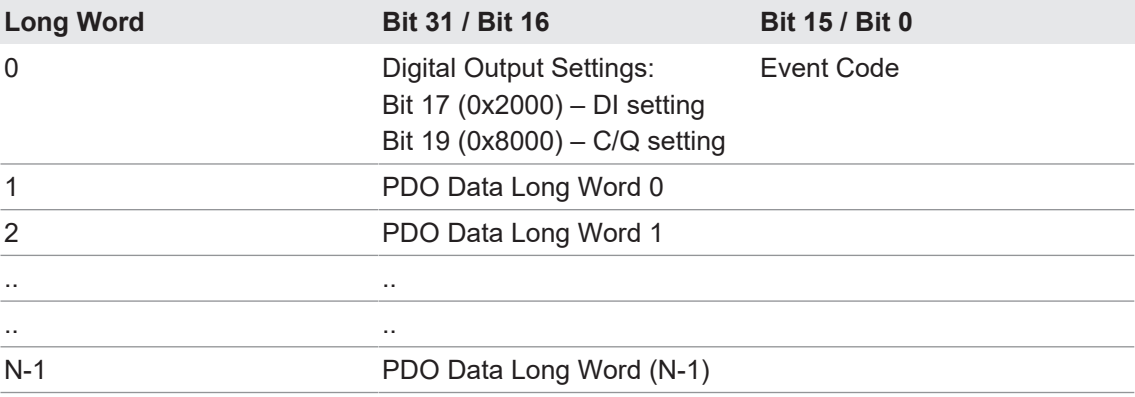

# **12.2 Event Handling**

<span id="page-119-0"></span>The BIOLM event handling is designed to provide real-time updates of event codes received directly from the IO-Link device. The IO-Link event code:

- **EX Is included in the second 16-bit word of the Input Process Data (PDI) block.** 
	- An active event is indicated by a non-zero value.
	- Inactive or no event is indicated by a zero value.
- Two methods are provided to clear an event:
	- **Enable the Clear Event After Hold Time option.** The BIOLM keeps, or holds, the active event code in the PDI block until the configured *Active Event Hold Time* has passed.

The BIOLM then clears the event code in the PDI block and waits until the *Clear Event Hold Time* has passed before including another event code in the PDI block.

▪ Enable the *Clear Event In PDO Block* option. The BIOLM monitors the PDO block received from the PLC. The BIOLM expects the first entry of the PDO block to indicate an event code to be cleared.

If there is an active event code in the PDI block and the PDO block both contain the same event code, the event code is cleared in the PDI block.

The BIOLM then clears event code in the PDI block and waits until the *Clear Event Hold Time* has passed before including another event code in the PDI block.

■ The two methods can be used separately or together to control clearing of events.

The next subsections illustrate the event clearing process for the various event configurations.

#### **12.2.1 Clear Event After Hold Time Process**

This illustrates clearing the event after the hold time process.

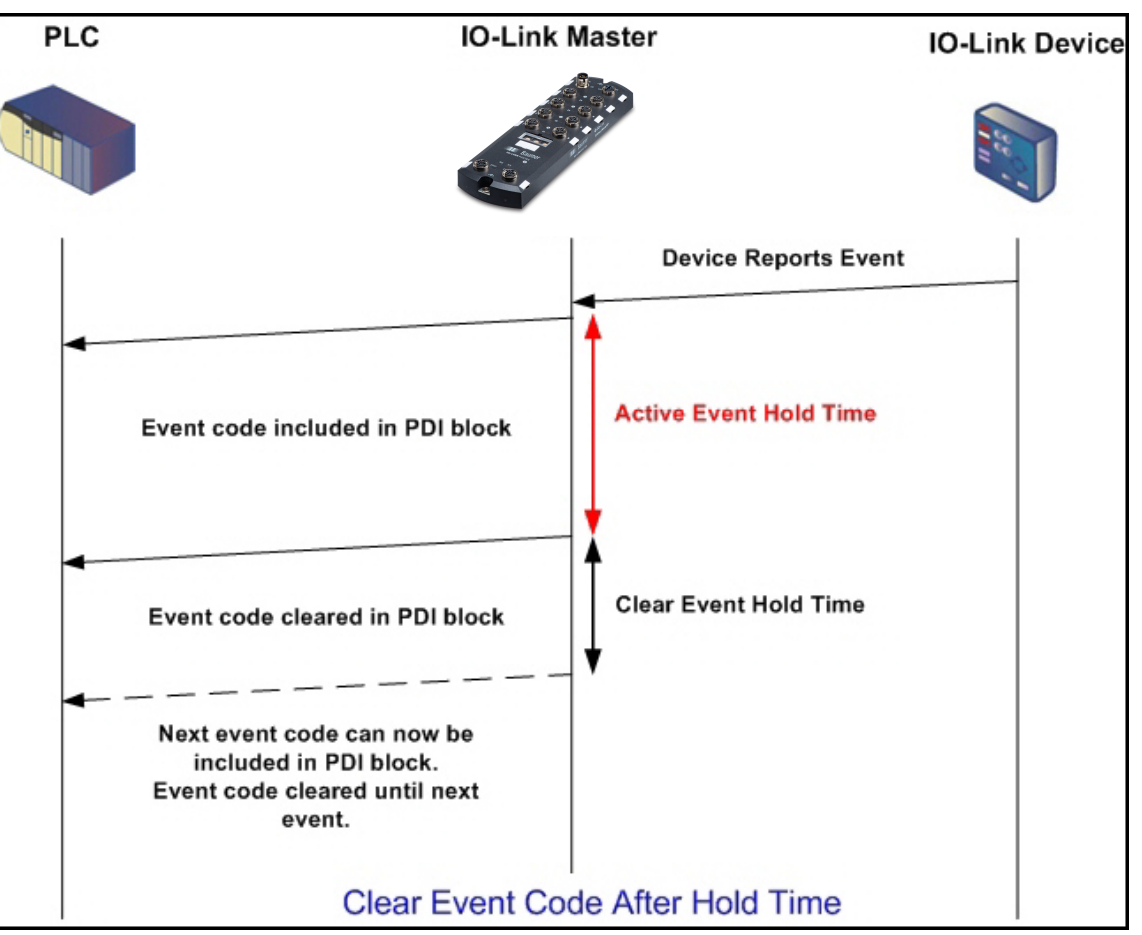

#### **12.2.2 Clear Event in PDO Block Process**

This illustrates clearing the event in the PDO block process.

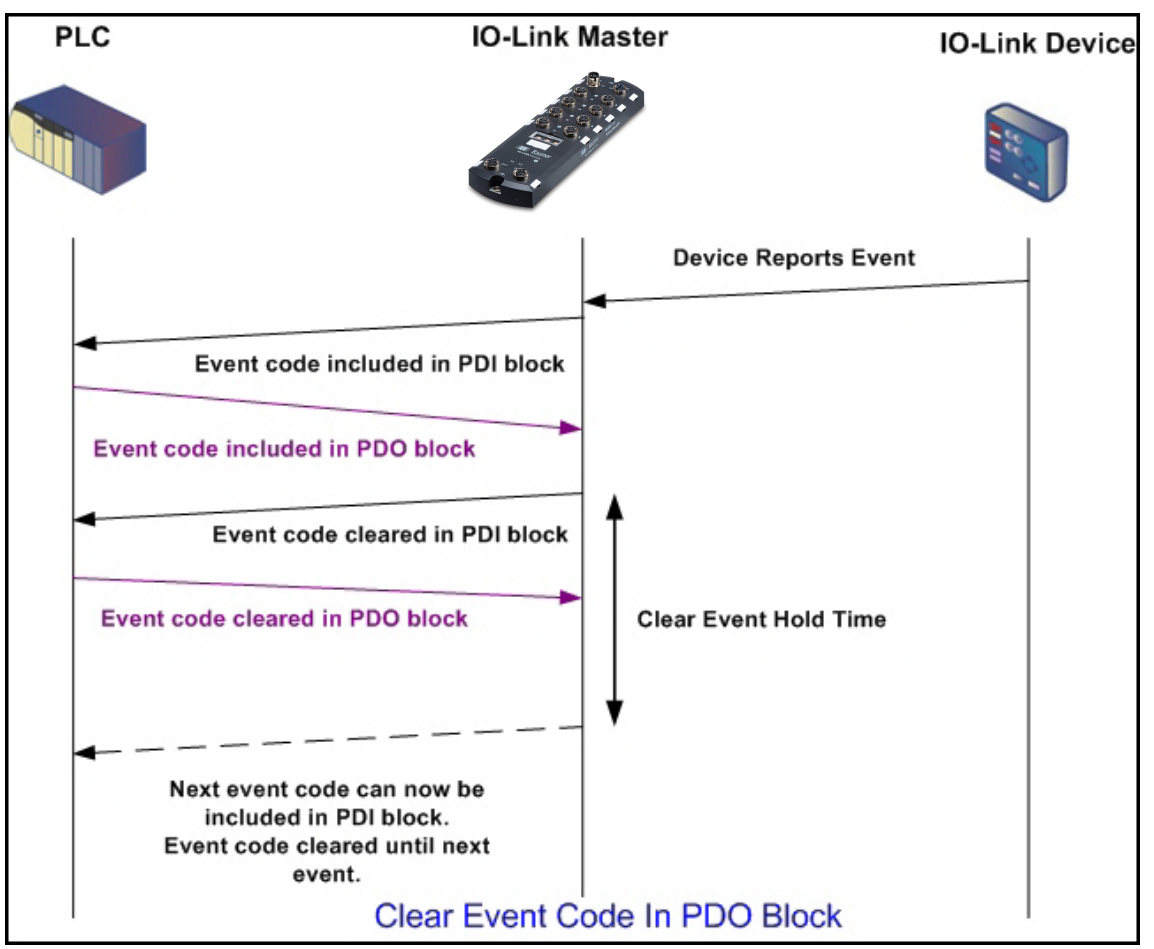

# **12.2.3 Clear Event Code in PDO Block and Clear Event After Hold Time Process-PDO Block First**

This illustrates clearing the event code in the PDO block and clearing the event after the hold time process with the PDO block first.

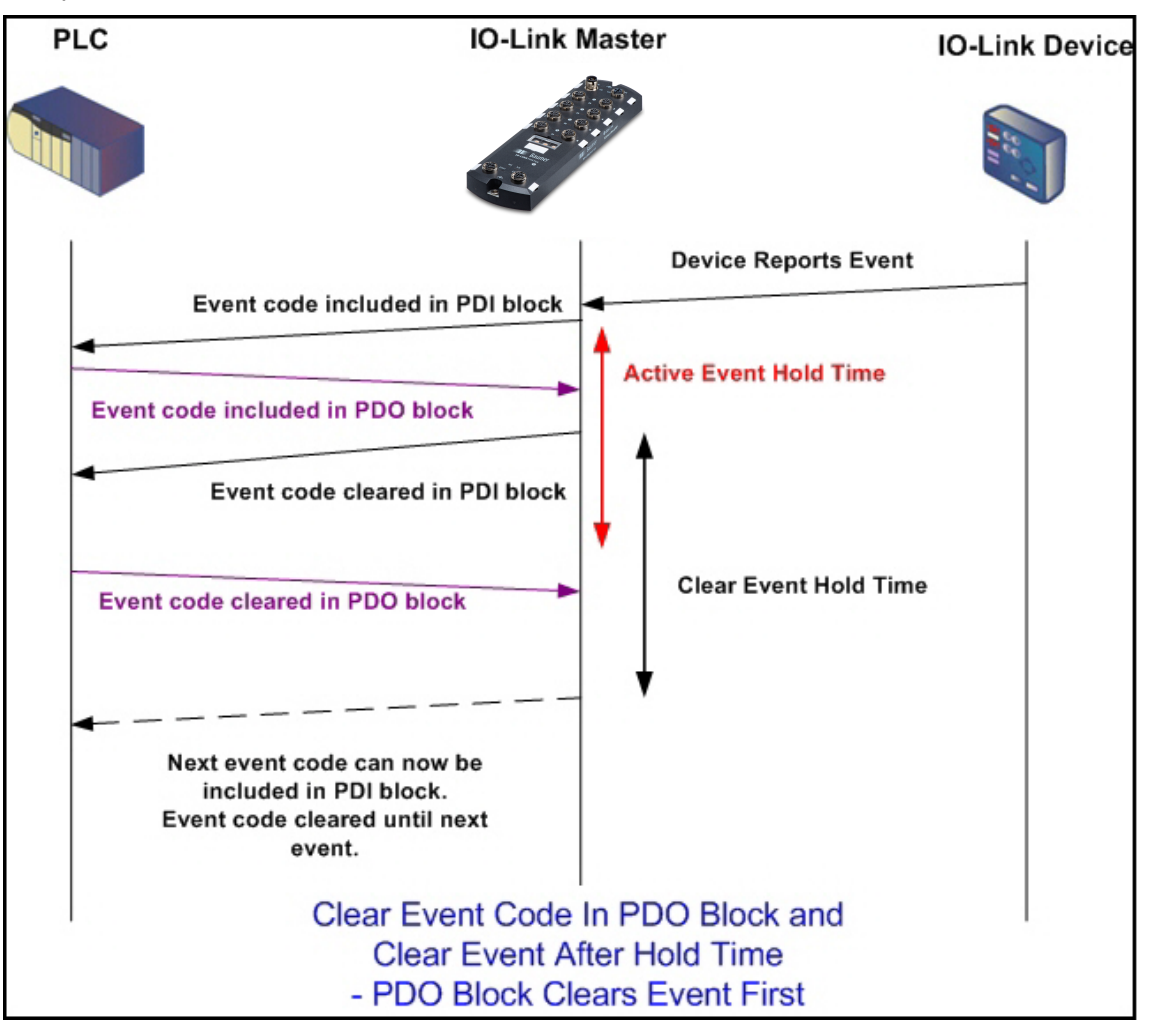

## **12.2.4 Clear Event Code in PDO Block and Clear Event After Hold Time Process-Hold Time Expires**

This illustrates clearing the event code in the PDO block and clearing the event after the hold time process with the hold time expired.

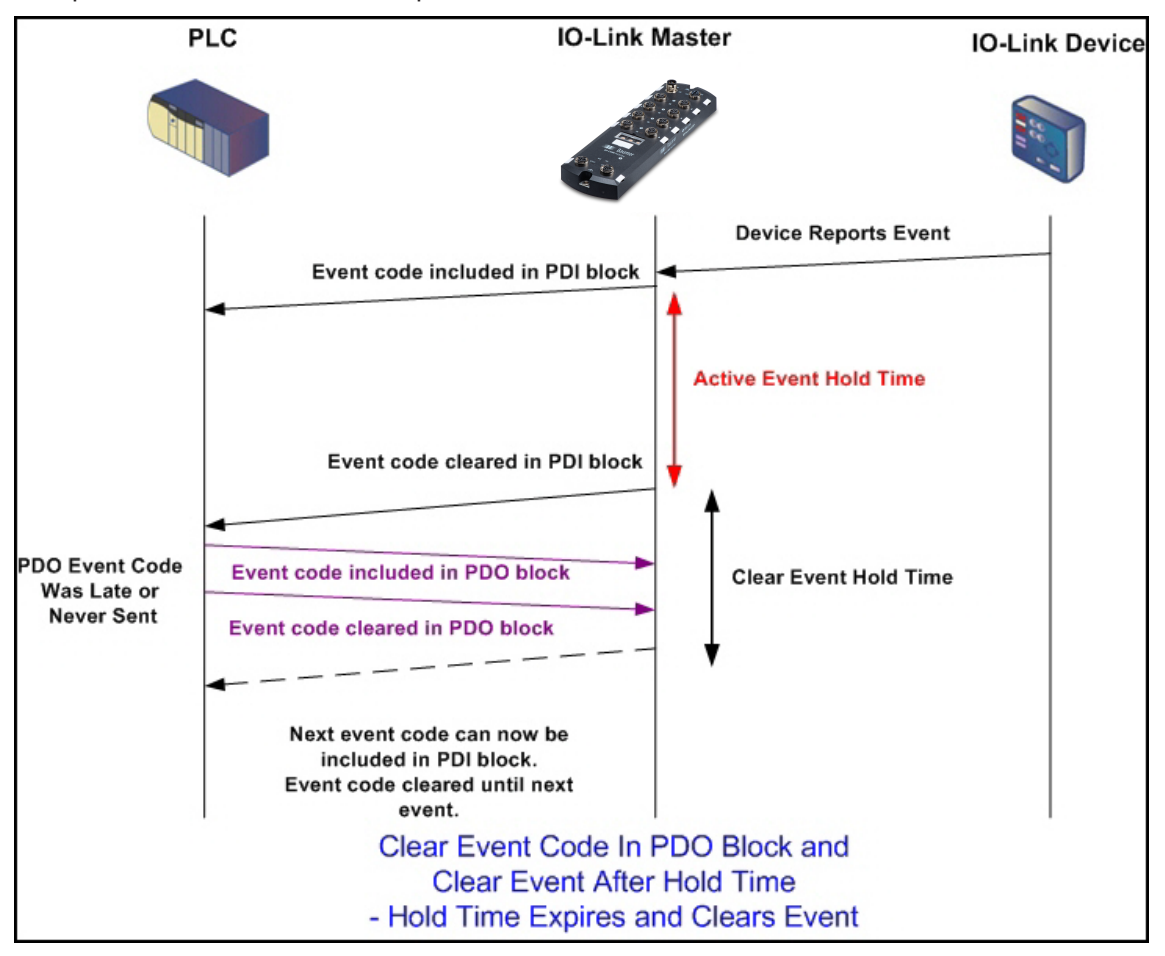

# **12.3 ISDU Handling**

<span id="page-124-0"></span>The BIOLM provides a very flexible ISDU interface that is used by all supported industrial protocols. The ISDU interface contains the following:

- An ISDU request may contain one or multiple individual ISDU read and/or write commands.
- ndividual ISDU command based byte swapping capabilities.
- Variable sized command structures to allow access to wide range of ISDU block sizes.
- A single ISDU request may contain as many ISDU read and/or write commands as allowed by the industrial protocol payload. For example, if an industrial protocol provides up to 500 byte read/write payloads, then an ISDU request may contain multiple commands of various lengths that can total up to 500 bytes in length.
- For the ControlLogix family of EtherNet/IP PLCs, both blocking and non-blocking ISDU request methods are provided.
	- The BIOLM implements blocking ISDU requests by not responding to an ISDU request message until all commands have been processed.
	- The BIOLM implements non-blocking ISDU requests by:
	- Responding to an ISDU request message immediately after receiving and verifying the ISDU request.

Requiring the PLC to monitor the ISDU request status with read messages. The BIOLM will not return a completed status until all of the ISDU commands have been processed.

#### **12.3.1 ISDU Request/Response Structure**

ISDU requests may contain a single command or multiple, nested commands. This subsection discusses the following:

- <sup>n</sup> *[Single ISDU Command Request \[](#page-125-0)*[}](#page-125-0) *[126\]](#page-125-0)*
- *[Multiple ISDU Command Structure \[](#page-126-0)*↑ [127\]](#page-126-0)

## **12.3.1.1 Single ISDU Command Request**

<span id="page-125-0"></span>This illustrates a single ISDU command request.

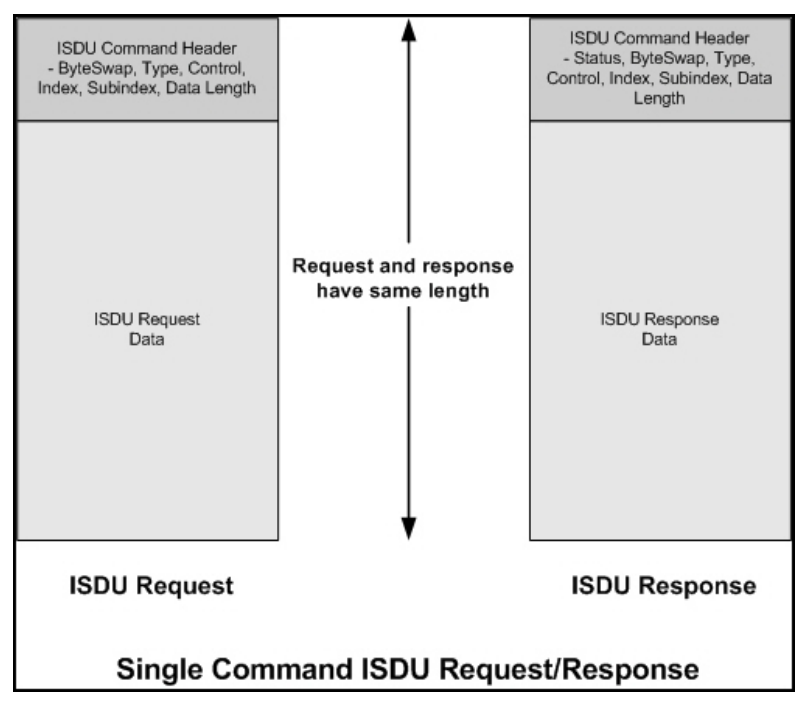

#### **12.3.1.2 Multiple ISDU Command Structure**

<span id="page-126-0"></span>ISDU requests with multiple commands may consist of commands of the same data size or commands with different data sizes. The following are two examples of multiple ISDU commands.

- **n** ISDU commands of same data size
- ISDU commands of different data sizes

#### **Multiple Command ISDU Request/Response of Same Data Area Length**

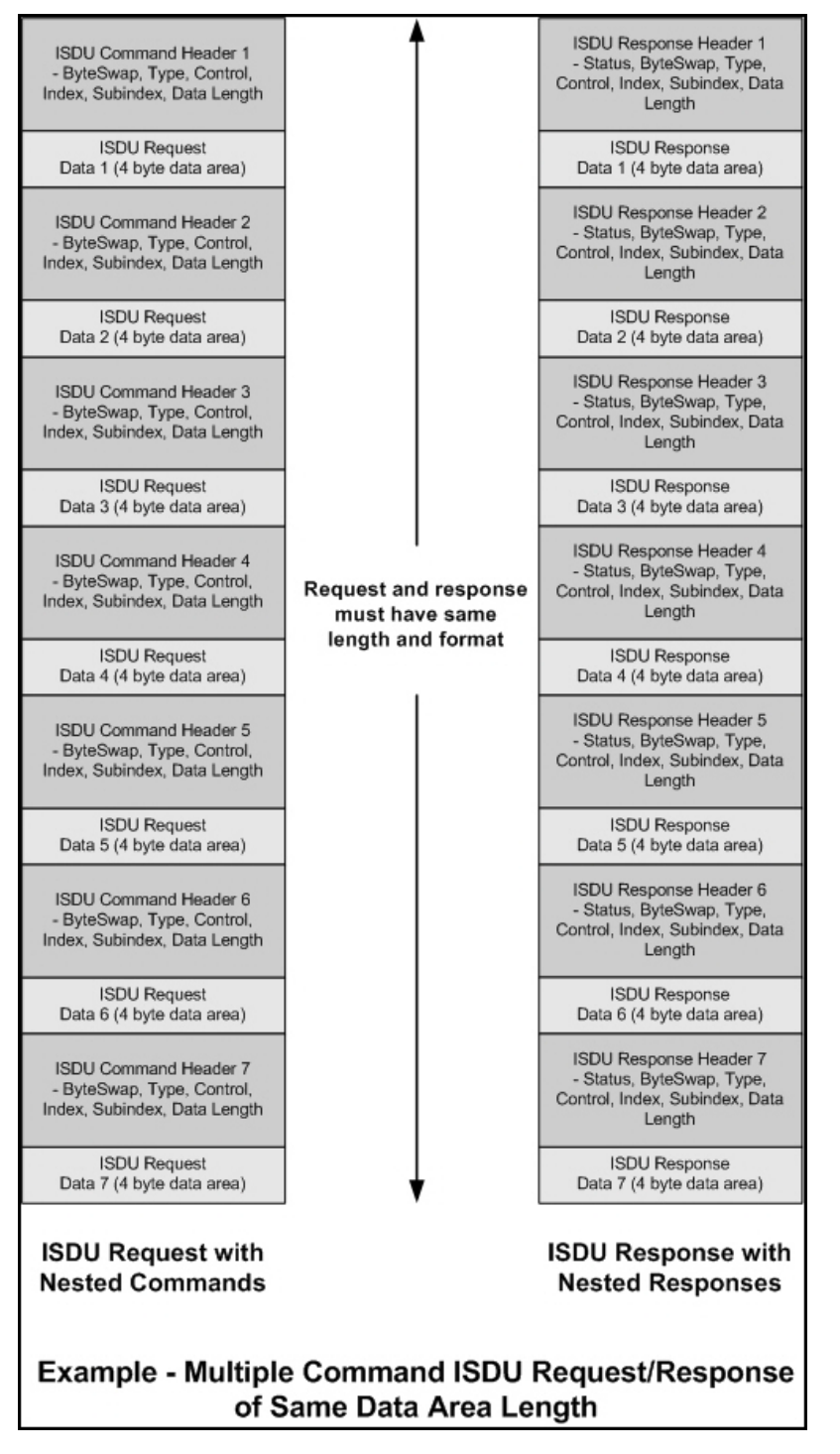

# **Multiple Command ISDU Request/Response of Different Data Lengths**

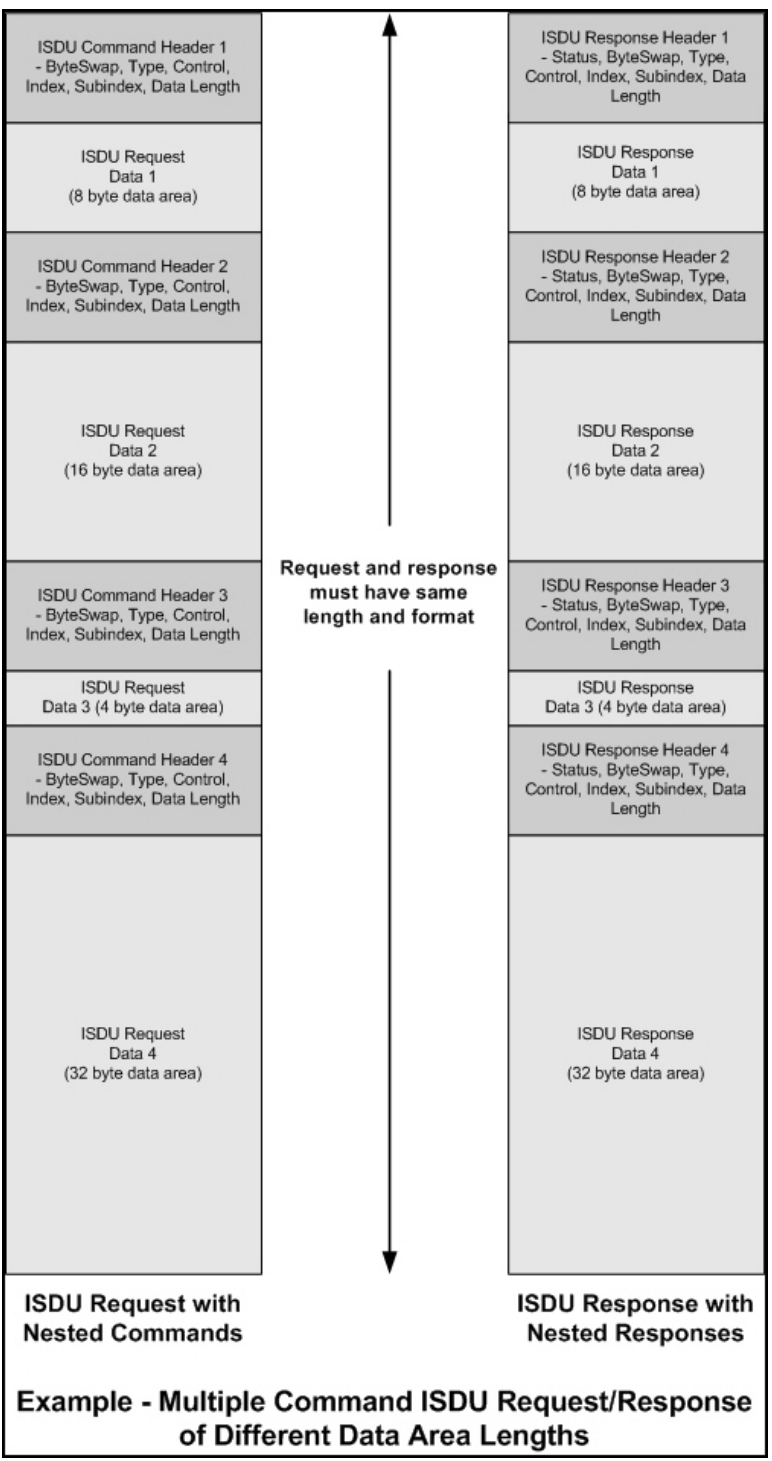

## **12.3.2 ISDU Request Message Format-From PLC to BIOLM**

Write and read ISDU commands have the same message data format. Each ISDU request message is comprised of one or more commands. The command(s) can consist of either a series of nested commands or a single read command.

# **INFO**

A list of nested ISDU commands is terminated with either a control field of 0, (single/last operation), or the end of the message data.

## **12.3.2.1 Standard ISDU Request Command Format**

This table displays a standard ISDU request command format with ControlLogix PLCs.

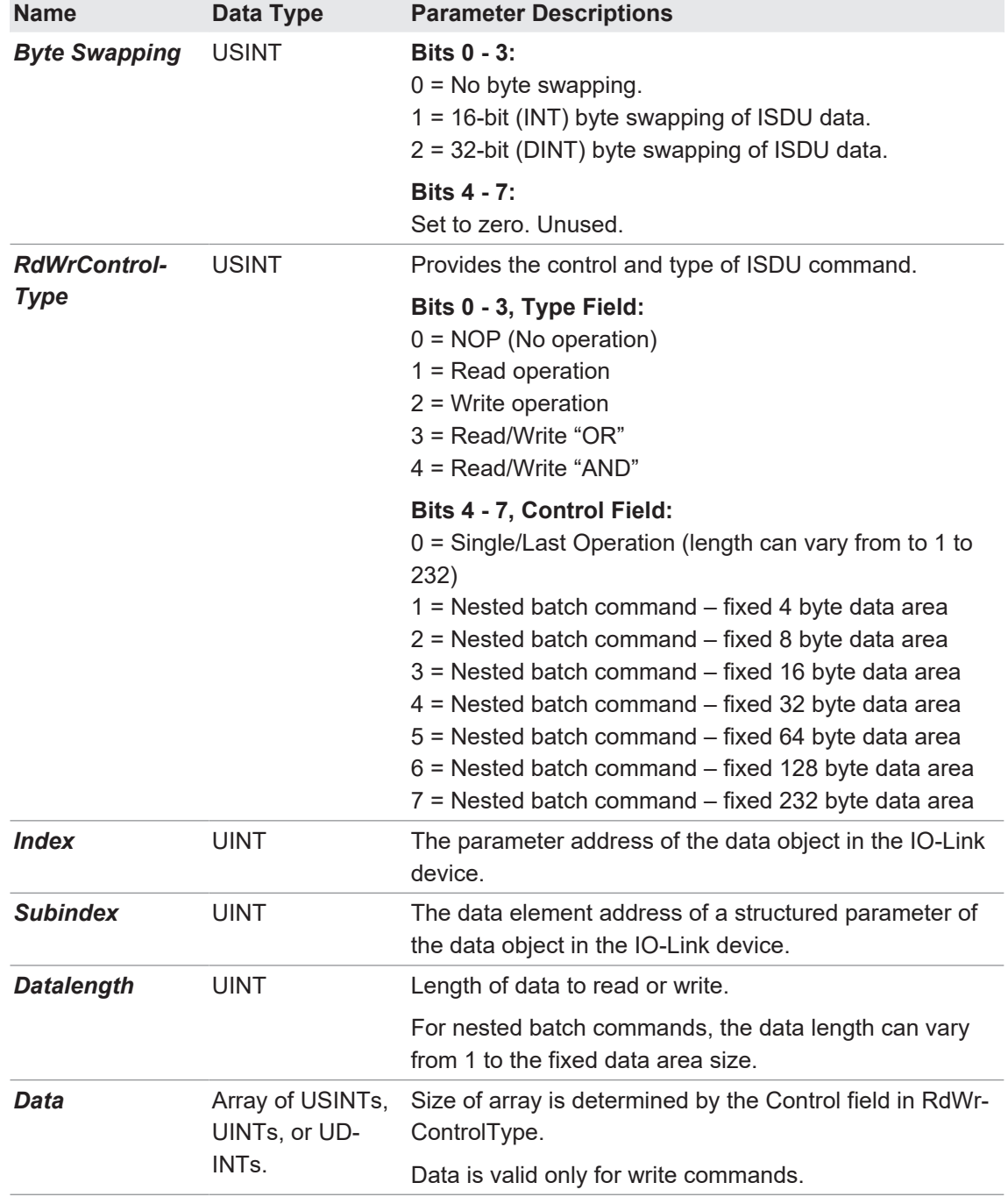

# **12.3.2.2 Integer (16-Bit Word) ISDU Request Command Format**

This table shows an integer (16 bit word) ISDU request command format with a SLC, MicroLogix, PLC-5, or Modbus/TCP.

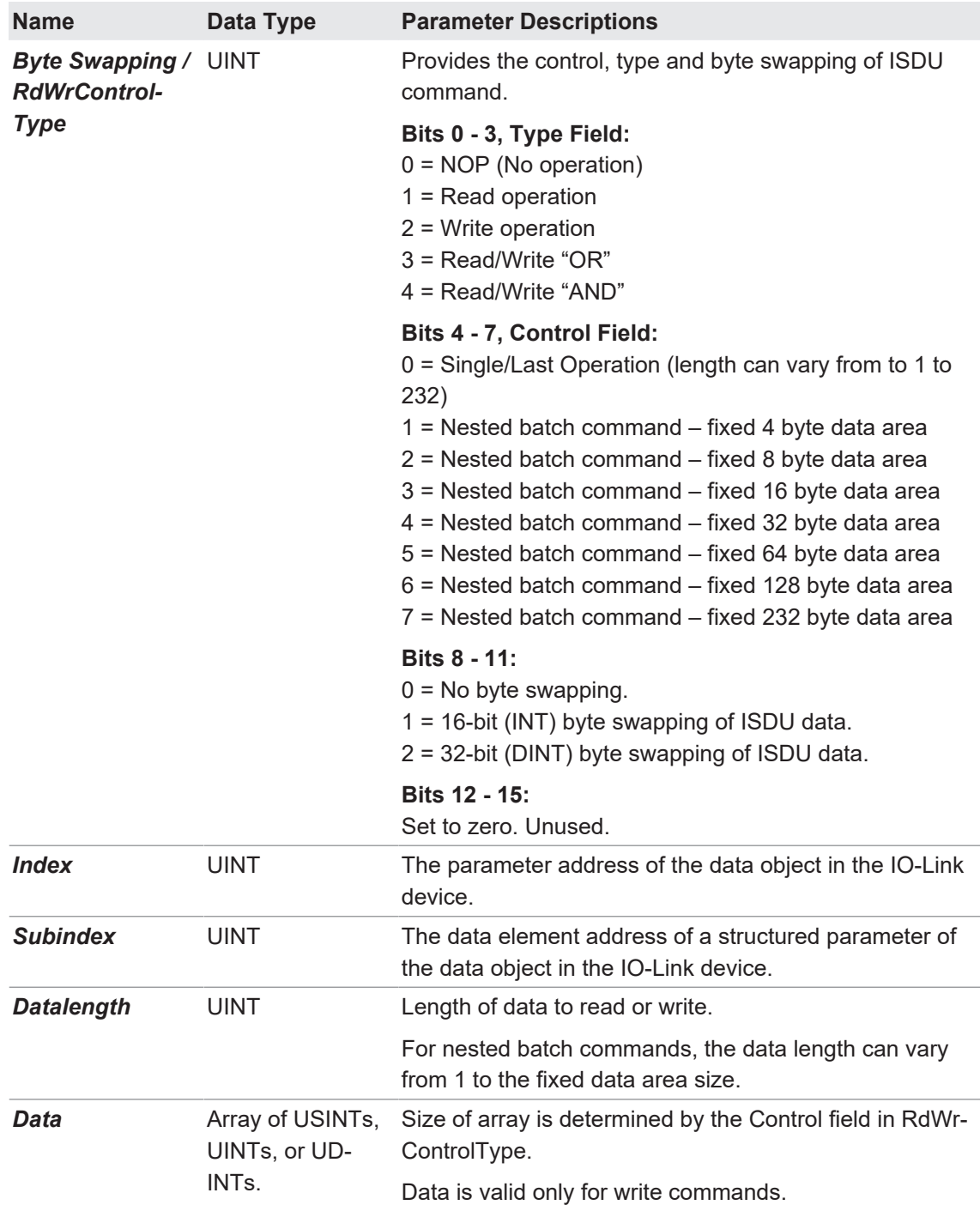

#### **12.3.3 ISDU Response Message Format**

The ISDU responses have the same data format as requests with the only exception being the returned command status. Each ISDU response message is comprised of one or more responses to the single and/or nested command(s) received in the request.

#### **12.3.3.1 Standard ISDU Response Command Format**

The following table show the standard ISDU response command format with ControlLogix PLCs.

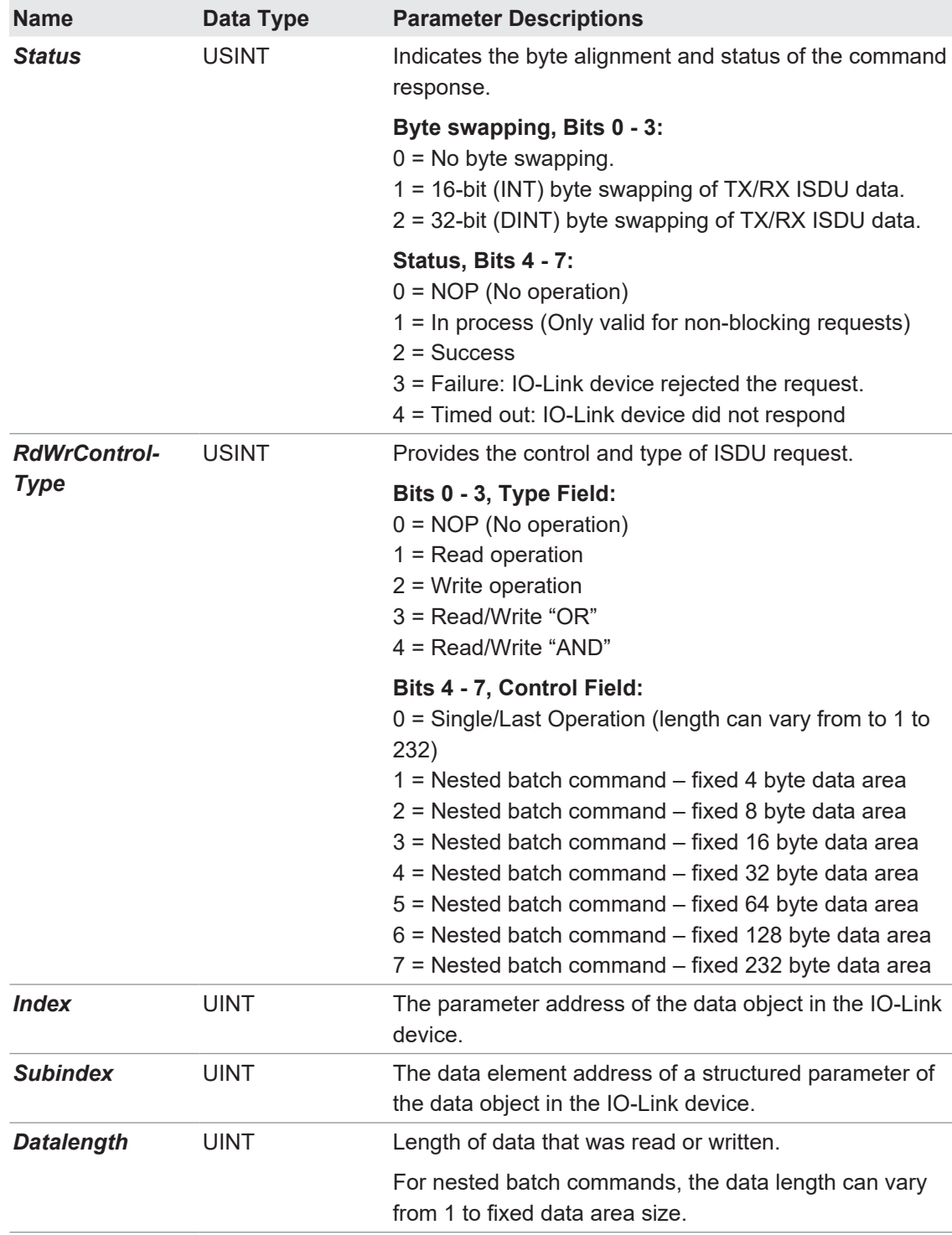

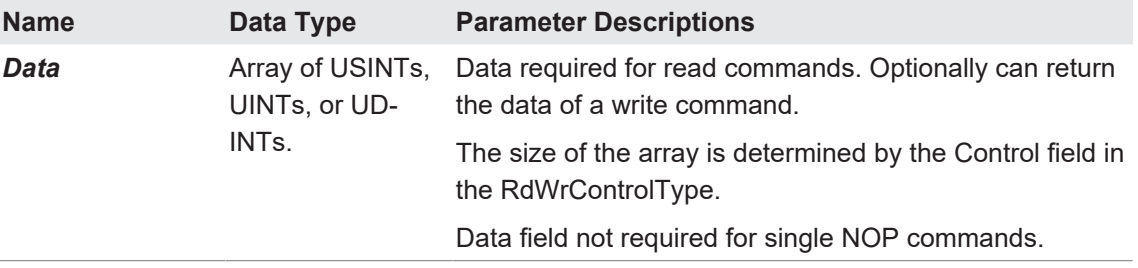

## **12.3.3.2 Integer (16-Bit Word) ISDU Response Command Format**

The following table shows an integer (16-bit word) ISDU response command format with SLC, MicroLogix, PLC-5, or Modbus/TCP.

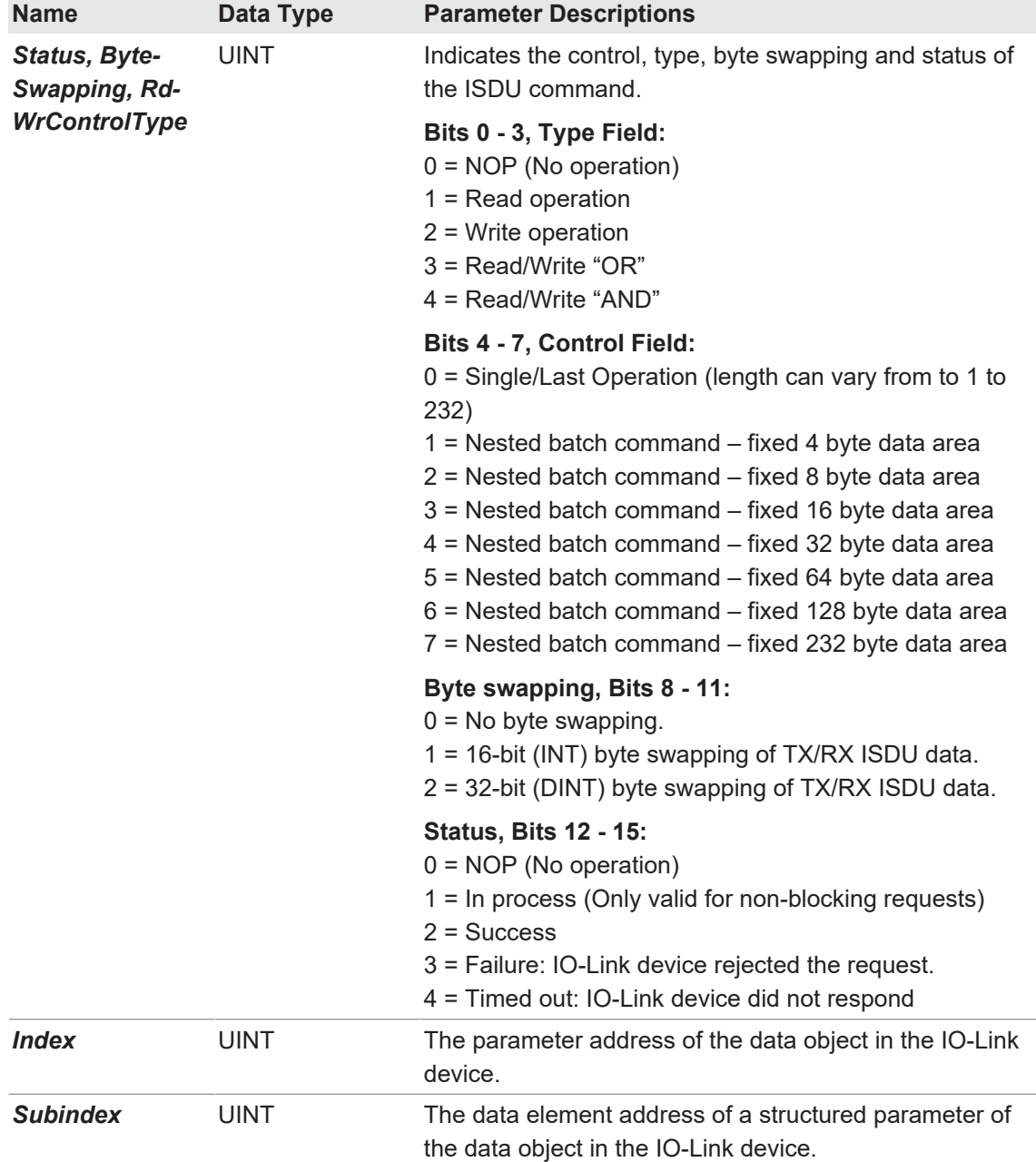

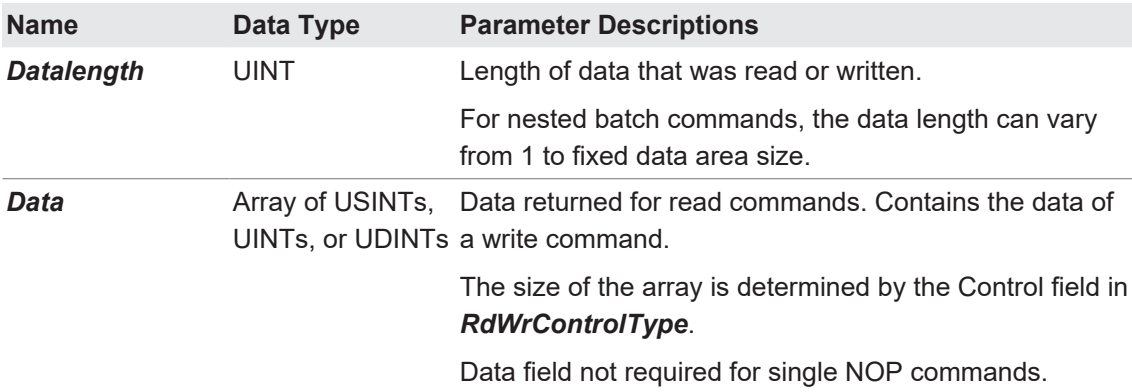

## **12.3.4 ISDU Blocking and Non-Blocking Methods**

The BIOLM supports both blocking and non-blocking ISDU requests. The following diagrams demonstrate how each mode works.

## **12.3.4.1 Single Command Blocking**

The following illustrates the single command blocking method.

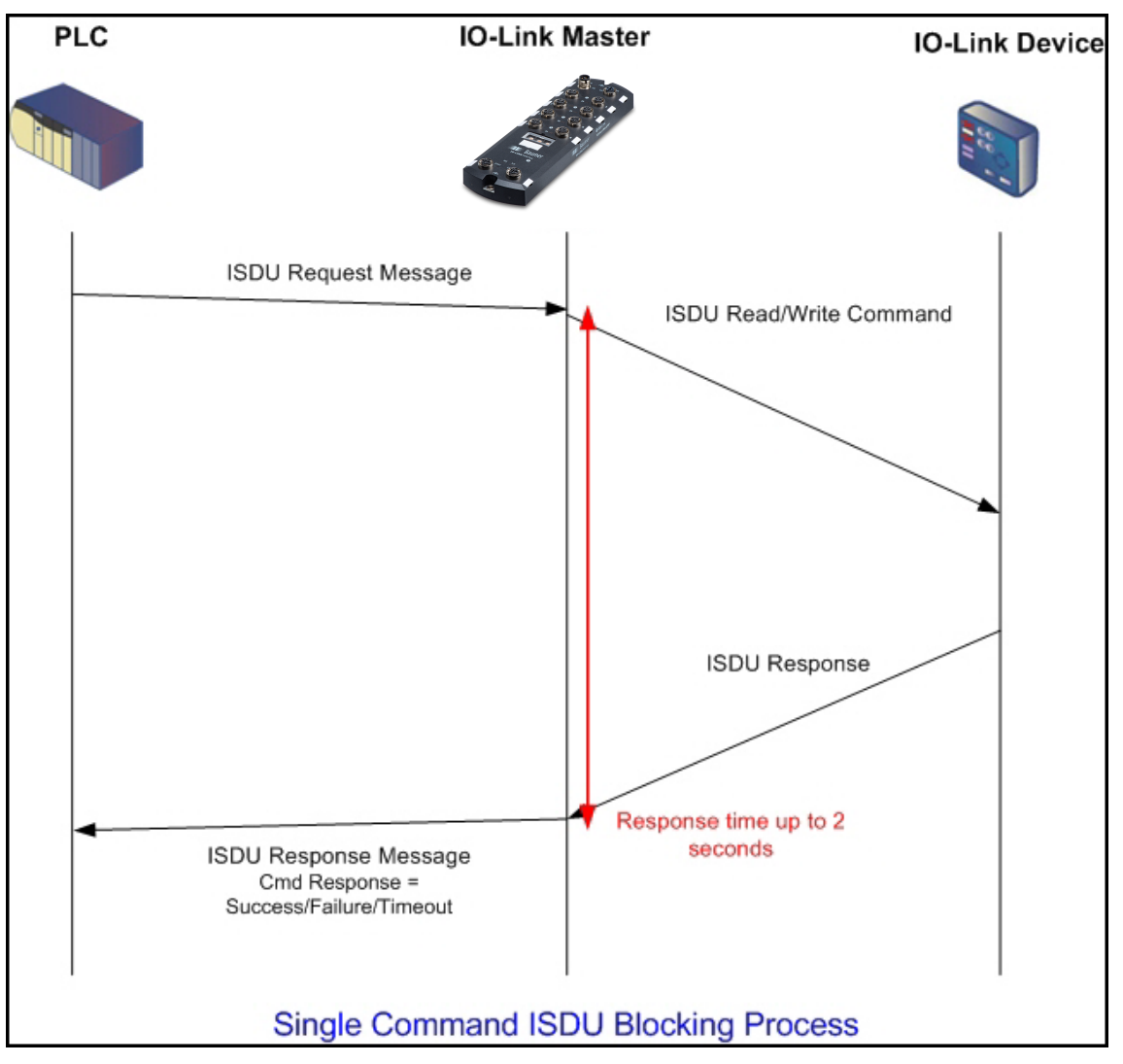

## **12.3.4.2 Multiple Command Blocking**

This illustrates the multiple command blocking method.

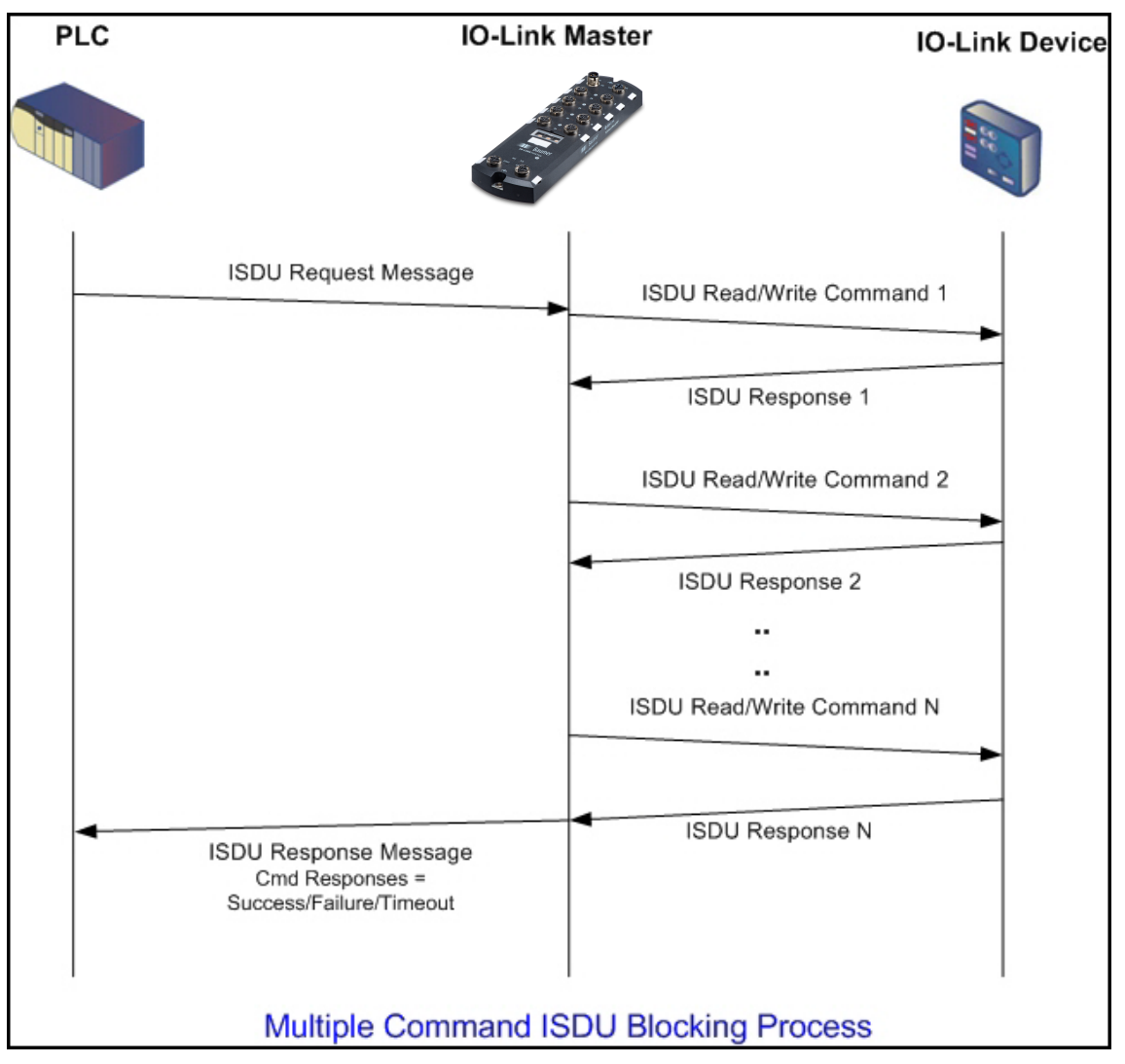

#### **12.3.4.3 Single Command Non-Blocking**

This illustrates the single command non-blocking method.

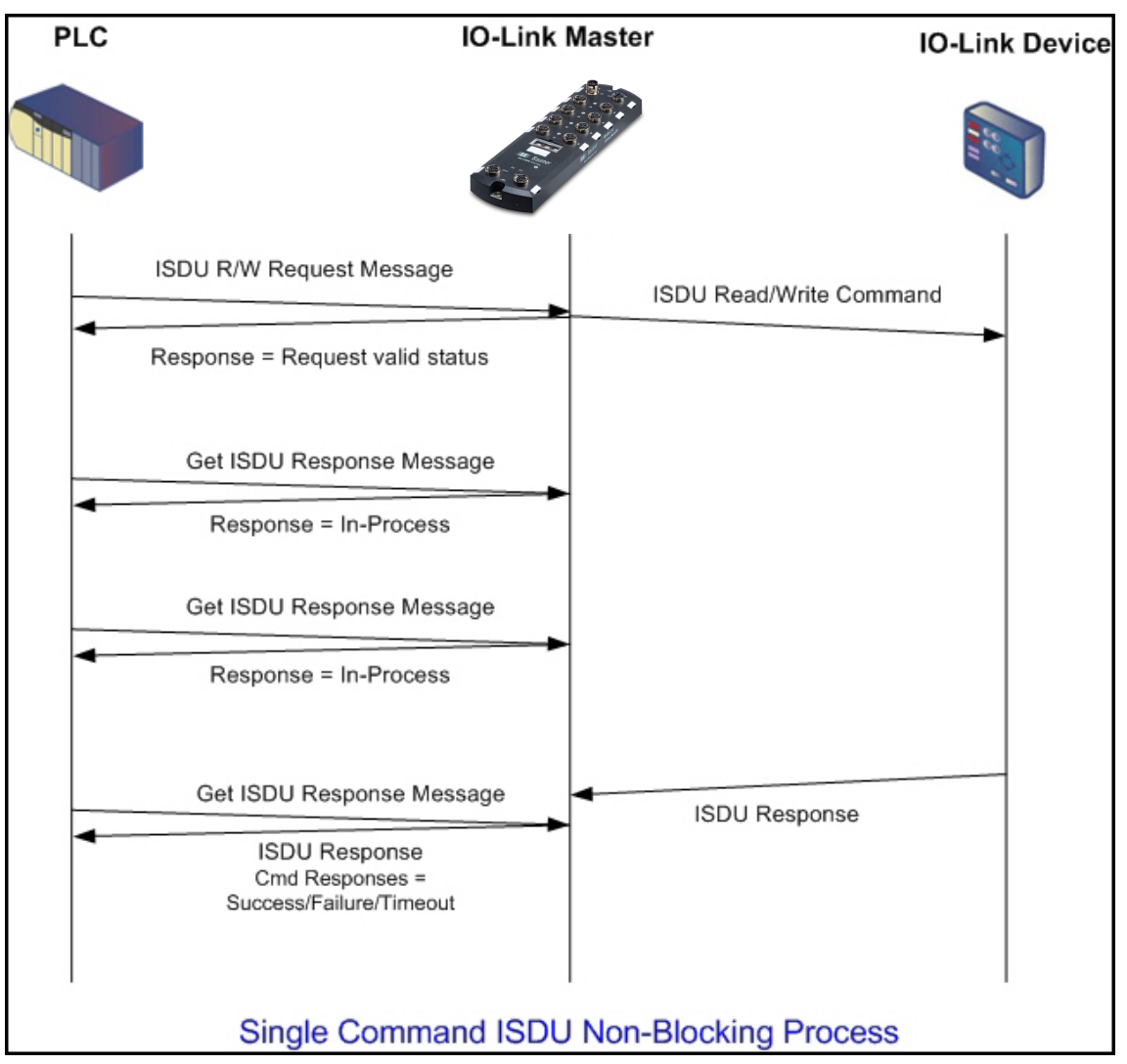

## **12.3.4.4 Multiple Command Non-Blocking**

This illustrates the multiple command non-blocking method.

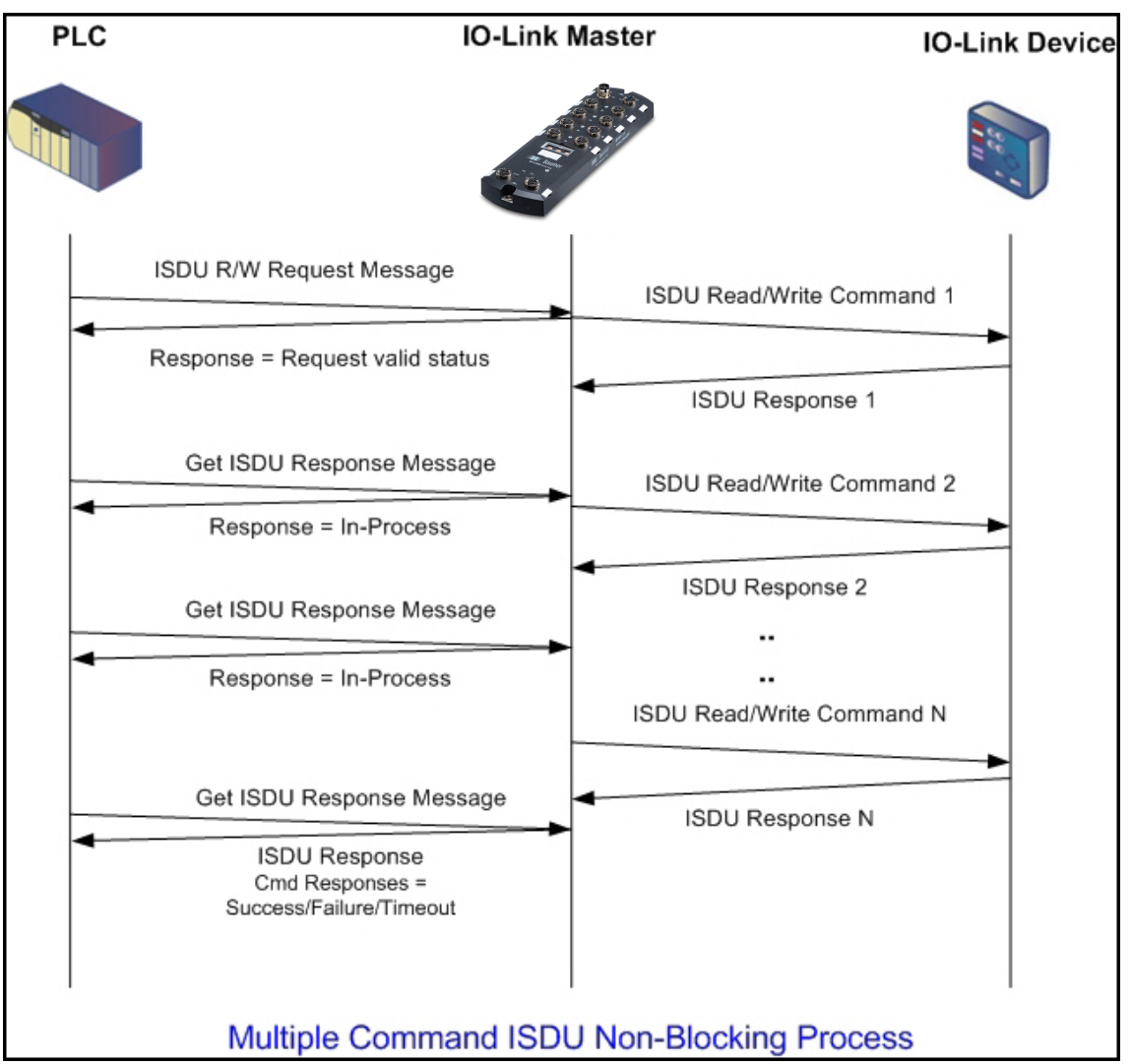

# **13 Troubleshooting and Technical Support**

This chapter provides the following information:

- *[Troubleshooting \[](#page-136-0)*▶ [137\]](#page-136-0)
- <sup>n</sup> *[BIOLM LEDs \[](#page-137-0)*[}](#page-137-0) *[138\]](#page-137-0)*
- **n** *[Using Log Files \[](#page-140-0)b [141\]](#page-140-0)*

# **13.1 Troubleshooting**

<span id="page-136-0"></span>Before contacting Technical Support, you may want to try the following:

- Check to make sure LEDs are not reporting an issue using *BIOLM LEDs* [*↑* [138\]](#page-137-0).
- Verify that the network IP address, subnet mask, and gateway are correct and appropriate for the network. Make sure that the IP address programmed into the IO-Link Master matches the unique reserved IP configured address assigned by the system administrator.
	- If using DHCP, the host system needs to provide the subnet mask. The gateway is optional and is not required for a purely local network.
	- Remember that if the rotary switches on the BIOLM L-PN are set to a non-default position, the rotary switches override the lower 3 digits (8 bits) of the static IP address configured in the *Network* page.
	- Verify that the Ethernet hub and any other network devices between the system and the IO-Link Master are powered up and operating.
- Verify that you are using the correct types of cables on the correct connectors and that all cables are connected securely.
- **•** Disconnect and re-connect the IO-Link device, or optionally, use the **Configuration** | **IO-***Link* page to *Reset* the port, and then set the *Port Mode* back to *IOLink*.
- **Reboot or power cycle the BIOLM. Use the** *Advanced* **|** *Software* **page to reboot the** BIOLM.
- **Verify that the** *Port Mode* matches the device, for example: IO-Link, Digital In, Digital Out, or Reset (port is disabled).
- **If you are receiving an error that indicates a hardware fault, check the** *Configuration* **|** *IO-Link* page for the port experiencing the fault.
	- Check the settings for the *Automatic Upload Enable* and *Automatic Download Enable* options. If the Vendor ID or Device ID of the attached device does not match, a hardware fault is generated.
	- Make sure if the port contains data storage that the Vendor ID and Device ID match the device attached to the port. If it does not, *CLEAR* the data storage or move the device to another port.
	- Check the Device Validation and Data Validation settings. If the attached device does not meet these settings, a hardware fault is issued.
- <sup>n</sup> Open the IO-Link Master web interface and review the following pages to see if you can locate a problem:
	- *IO-Link Diagnostics*
	- *Modbus/TCP Diagnostics*
	- *OPC UA Diagnostics*
	- *PROFINET IO*
- **n** If you have a spare IO-Link Master, try replacing the IO-Link Master.

# **13.2 BIOLM LEDs**

<span id="page-137-0"></span>The following tables provide LED descriptions:

- <sup>n</sup> *[BIOLM L-PN LEDs \[](#page-137-1)*[}](#page-137-1) *[138\]](#page-137-1)*
- <sup>n</sup> *[BIOLM DR-PN LEDs \[](#page-139-0)*[}](#page-139-0) *[140\]](#page-139-0)*

### **13.2.1 BIOLM L-PN LEDs**

<span id="page-137-1"></span>The BIOLM L-PN (8-port IP67 model with an L-coded power connector) provides these LEDs.

#### **LED Activity During Power On Sequence – BIOLM L-PN**

- 1. The *US* LED lights.
- 2. The *ETH1/ETH2* LED lights on the connected port.
- 3. The *MOD* and *NET* LEDs are lit.
- 4. The IO-Link LEDs flash (if no IO-Link device attached) or are lit if an IO-Link device is attached.

If a PLC is connected, the *NET* LED is lit and green.

#### **BIOLM L-PN LEDs**

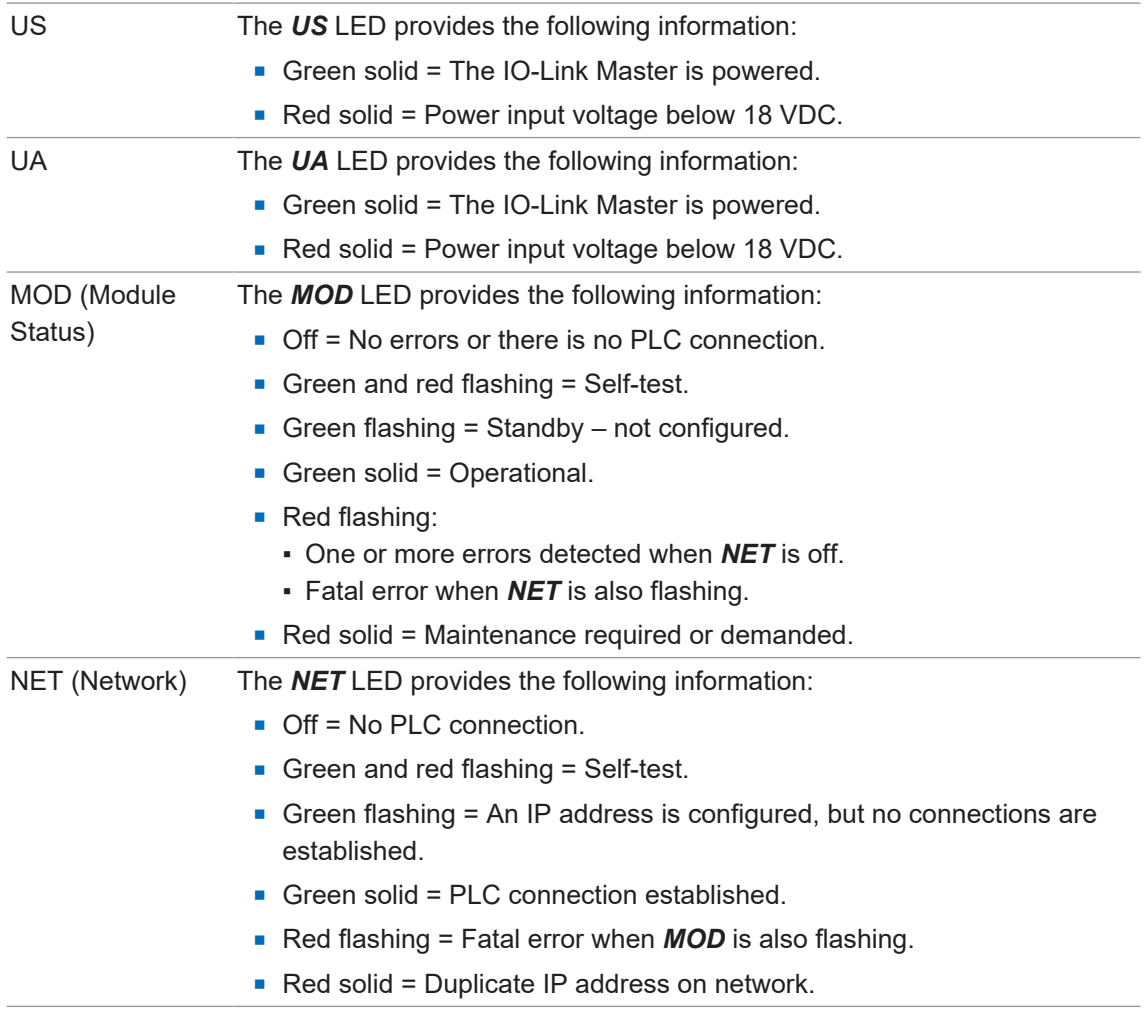

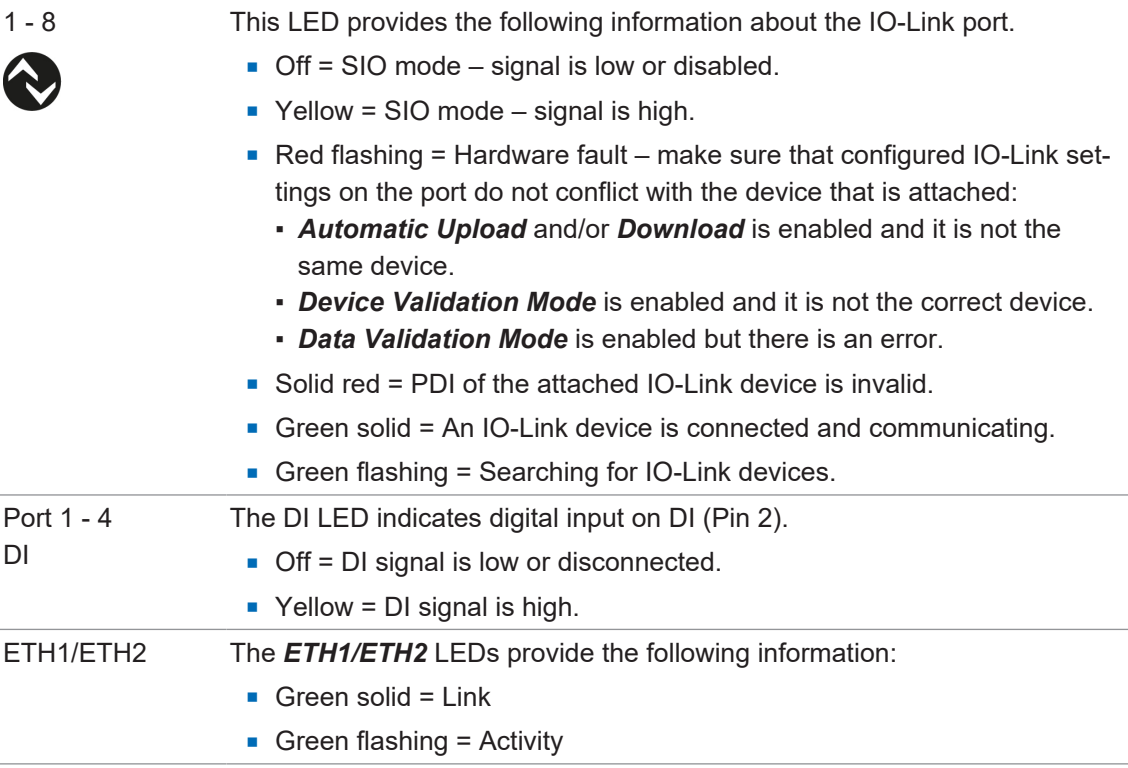

## **13.2.2 BIOLM DR-PN LEDs**

<span id="page-139-0"></span>The BIOLM DR-PN (8-port IP20 DIN rail model with pluggable, removable connectors) provides these LEDs.

#### **LED Activity During Power On Sequence – BIOLM DR-PN**

- 1. The *E1/E2* LED lights on the connected port.
- 2. The *MOD* and *NET* LEDs are lit.
- 3. The IO-Link LEDs flash (if no IO-Link device attached) or are lit if an IO-Link device is attached.

If a PLC is connected, the *NET* LED is lit and green.

#### **BIOLM DR-PN LEDs**

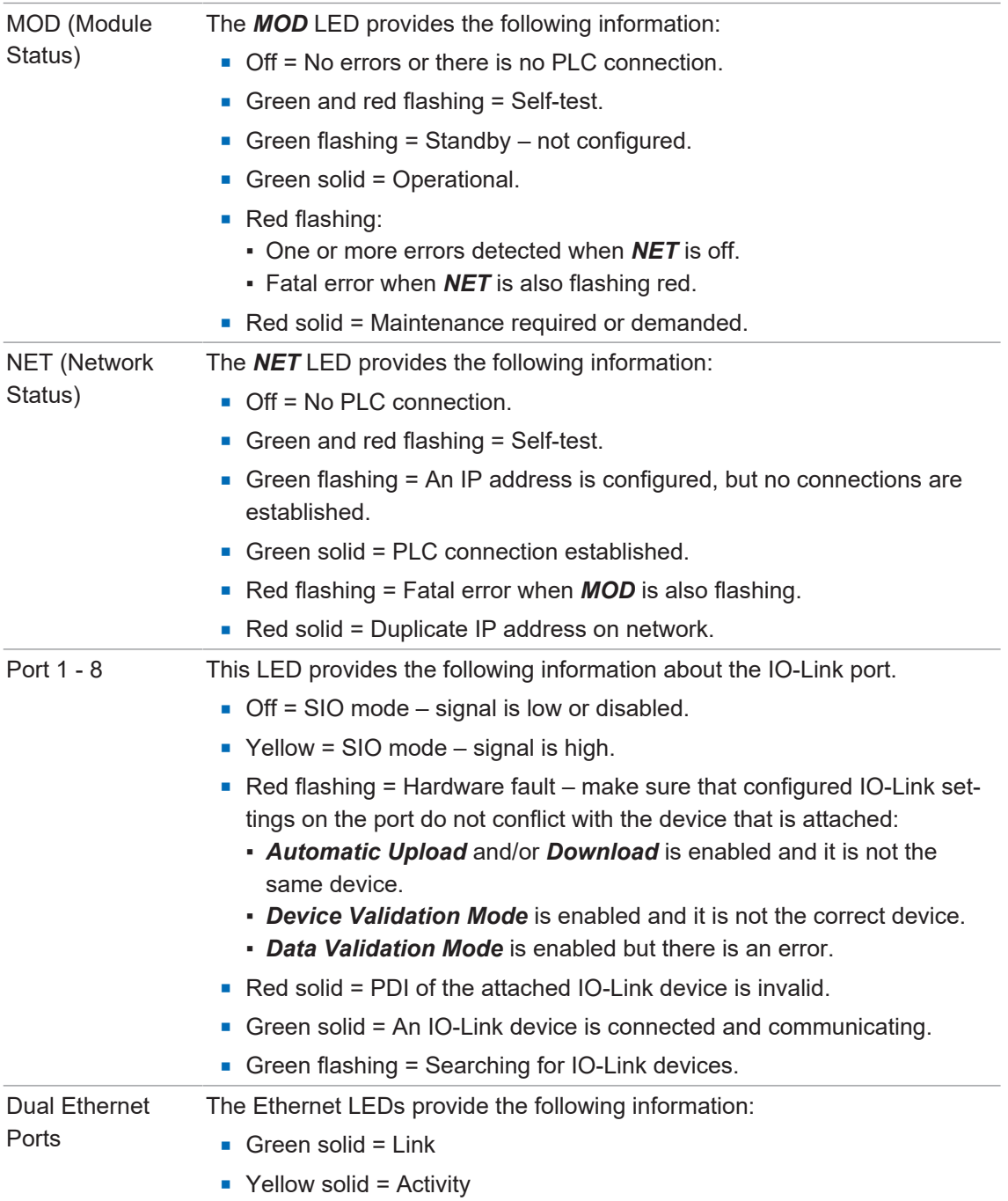

# **13.3 Using Log Files**

# <span id="page-140-0"></span>**INFO**

Typically, log files are intended to be used by Technical Support in the event there is a problem.

The IO-Link Master provides five different log files that you can view, export, or clear:

- **syslog** (system log) displays line-by-line activity records.
- **dmesg** displays Linux kernel messages.
- **top** displays which programs are using most of the memory and CPU.
- **ps** displays the running programs.
- **pnio** displays PROFINET IO activity.
- **All log files start up automatically during the startup cycle. Each log file has a size limit of** 100 KB.

You can use the following procedures to:

- <sup>n</sup> *[View a Log File \[](#page-140-1)*[}](#page-140-1) *[141\]](#page-140-1)*
- *Export a Log File*  $\uparrow$  *[141\]](#page-140-2)*
- <sup>n</sup> *[Clear a Log File \[](#page-141-0)*[}](#page-141-0) *[142\]](#page-141-0)*

#### **13.3.1 View a Log File**

<span id="page-140-1"></span>Use this procedure to view a log file:

#### *Instruction:*

a) Open your browser and enter the IP address of the IO-Link Master.

b) Click *Advanced* and then *LOG FILES*.

- c) Select the log file type from the drop-list.
- d) Optionally, click the *REFRESH* button to get the latest information.
- e) Optionally, export the log file (*[Export a Log File \[](#page-140-2)*[}](#page-140-2) *[141\]](#page-140-2)*).

#### **13.3.2 Export a Log File**

<span id="page-140-2"></span>Use the following procedure to export a log file:

#### *Instruction:*

a) Open your browser and enter the IP address of the IO-Link Master.

- b) Click *Advanced* and then *LOG FILES*.
- c) Select the log file type from the drop-list.
- d) Click the *EXPORT* button.
- e) Click the *Save* button drop-list and click *Save* to save it to your user folder or *Save as* to browse to or create a new folder in which to place the log file.
- f) Depending on your browser, you may need to close the pop-up window.

<span id="page-141-0"></span>Use this procedure to clear a log file:

#### *Instruction:*

- a) Open your browser and enter the IP address of the IO-Link Master.
- b) Click *Advanced* and then *LOG FILES*.
- c) Optionally, export the log file (*[Export a Log File \[](#page-140-2)*[}](#page-140-2) *[141\]](#page-140-2)*).
- d) Select the log file type from the drop-list.
- e) Click the *CLEAR* button.

#### *Result:*

 $\checkmark$  The log file automatically starts logging the latest information.

# **Baumer Worldwide**

**Belgium** Baumer SA/NV BE-2260 Westerlo Phone +32 14 57 462 0

**China** Baumer (China) Co., Ltd. CN-201612 Shanghai Phone +86 2167687095

**Germany / Austria** Baumer GmbH DE-61169 Friedberg Phone +49 6031 6007 0

**Poland** Baumer Sp.z.o.o. PL-92-333 Łódź Phone +48 42 676 7330

**Spain** Baumer Automación Ibérica S.L ES-08021 Barcelona Phone +34 932547864

**United Kingdom** Baumer Ltd. GB-Watchfield, Swindon, SN6 8TZ Phone +44 1793783839

**Brazil** Baumer do Brasil Ltda BR-13208-120 Jundiaí, São Paulo Phone +55 11 4523-5120

**Denmark** Baumer A/S DK-8210 Aarhus V. Phone +45 8931 7611

**India** Baumer India Private Ltd. IN-411038 Pune Phone +91 20 66292400

**Singapore** Baumer (Singapore) Pte. Ltd. SG-339412 Singapore Phone +65 6396 4131

**Sweden** Baumer A/S SE-56133 Huskvarna Phone +46 36139430

**USA** Baumer Ltd. US-Southington, CT 06489 Phone +1 800 937 9336

**Canada** Baumer Inc. CA-Burlington, ON L7M 4B9 Phone +1 905 335 8444

**France** Baumer SAS FR-74250 Fillinges Phone +33 450392466

**Italy** Baumer Italia S.r.l. IT-20090 Assago MI Phone +39 0245706065

**South Korea** Baumer (Korea) Co., Ltd. KR-03923 Seoul Phone +82-2-6351-9909

**Switzerland (Headquarter)** Baumer Electric AG CH-8501 Frauenfeld Phone +41 52 728 11 22

**Venezuela** Baumer BAVE, SA VE-1070 Caracas Phone +58 2122569336

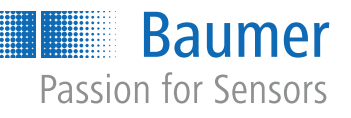

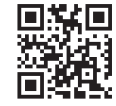